**TOTVS** 

#### **Anexos Clínicos TISS 3.01.00**

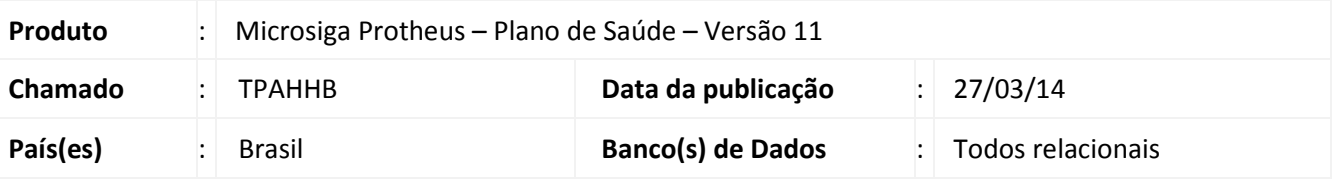

#### Importante

Esta melhoria depende de execução do *update* de base *UPDPLSCU*, conforme **Procedimentos para Implementação**.

Desenvolvida a funcionalidade para possibilitar a inclusão e manutenção de novos layouts de guias contidos na especificação da TISS 3.01 que podem ser acessados em http://www.ans.gov.br/espaco-dos-prestadores/tiss/1759 padrao-tiss-versao-30100.

Os novos layouts de guias, denominados Anexos Clínicos, são os anexos de Quimioterapia, de Radioterapia e de órteses, próteses e materiais especiais (OPME). Segundo a Agencia Nacional de Saúde Suplementar, esses layouts foram necessários após a identificação da necessidade de padronizar os processos de recurso de solicitação de procedimentos para tratamento quimioterápico, solicitação de procedimentos para tratamento radioterápico, bem como aprimorar a solicitação de órteses, próteses e materiais especiais.

Conforme definição da ANS, as solicitações de OPME, Quimioterapia e Radioterapia, decorrentes dos atendimentos informados na guia de SP/SADT deverão ser feitos através de seus respectivos anexos, cujo campo "3-Número da Guia Referenciada" conterá o número da guia de SP/SADT ou internação em que foi feita a solicitação.

#### **Importante**

No cadastro de **Operadora de Saúde** (PLSA010), foram criados os campos **Senha Quimio** (BA0\_SENQUI), **Senha Radio** (BA0\_SENRAD) e **Senha OPME** (BA0\_SENOPM) que definem se será gerada senha no momento da autorização de uma anexo clinico. Caso estiverem preenchido com '1-Sim' a senha gerada será exibida na tela exibida após a confirmação.

1

 $\odot$ 

Este documento é de propriedade da TOTVS. Todos os direitos reservados.

 $\odot$ 

**TOTVS** 

Para utilização dessa alteração é necessário aplicar o pacote e seguir os passos dos chamados THQGIW, THWXPV, TICCPN, TIEATP e TIHVPX referente ao pacote 1 e 2 de atualizações da TISS 3.0.

#### **Procedimento para Implementação**

O sistema é atualizado logo após a aplicação do pacote de atualizações (*Patch*) deste chamado.

#### Importante

Antes de executar o compatibilizador **UPDPLSCU** é imprescindível:

- a) Realizar o *backup* da base de dados do produto que será executado o compatibilizador (\PROTHEUS11\_DATA\DATA) e dos dicionários de dados SXs (\PROTHEUS11\_DATA\SYSTEM).
- b) Os diretórios acima mencionados correspondem à **instalação padrão** do Protheus, portanto, devem ser alterados conforme o produto instalado na empresa.
- c) Essa rotina deve ser executada em **modo exclusivo**, ou seja, nenhum usuário deve estar utilizando o sistema.
- d) Se os dicionários de dados possuírem índices personalizados (criados pelo usuário), antes de executar o compatibilizador, certifique-se de que estão identificados pelo *nickname*. Caso o compatibilizador necessite criar índices, irá adicioná-los a partir da ordem original instalada pelo Protheus, o que poderá sobrescrever índices personalizados, caso não estejam identificados pelo *nickname*.
- e) O compatibilizador deve ser executado com a **Integridade Referencial desativada\***.

## Atenção

**O procedimento a seguir deve ser realizado por um profissional qualificado como Administrador de Banco de Dados (DBA) ou equivalente!** 

**A ativação indevida da Integridade Referencial pode alterar drasticamente o relacionamento entre tabelas no banco de dados. Portanto, antes de utilizá-la, observe atentamente os procedimentos a seguir:**

- i. No **Configurador (SIGACFG)**, veja **se a empresa utiliza** Integridade Referencial, selecionando a opção **Integridade/Verificação (APCFG60A)**.
- ii. Se **não há** Integridade Referencial **ativa**, são relacionadas em uma nova janela todas as empresas e filiais cadastradas para o sistema e nenhuma delas estará selecionada. Neste caso, **E SOMENTE NESTE, não é necessário** qualquer outro procedimento de **ativação ou desativação** de integridade, basta finalizar a verificação e aplicar normalmente o compatibilizador, conforme instruções.
- iii. **Se há** Integridade Referencial **ativa** em **todas as empresas e filiais**, é exibida uma mensagem na janela **Verificação de relacionamento entre tabelas**. Confirme a mensagem para que a verificação seja concluída, **ou**;
- iv. **Se há** Integridade Referencial **ativa** em **uma ou mais empresas**, que não na sua totalidade, são

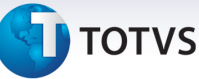

relacionadas em uma nova janela todas as empresas e filiais cadastradas para o sistema e, somente, a(s) que possui(em) integridade está(arão) selecionada(s). Anote qual(is) empresa(s) e/ou filial(is) possui(em) a integridade ativada e reserve esta anotação para posterior consulta na reativação (ou ainda, contate nosso Help Desk Framework para informações quanto a um arquivo que contém essa informação).

- v. Nestes casos descritos nos itens **"iii"** ou **"iv", E SOMENTE NESTES CASOS**, é necessário **desativar** tal integridade, selecionando a opção **Integridade/ Desativar (APCFG60D)**.
- vi. Quando desativada a Integridade Referencial, execute o compatibilizador, conforme instruções.
- vii. Aplicado o compatibilizador, a Integridade Referencial deve ser reativada, **SE E SOMENTE SE tiver sido desativada**, através da opção **Integridade/Ativar (APCFG60)**. Para isso, tenha em mãos as informações da(s) empresa(s) e/ou filial(is) que possuía(m) ativação da integridade, selecione-a(s) novamente e confirme a ativação.

#### **Contate o Help Desk Framework EM CASO DE DÚVIDAS!**

1. Em **TOTVS Smart Client**, digite UPDPLSCU no campo **Programa Inicial**.

#### Importante

Para a correta atualização do dicionário de dados, certifique-se que a data do compatibilizador seja igual ou superior a 16/03/2014.

- 2. Clique em **OK** para continuar.
- 3. Após a confirmação é exibida uma tela para a seleção da empresa em que o dicionário de dados será modificado bem como um campo para preenchimento do código da operadora logo abaixo ou é apresentada a janela para seleção do compatibilizador. Selecione o programa UPDPLSCU().
- 4. Ao confirmar é exibida uma mensagem de advertência sobre o *backup* e a necessidade de sua execução em **modo exclusivo**.
- 5. Clique em **Processar** para iniciar o processamento. O primeiro passo da execução é a preparação dos arquivos.

É apresentada uma mensagem explicativa na tela.

- 6. Após a execução da atualização dos dicionários de dados, será exibida uma mensagem perguntando se o usuário deseja carregar as novas configurações das guias do portal. Clique em sim e aguarde a importação dos dados.
- 7. Em seguida, é exibida a janela **Atualização concluída** com o histórico (*log*) de todas as atualizações processadas. Nesse *log* de atualização são apresentados somente os campos atualizados pelo programa. O compatibilizador cria os campos que ainda não existem no dicionário de dados.
- 8. Clique em **Gravar** para salvar o histórico (*log*) apresentado.
- 9. Clique em **OK** para encerrar o processamento.

 $\odot$ 

# Este documento é de propriedade da TOTVS. Todos os direitos reservados.

 $\odot$ 

#### **Boletim Técnico**

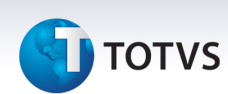

#### **Procedimentos para Configuração**

No **Configurador (SIGACFG)** acesse **Ambientes/Cadastro/Menu (CFGX013)**. Informe a nova opção de menu do *SIGAPLS*, conforme instruções a seguir:

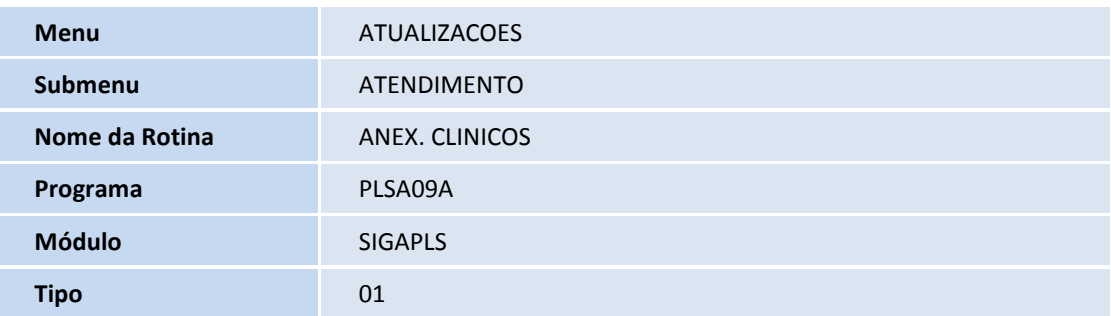

No **Plano de Saude (SIGAPLS)** acesse **Atualizações/Portais/Menu dos Portais (FATA240)**.

- 1. Selecione 'Plano de Saúde Portal do Prestador'
- 2. Acesse a opção '**Ações Relacionadas/Menu**'.
- 3. Selecione o botão '**Incluir**', para inserir uma nova opção no menu.
- 4. Preencha o campo **Descrição** (AI8\_TEXTO) com 'Anexo de Quimioterapia', o campo **WebService** (AI8\_WEBSRV) com 'PLSXFUN', o campo **Rotina** (AI8\_ROTINA) com 'W\_PPLANQUI.APW'
- 5. Confira os dados e confirme

Repita o passo '3' novamente, entretanto, desta vez preenchendo os campos da seguinte forma:

- 6. Preencha o campo **Descrição** (AI8\_TEXTO) com 'Anexo de Radioterapia', o campo **WebService** (AI8\_WEBSRV) com 'PLSXFUN', o campo **Rotina** (AI8\_ROTINA) com 'W\_PPLANRAD.APW'
- 7. Confira os dados e confirme

Repita o passo '3' novamente, entretanto, desta vez preenchendo os campos da seguinte forma:

- 8. Preencha o campo **Descrição** (AI8\_TEXTO) com 'Anexo de OPME', o campo **WebService** (AI8\_WEBSRV) com 'PLSXFUN', o campo **Rotina** (AI8\_ROTINA) com 'W\_PPLANOPM.APW'
- 9. Confira os dados e confirme

#### **Atualizações do compatibilizador**

Criação de tabela no arquivo **SX2– Tabelas**:

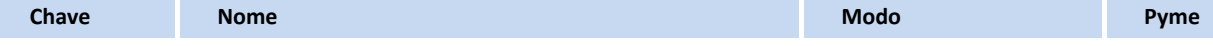

 $\Delta$ 

# **Boletim Técnico D** TOTVS B4C Itens Quimio/Radio/Opme Compartilhado **Chave Nome Nome All According to the Chave All According to the Modo Pyme Pyme**

esta de la compartilhado de la compartilhado de la compartilhado de la compartilhado de la compartilhado de la compartilhado de la compartilhado de la compartilhado de la compartilhado de la compartilhado de la compartilha

#### Criação de **Campos** no arquivo **SX3 – Campos:**

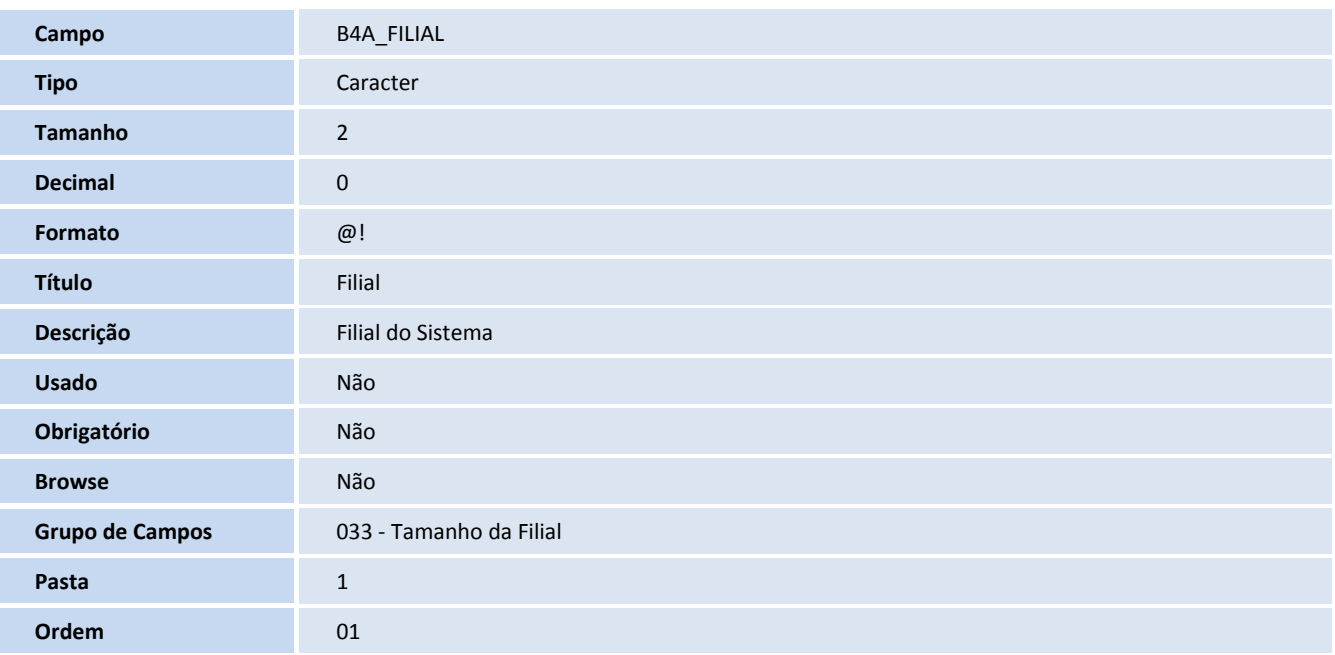

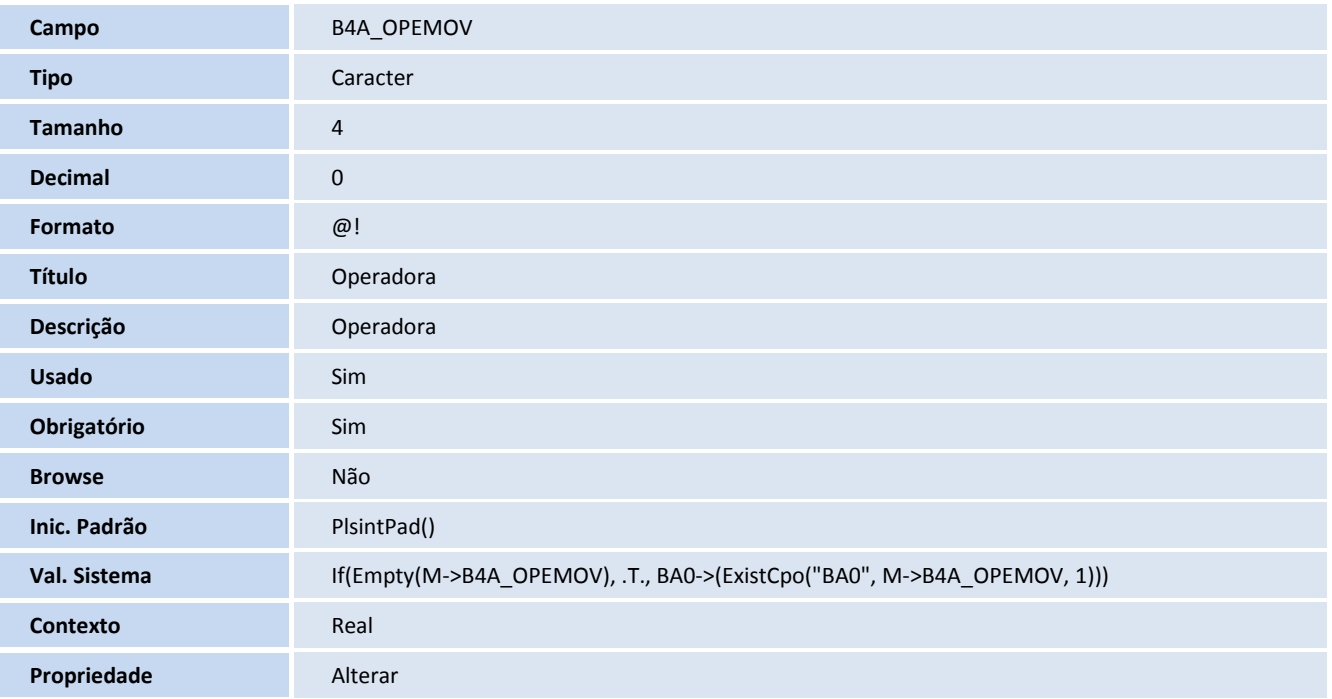

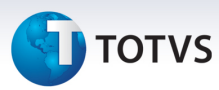

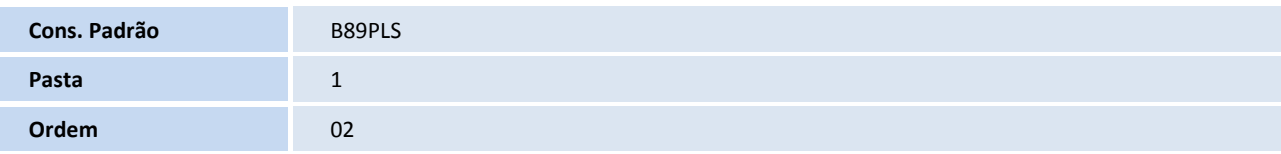

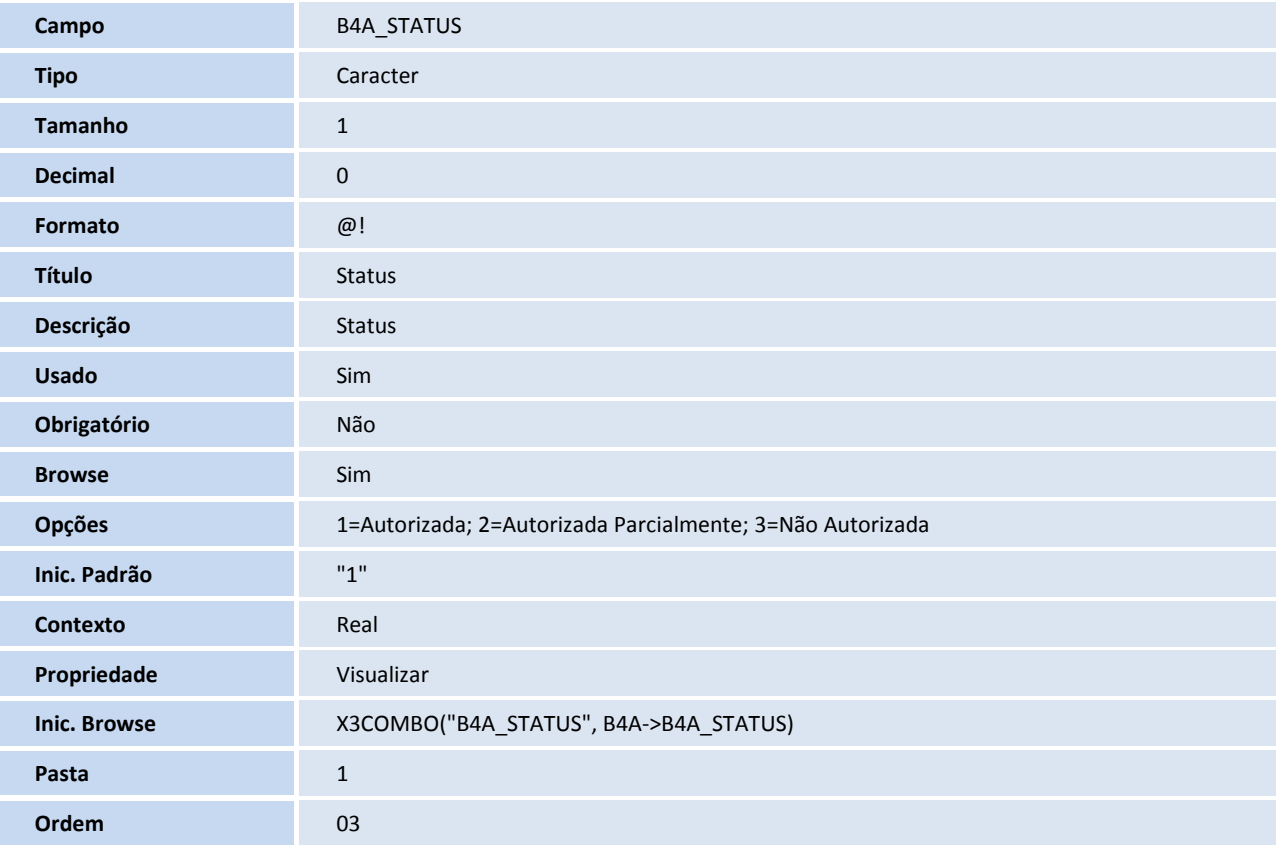

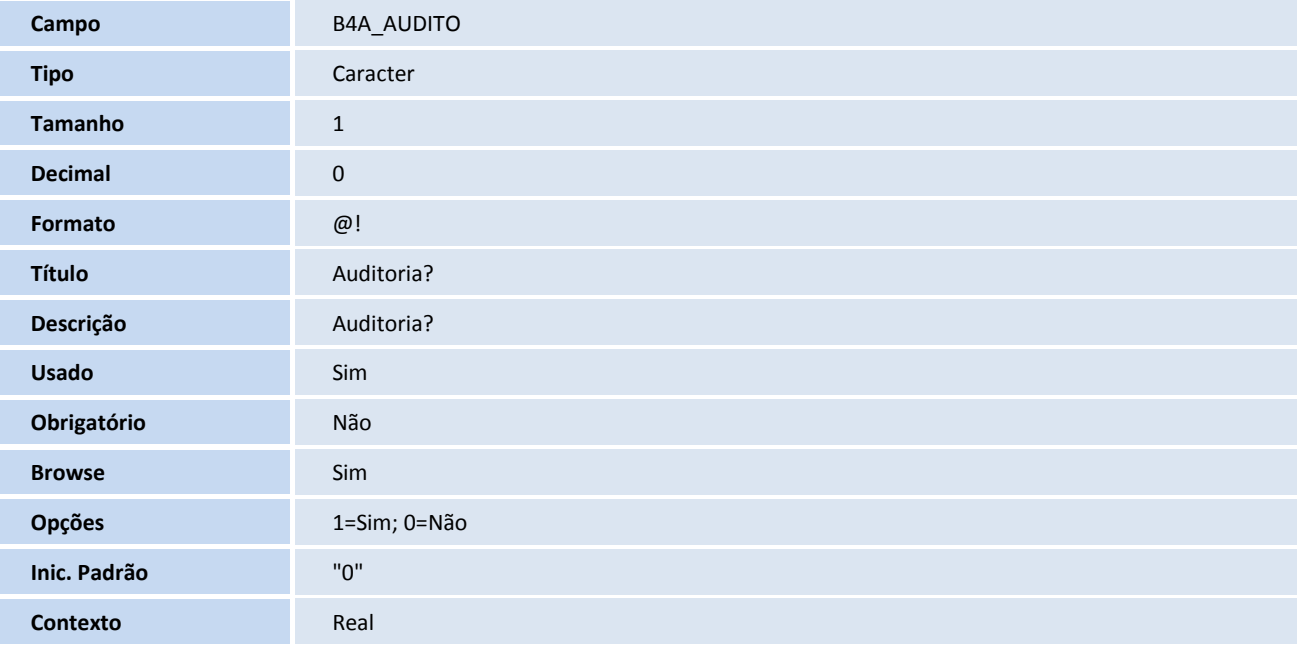

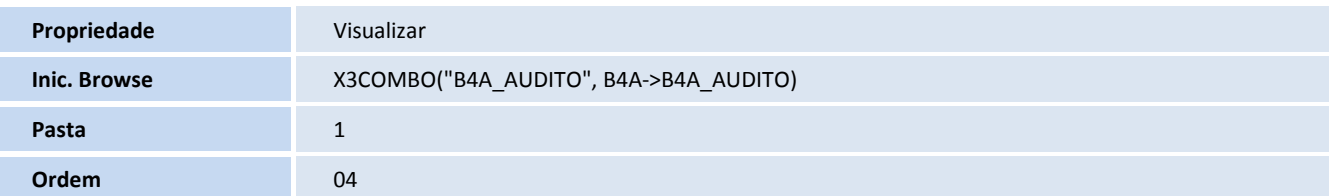

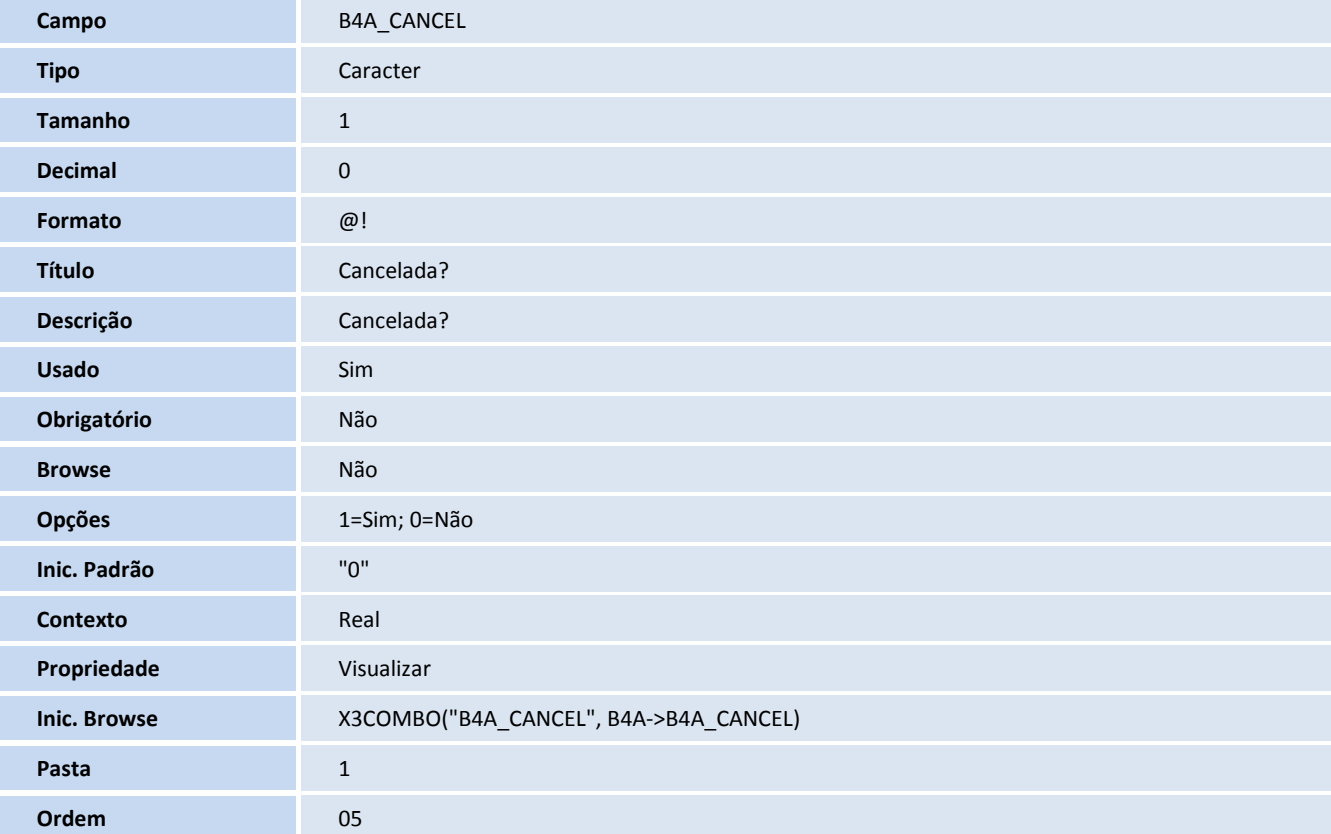

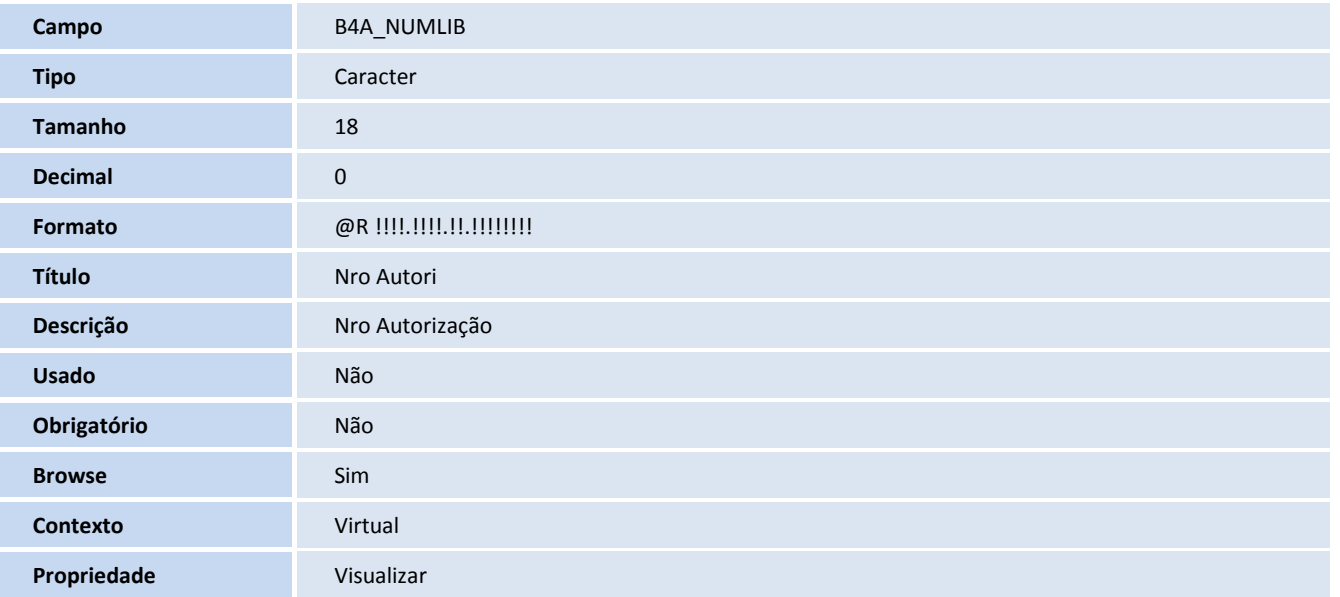

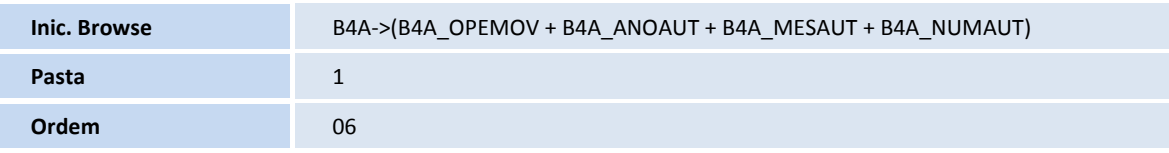

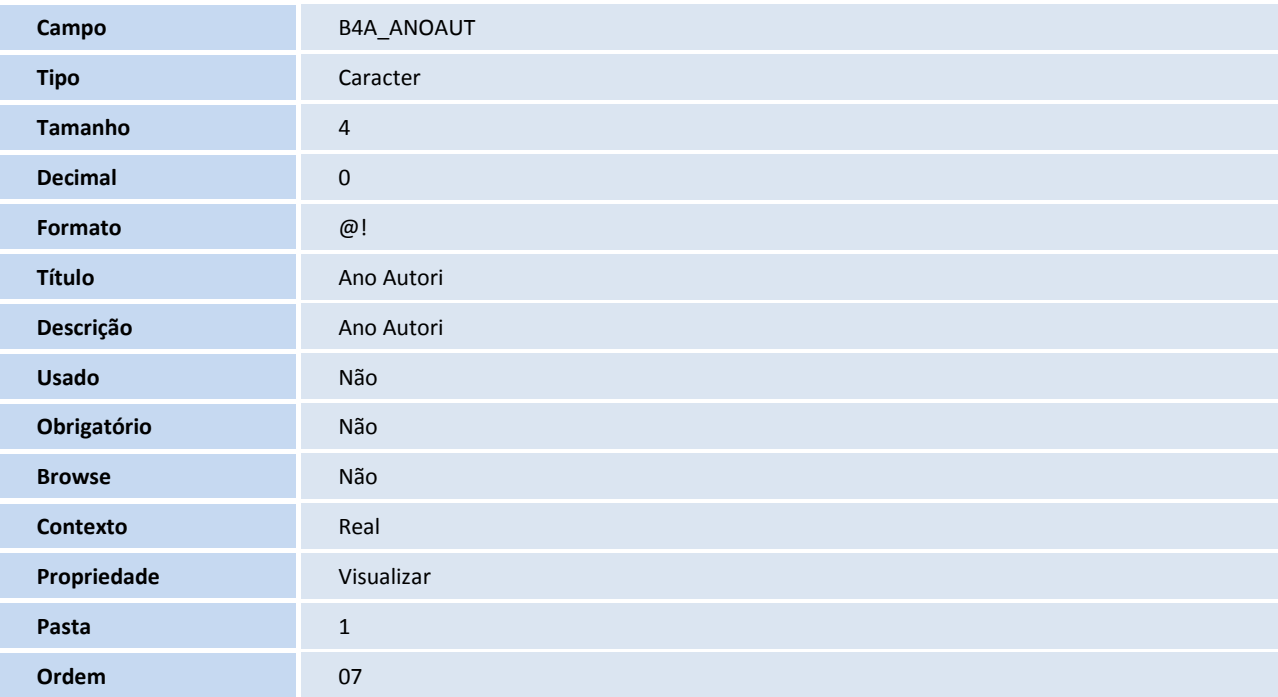

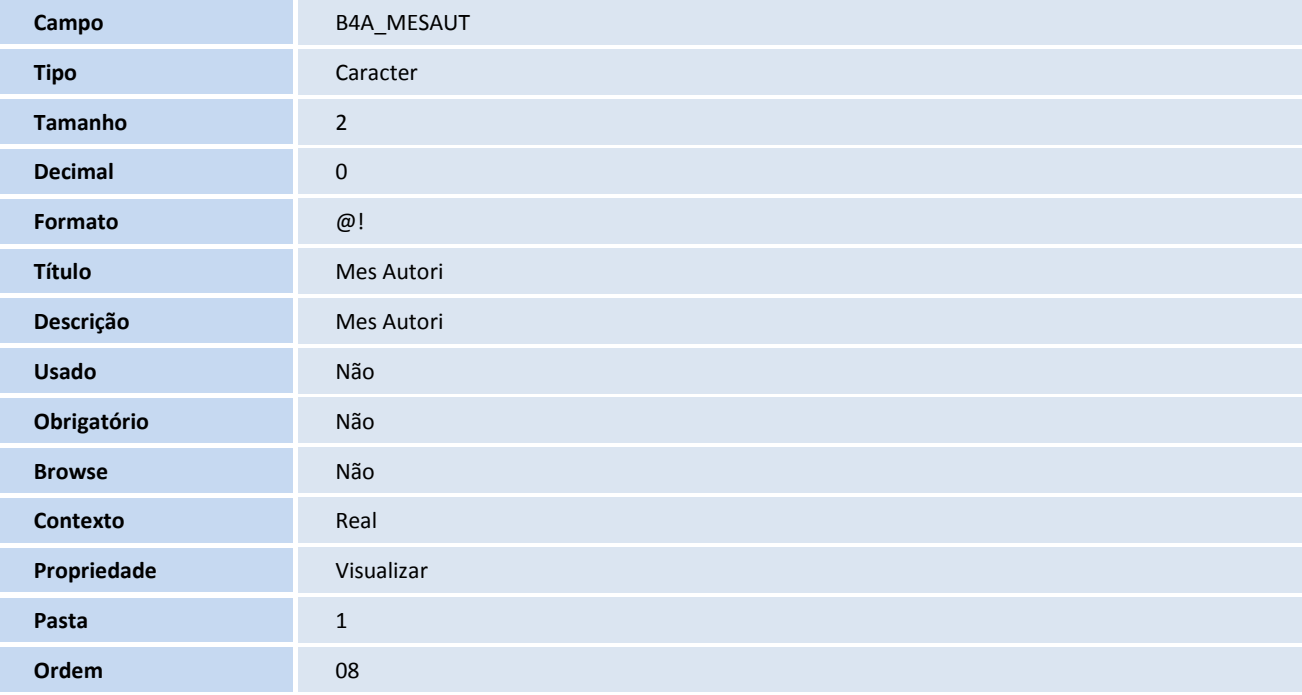

# **D** TOTVS

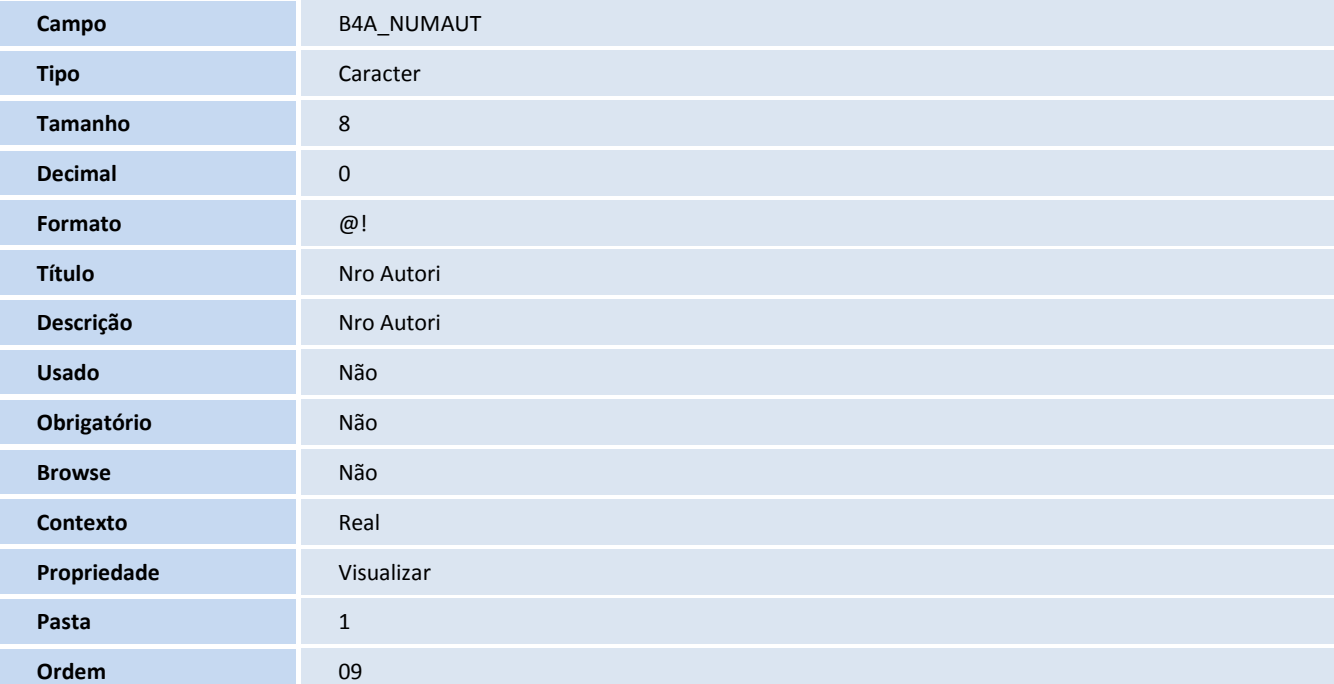

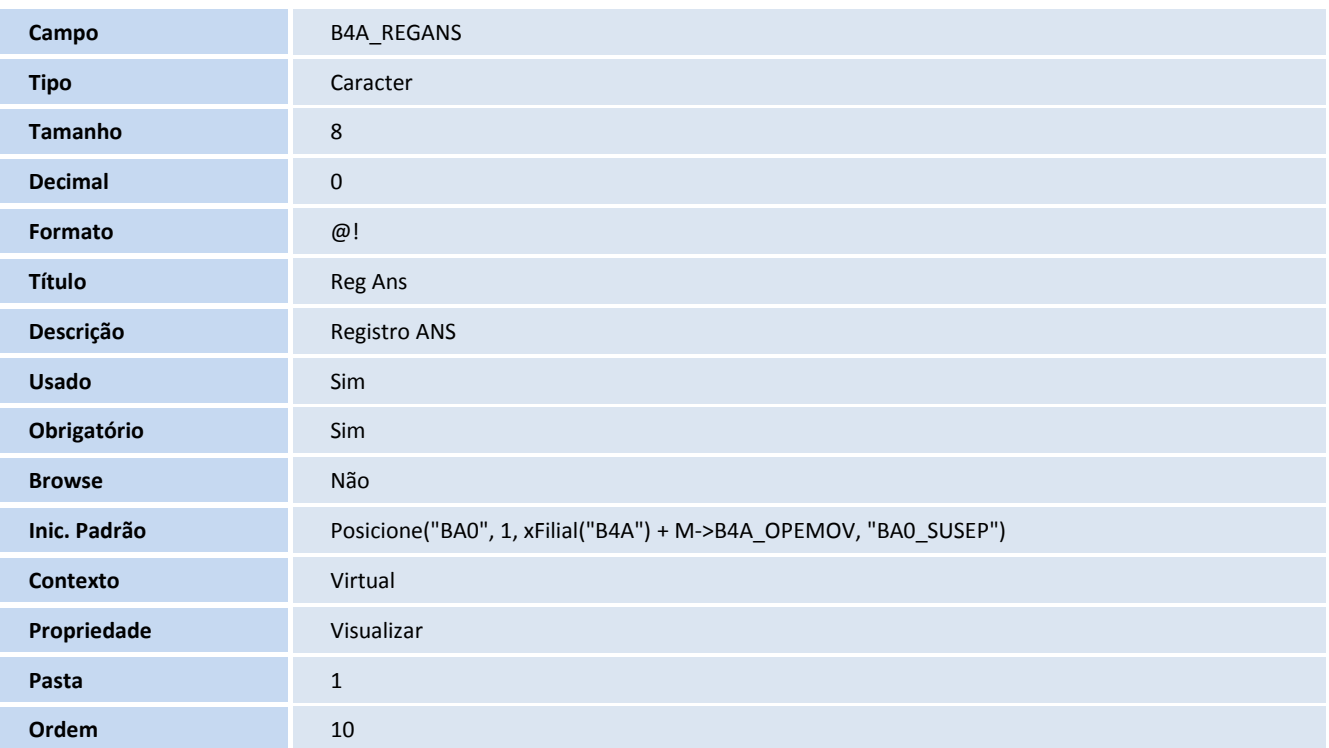

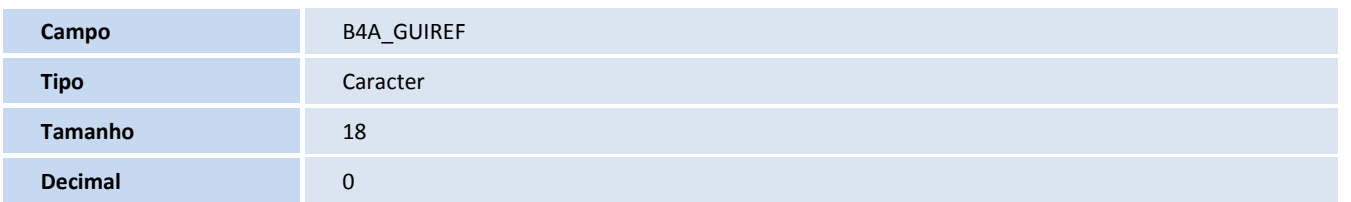

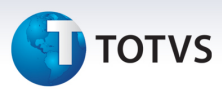

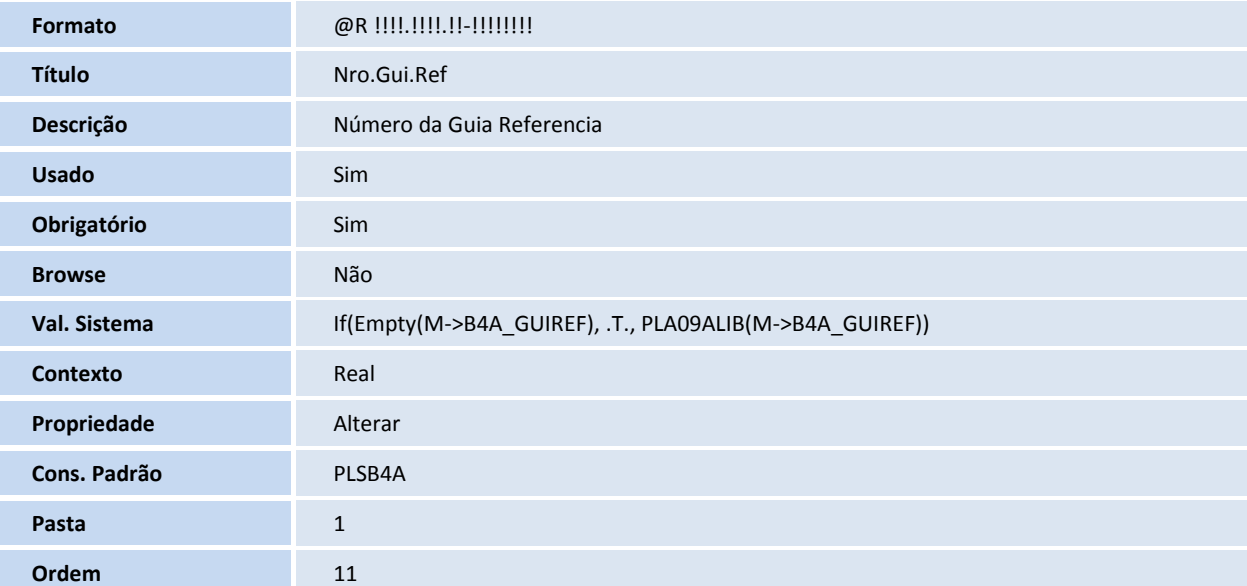

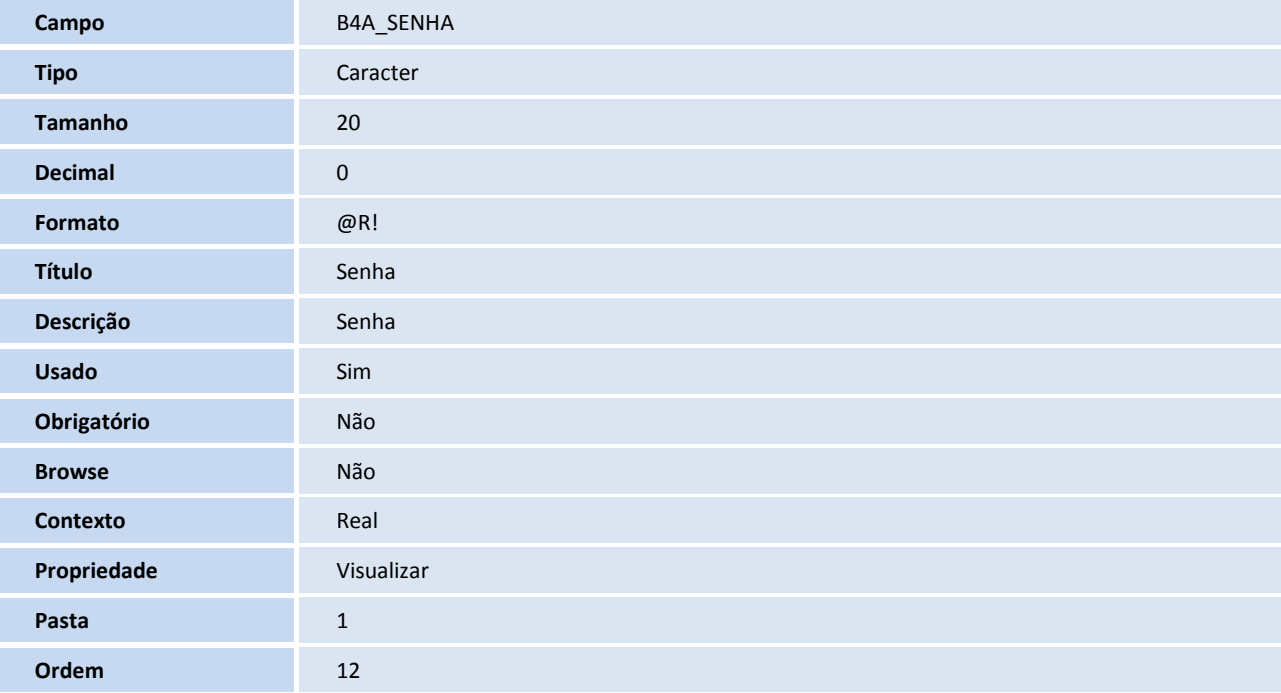

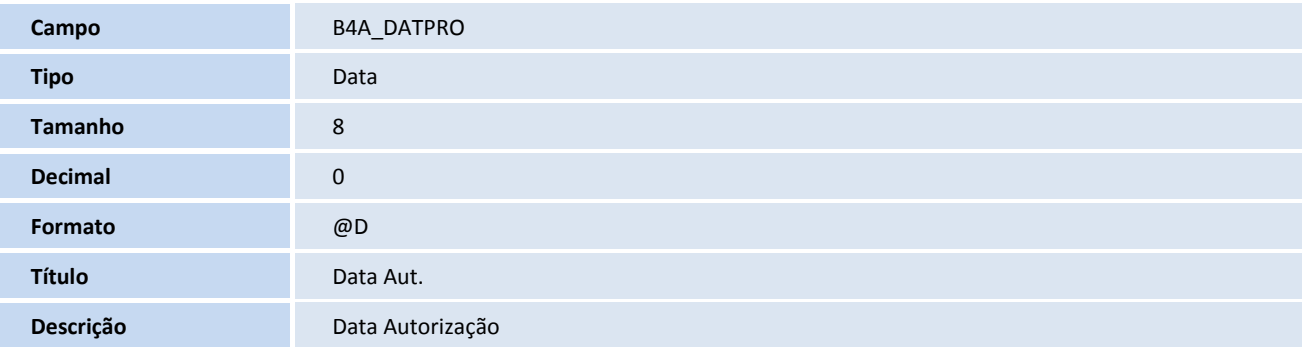

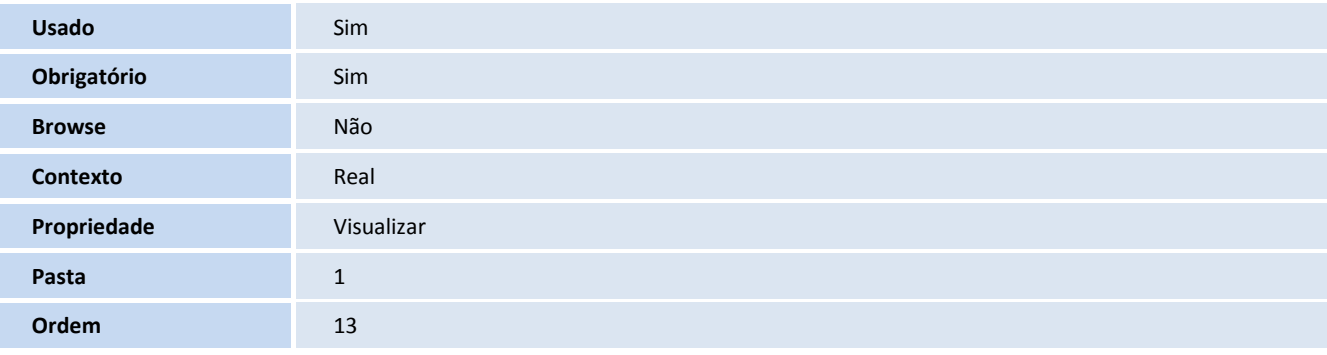

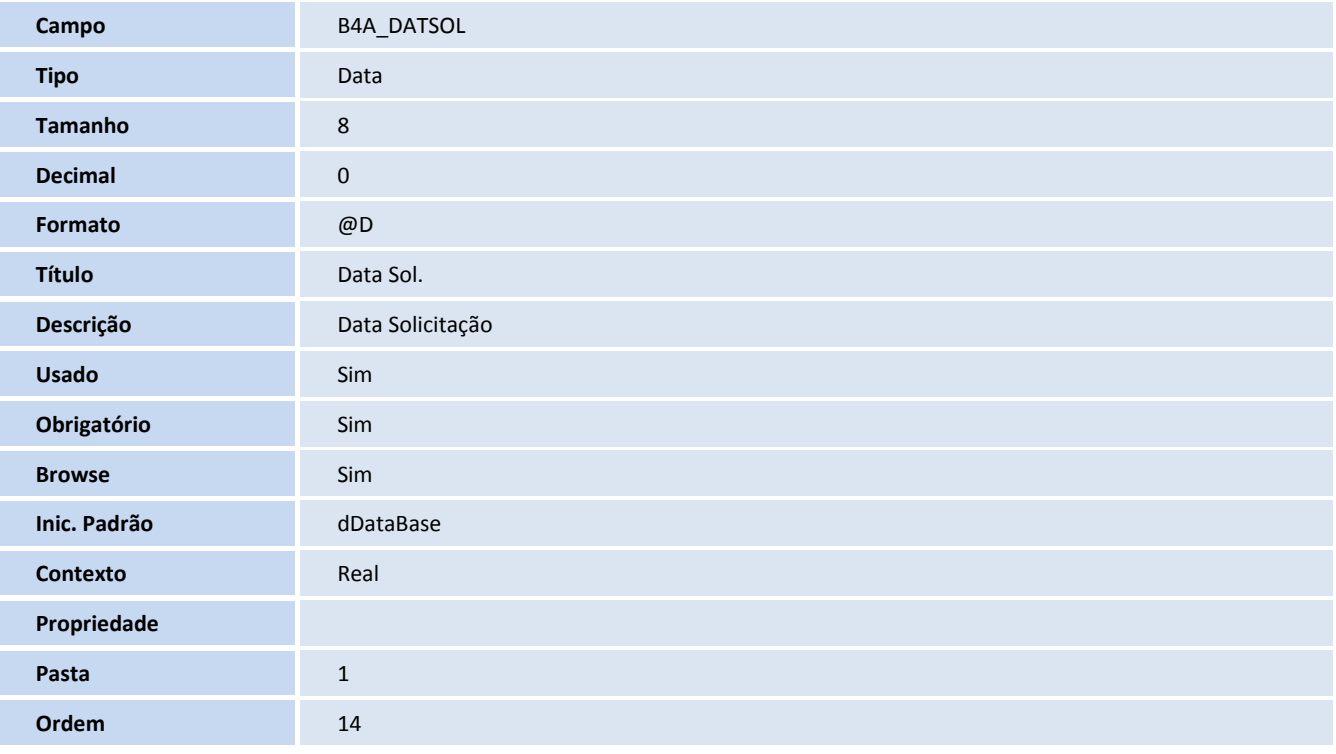

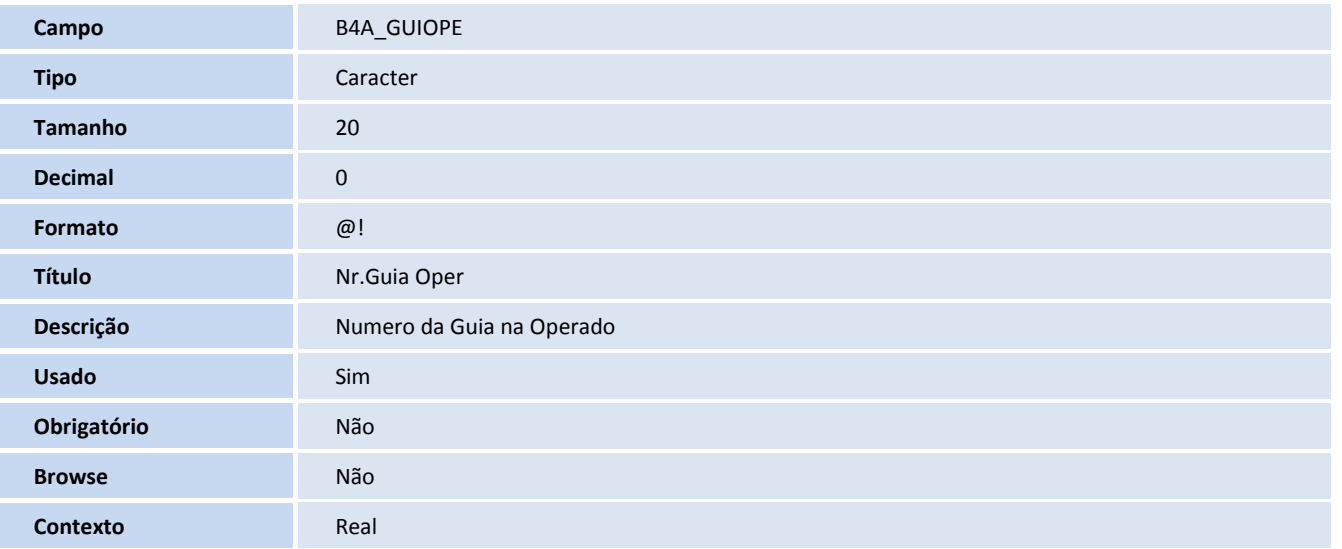

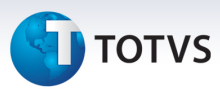

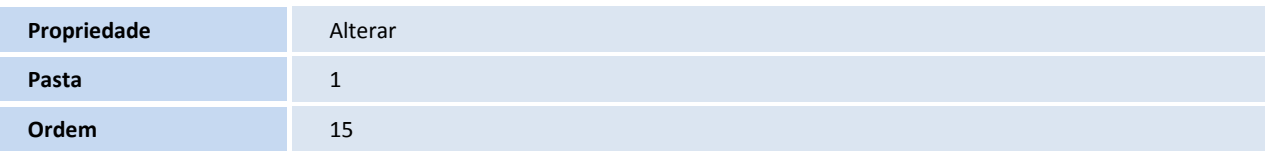

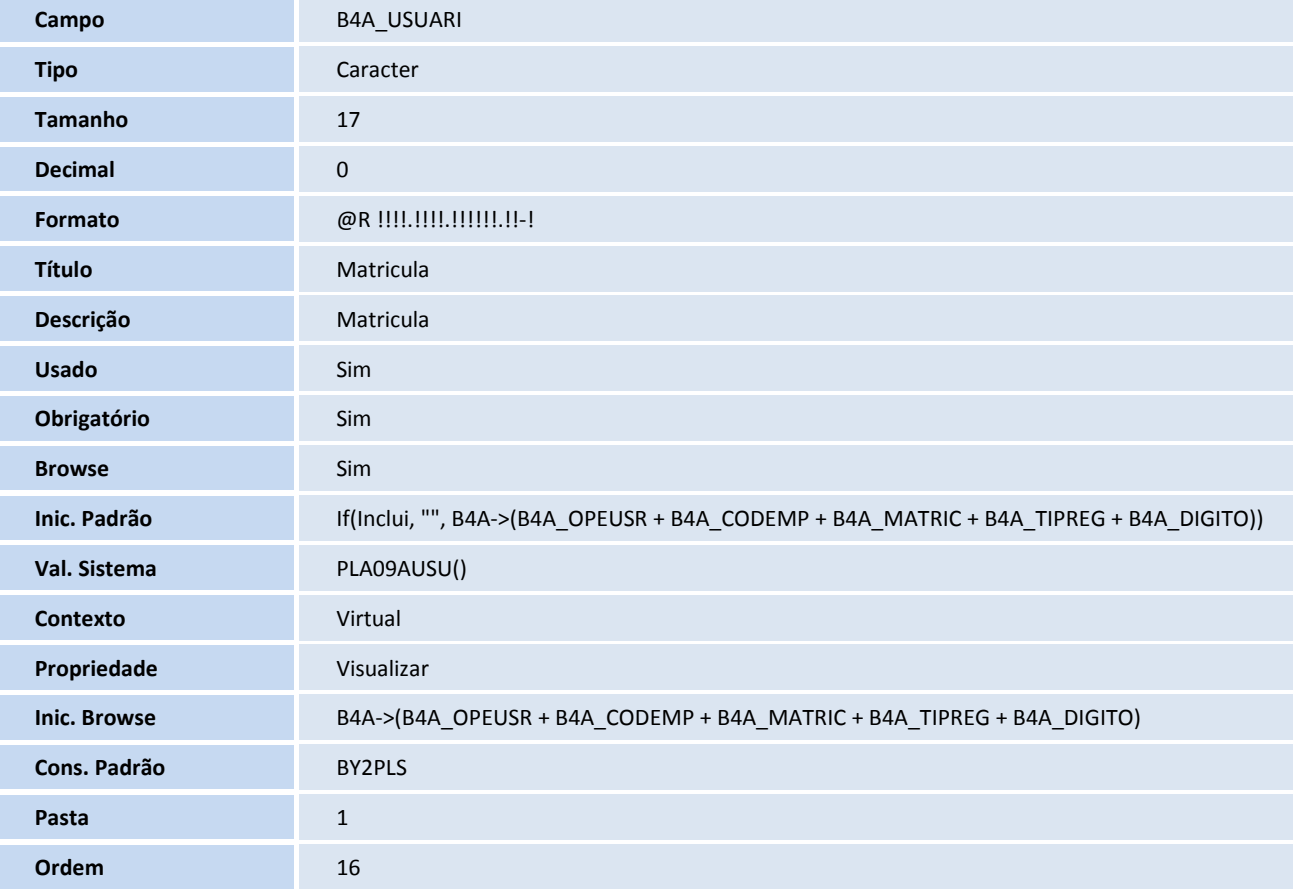

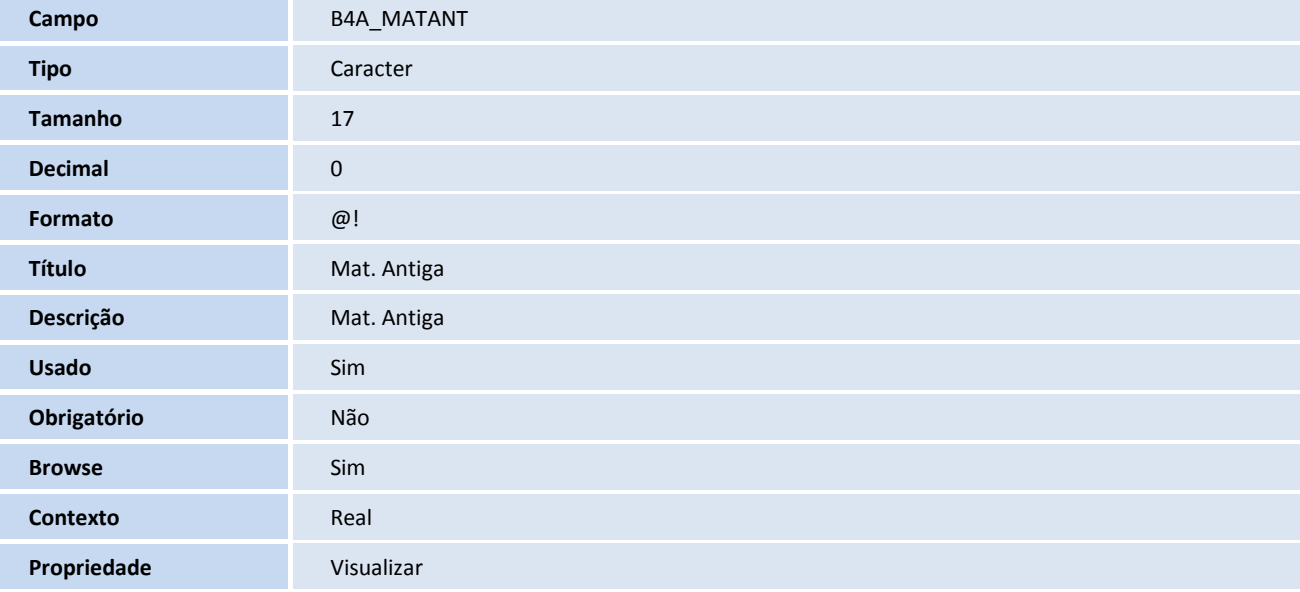

## **D** TOTVS

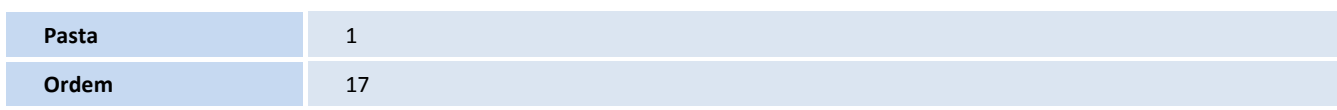

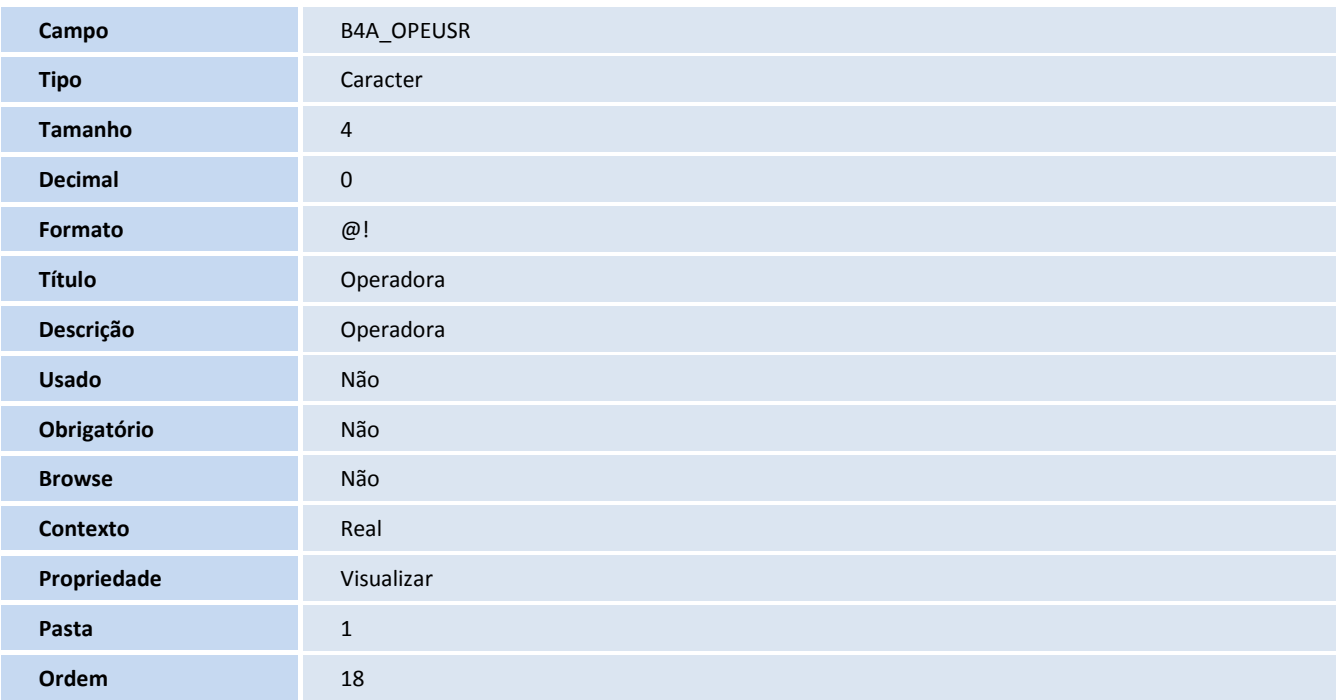

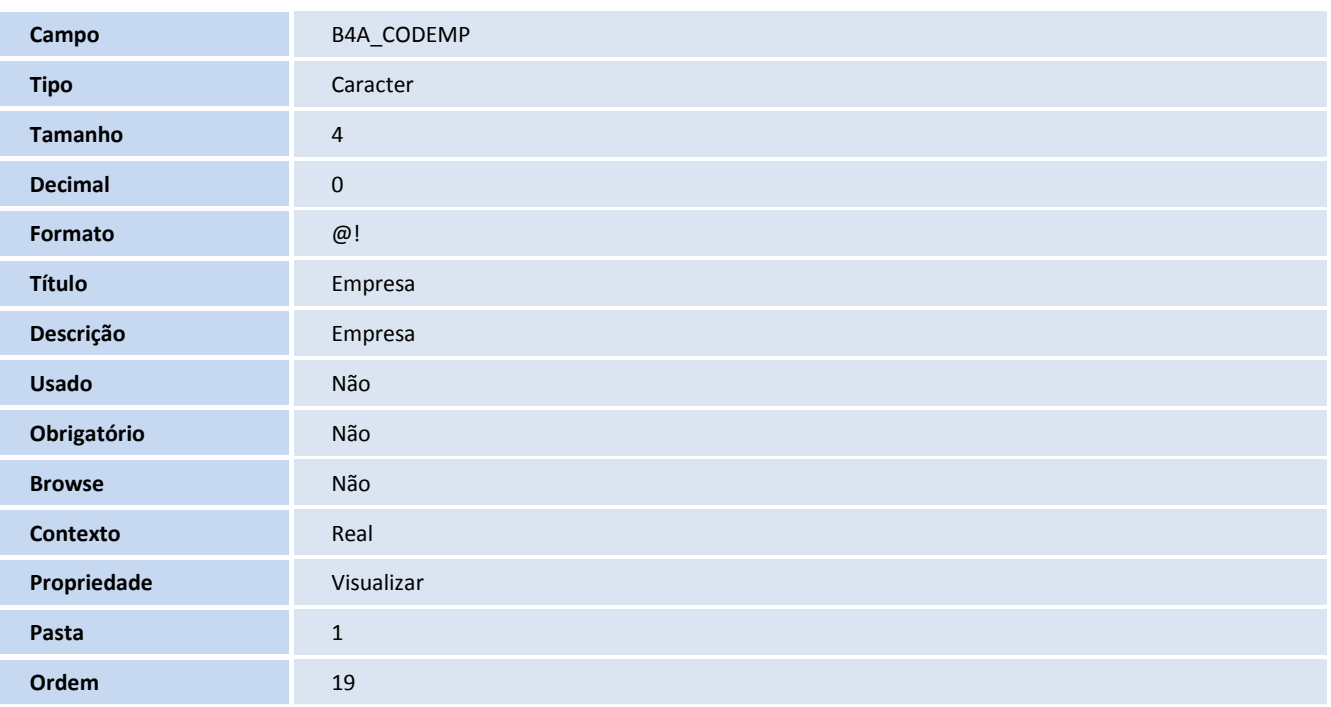

**Campo B4A\_CONEMP** 

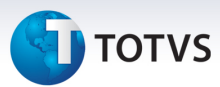

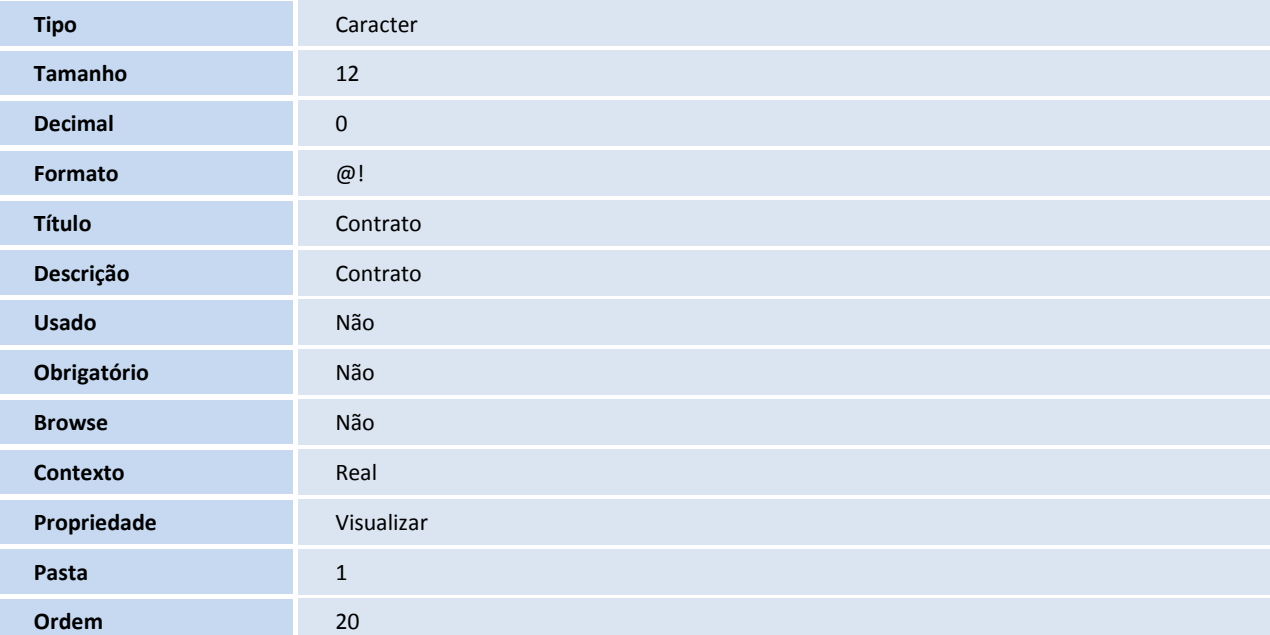

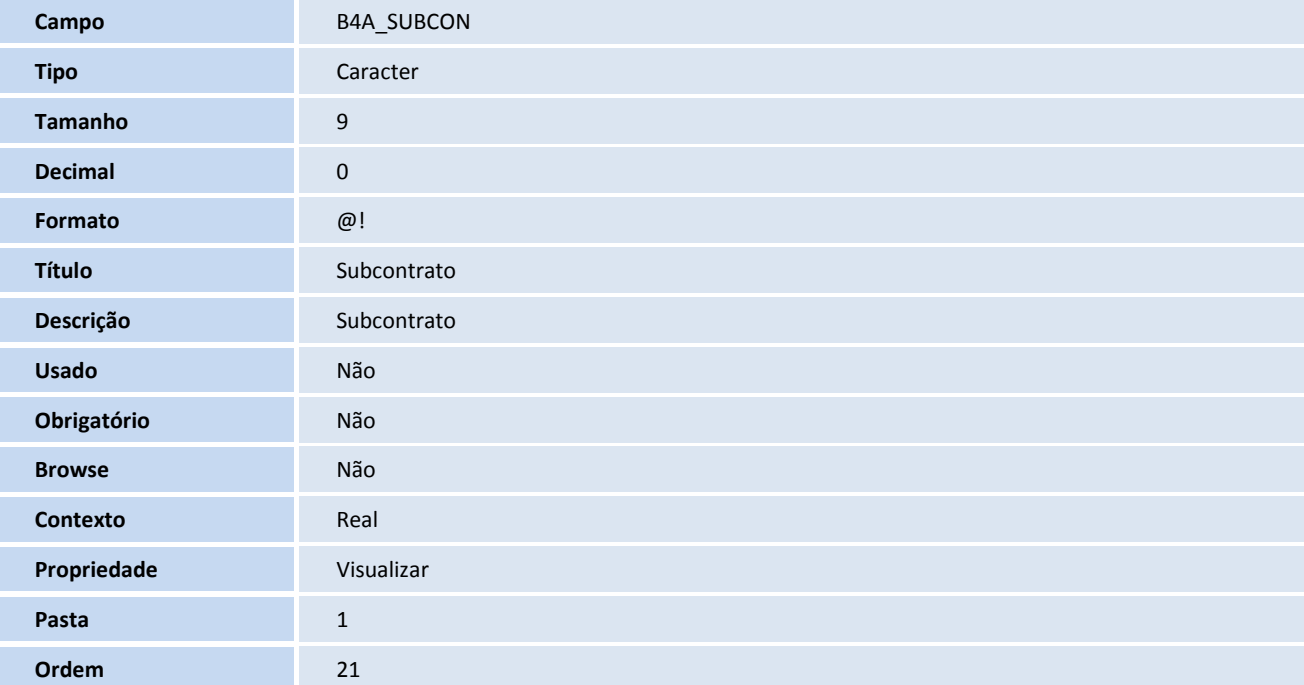

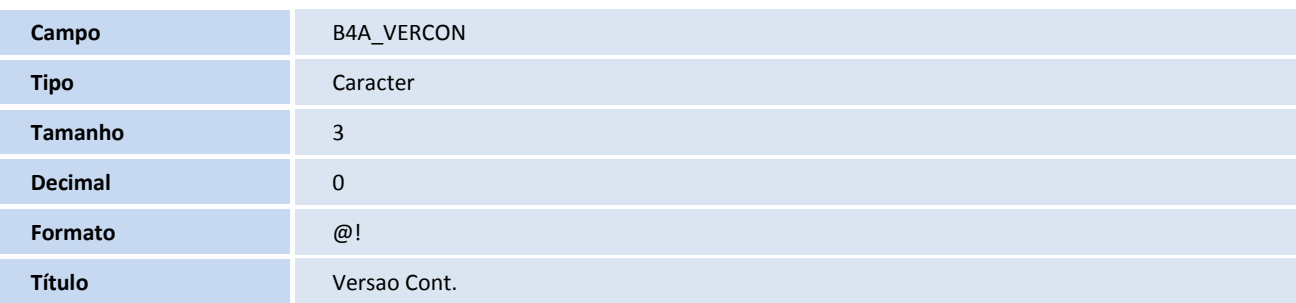

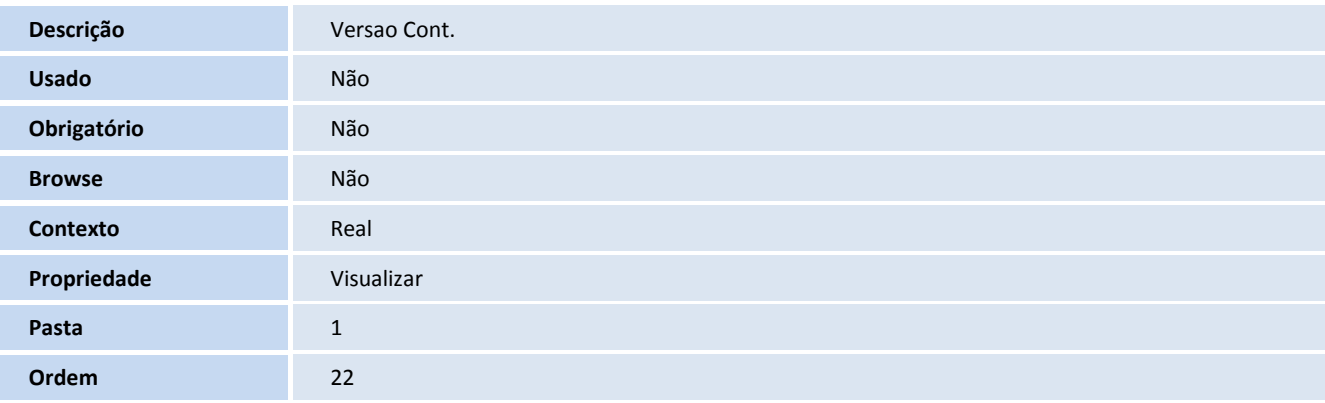

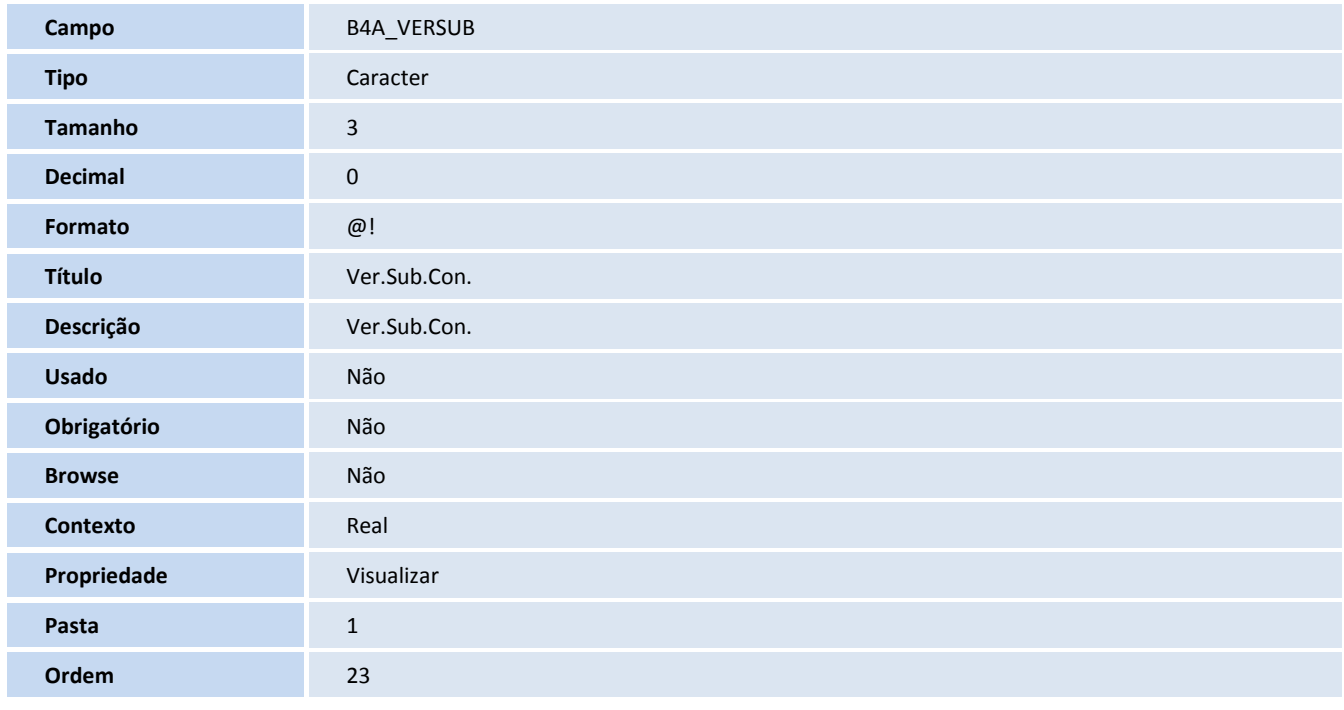

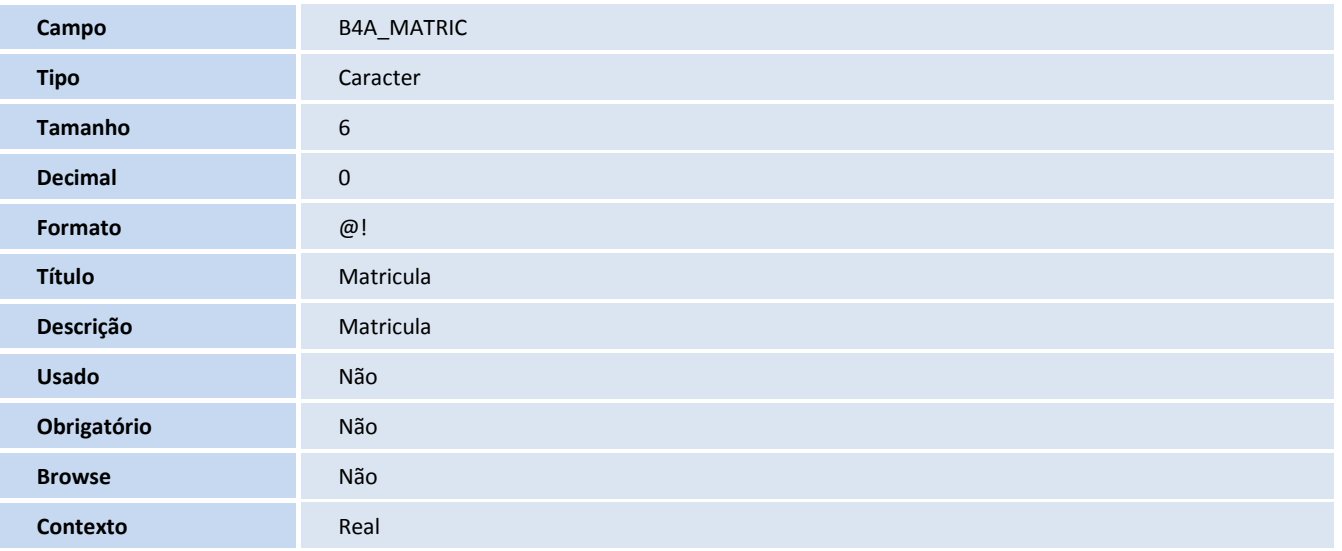

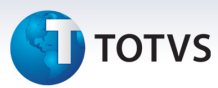

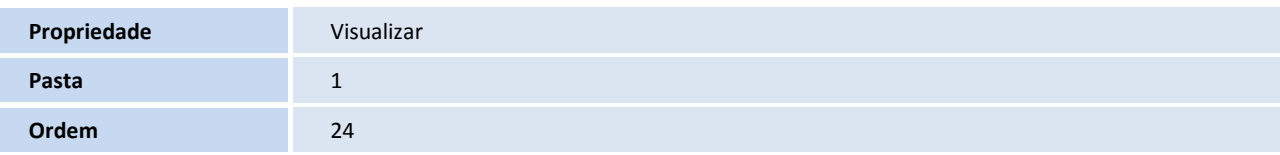

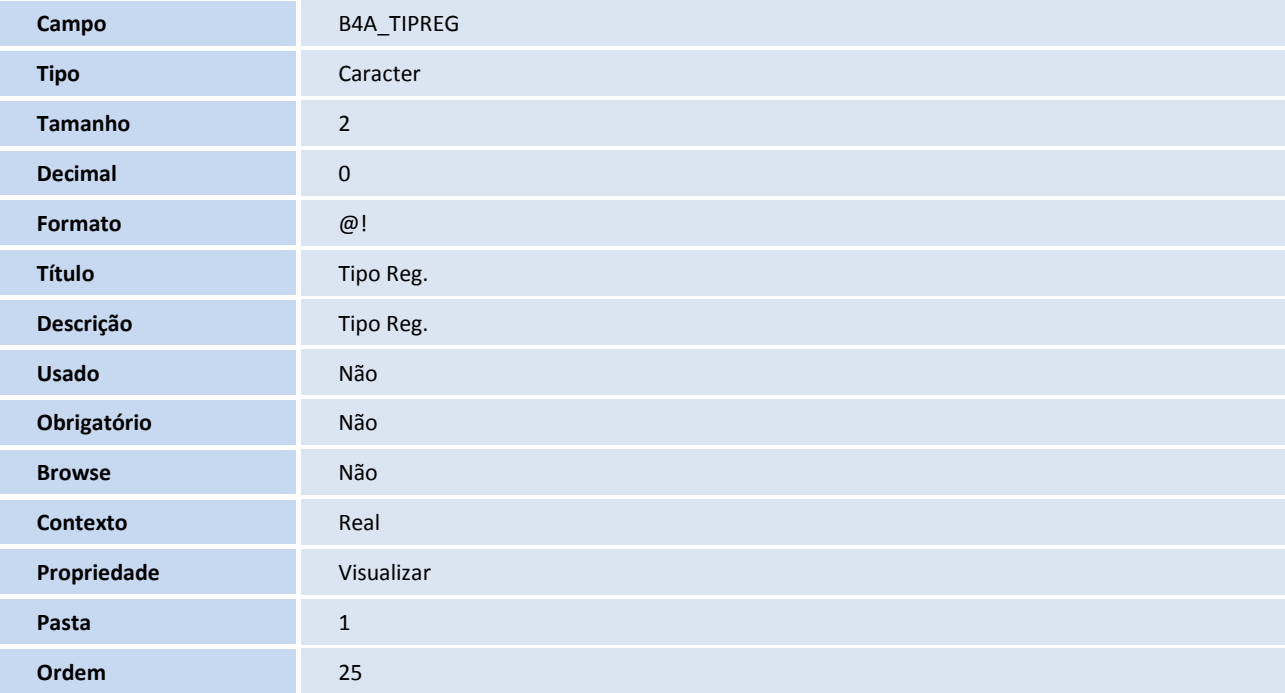

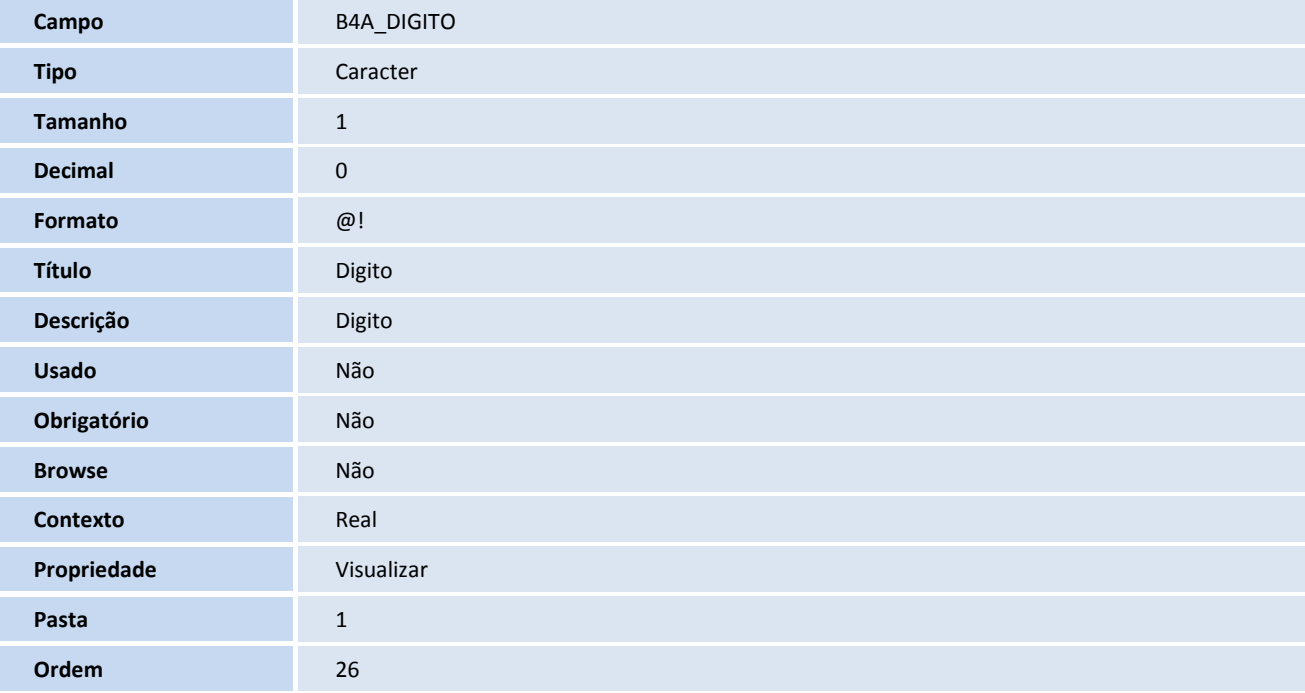

# **D** TOTVS

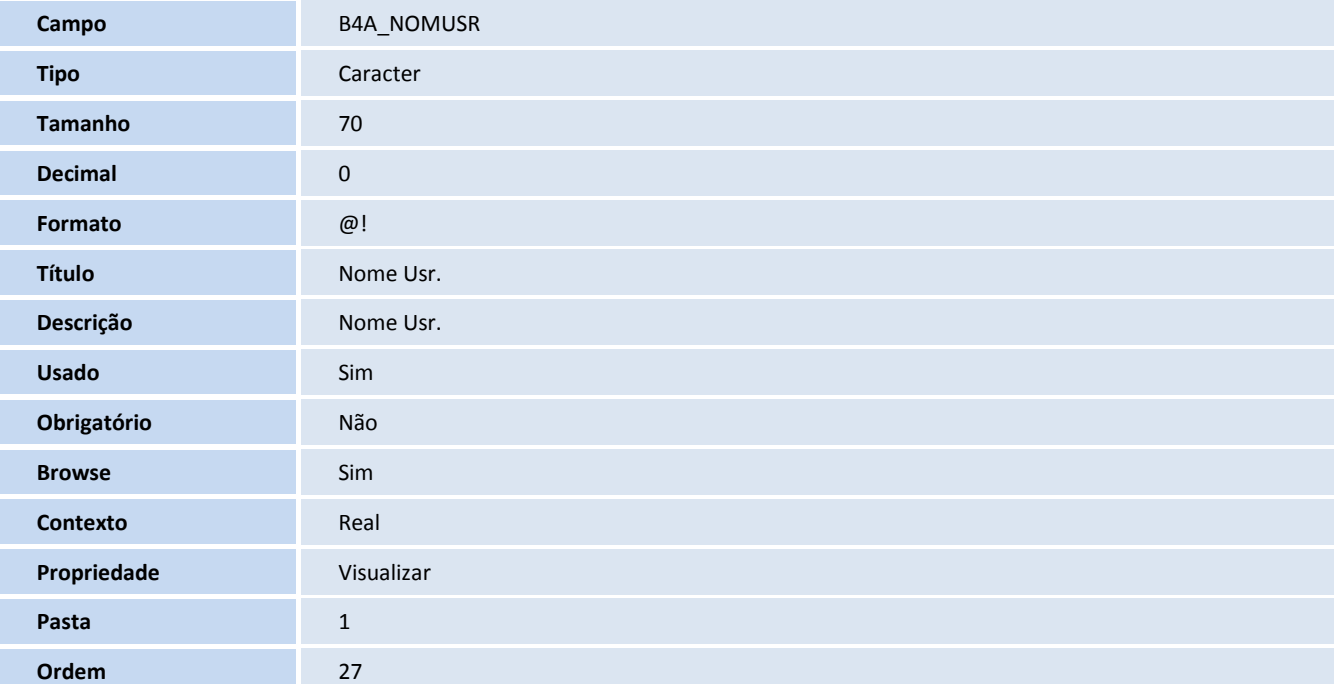

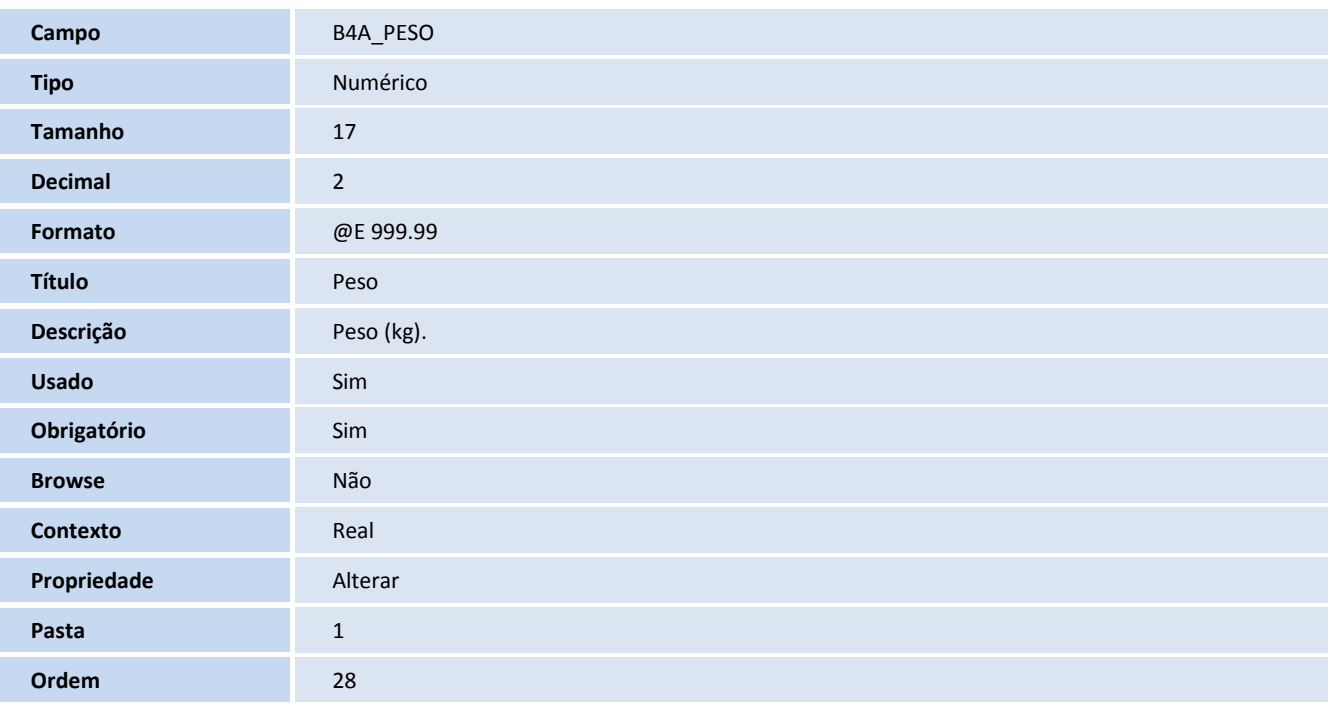

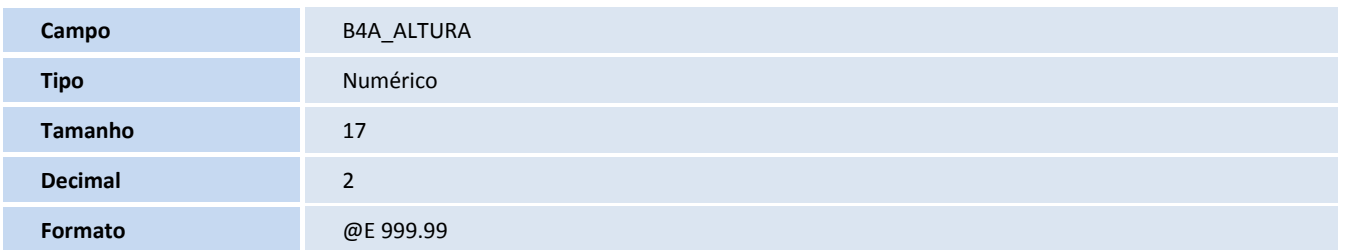

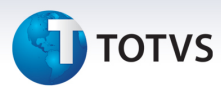

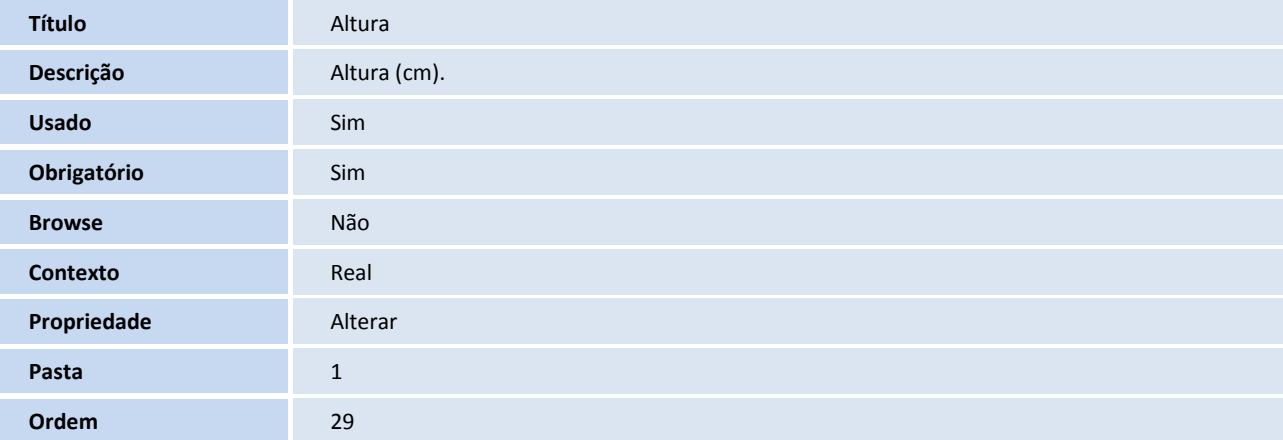

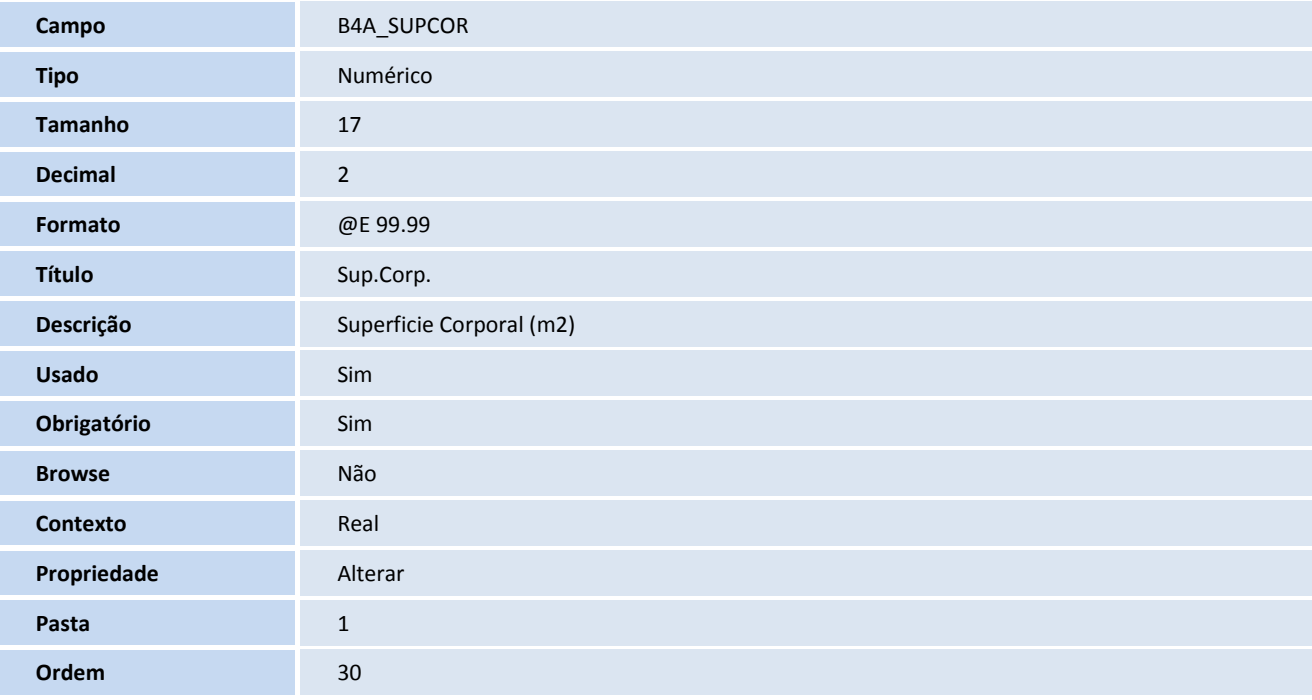

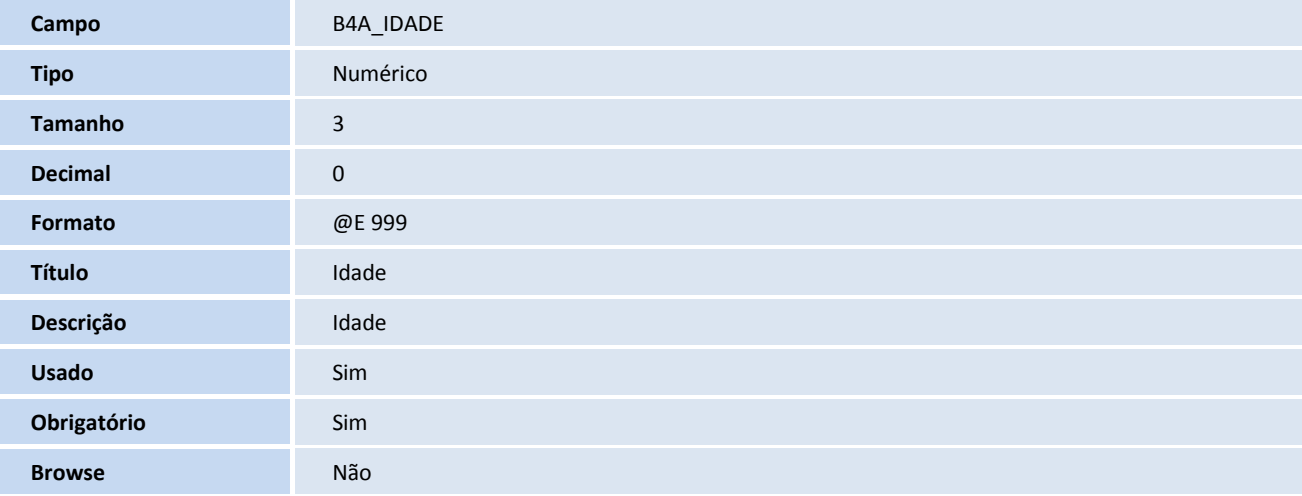

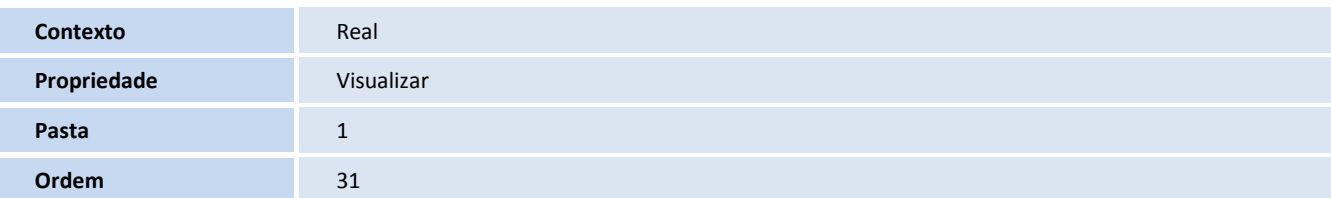

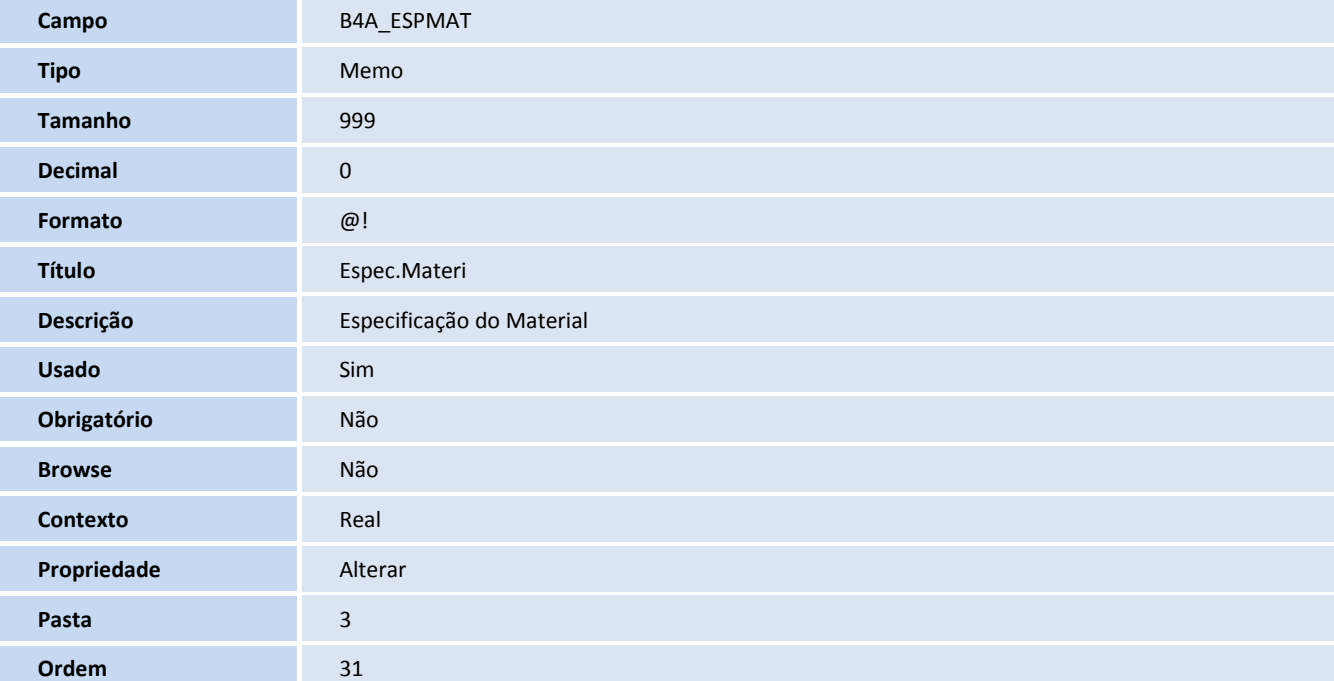

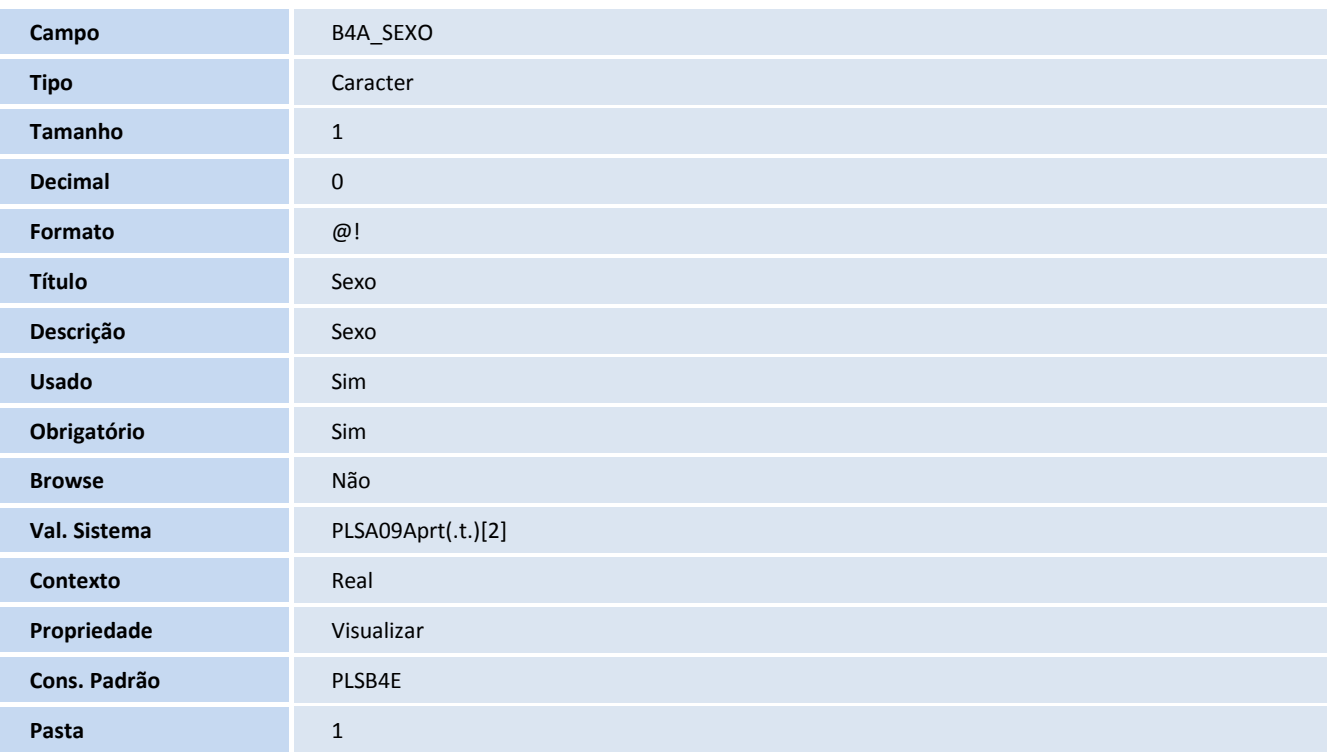

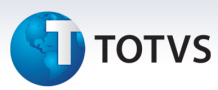

**Ordem** 32

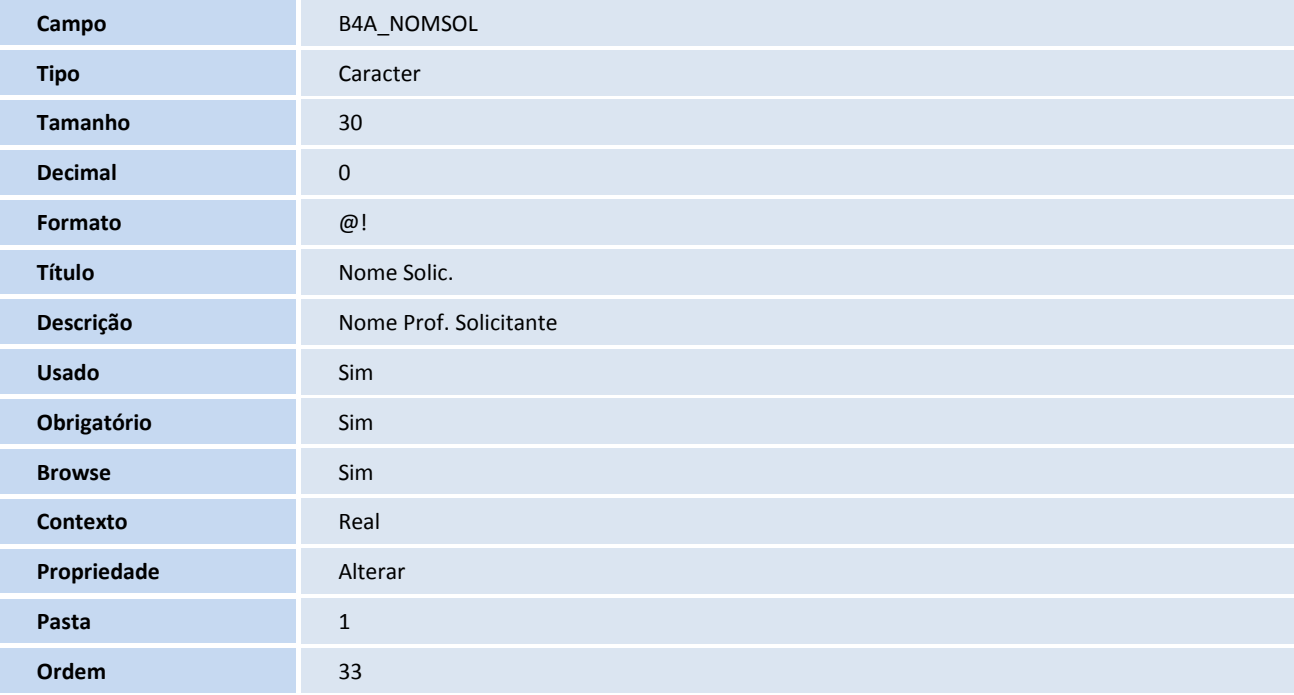

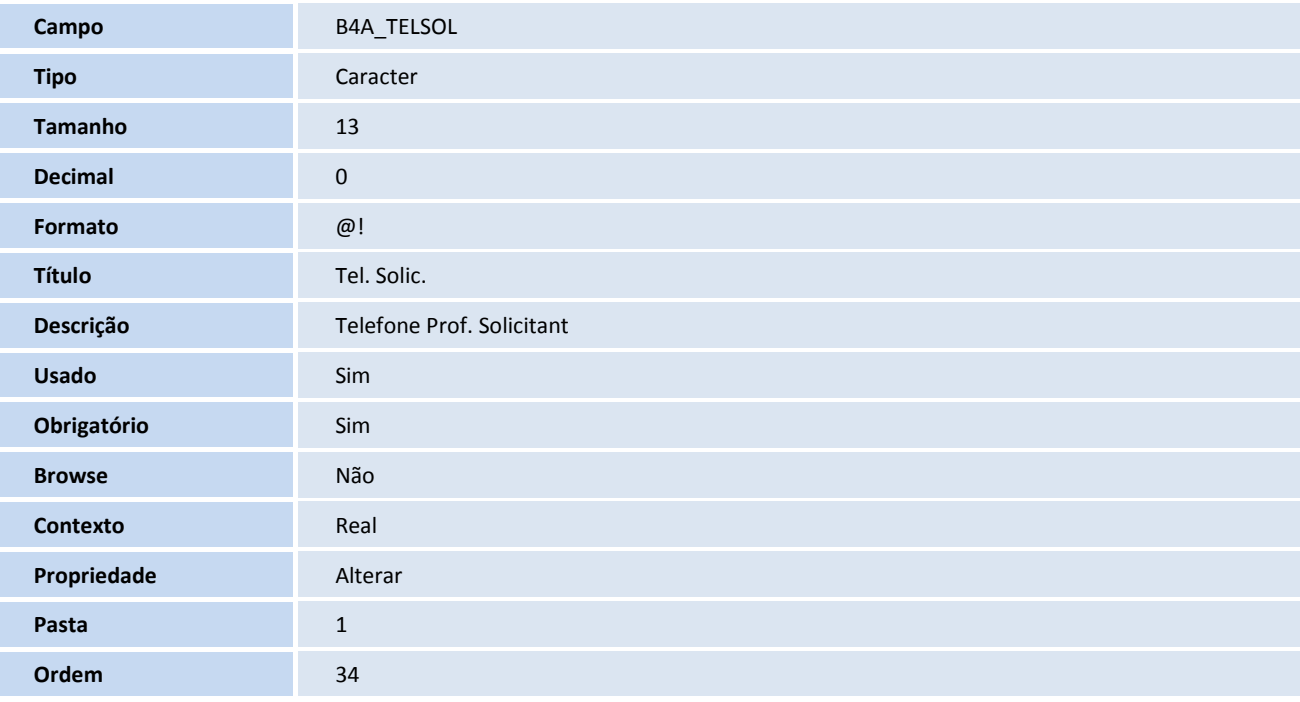

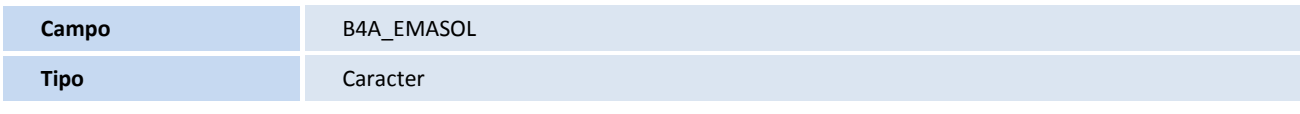

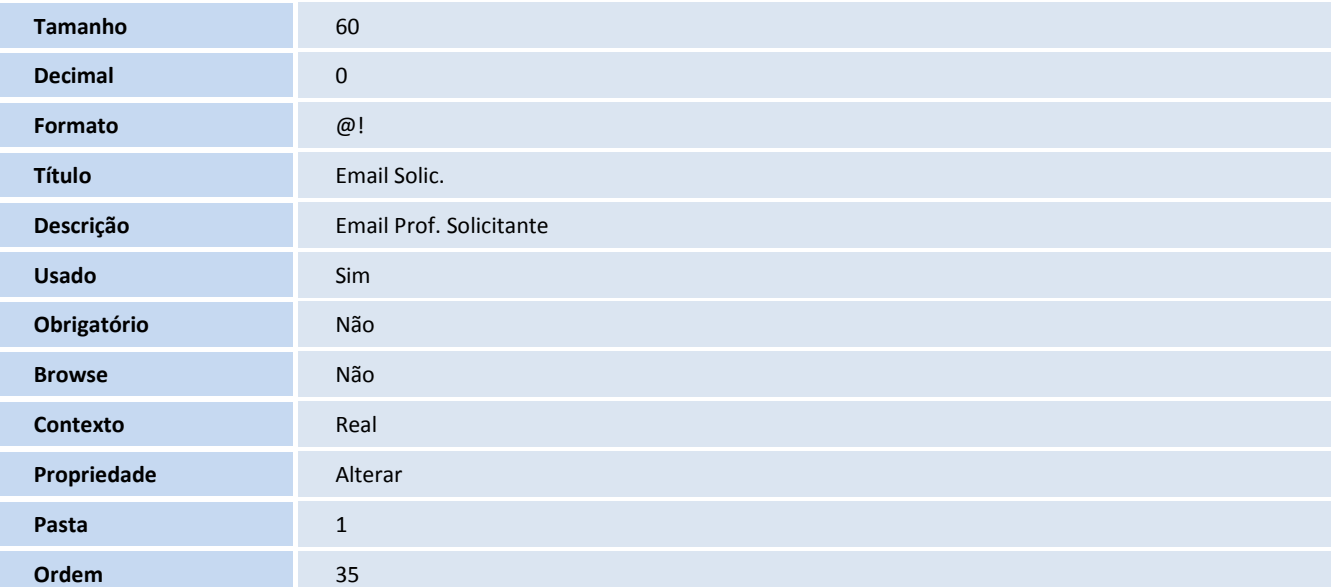

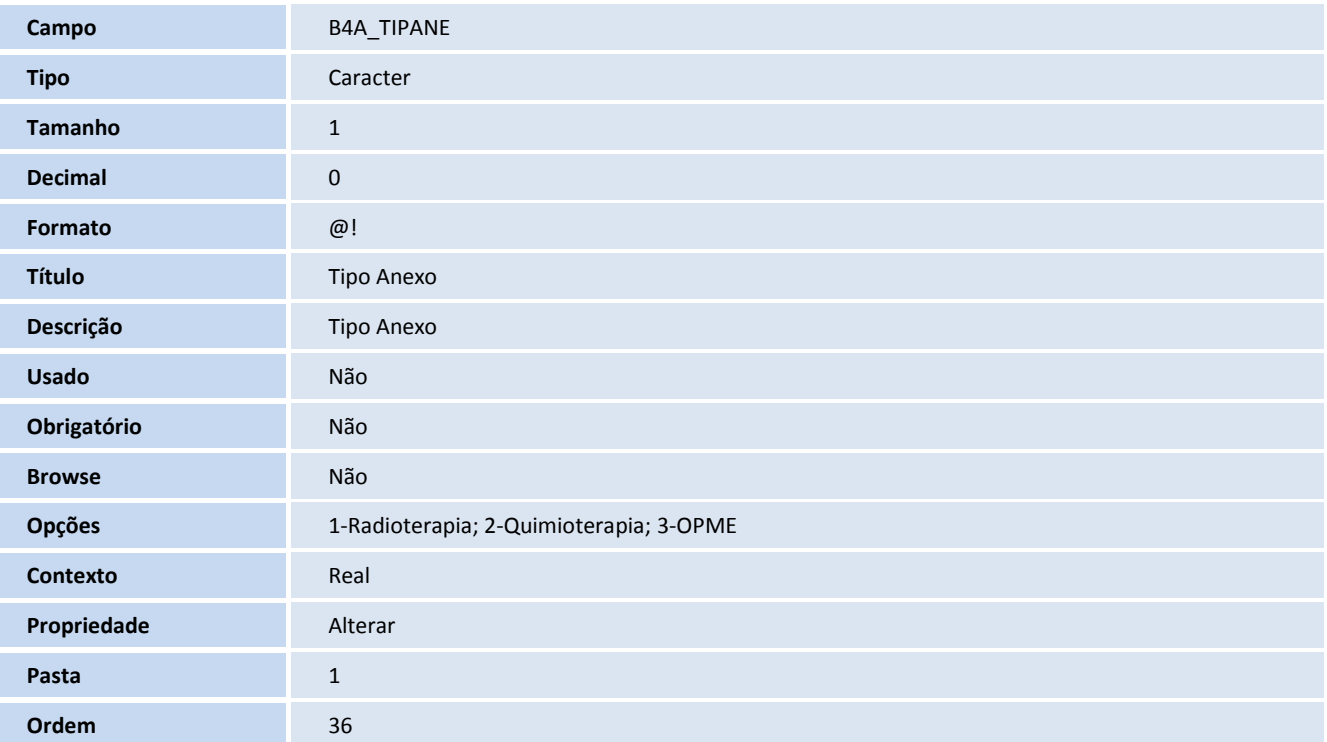

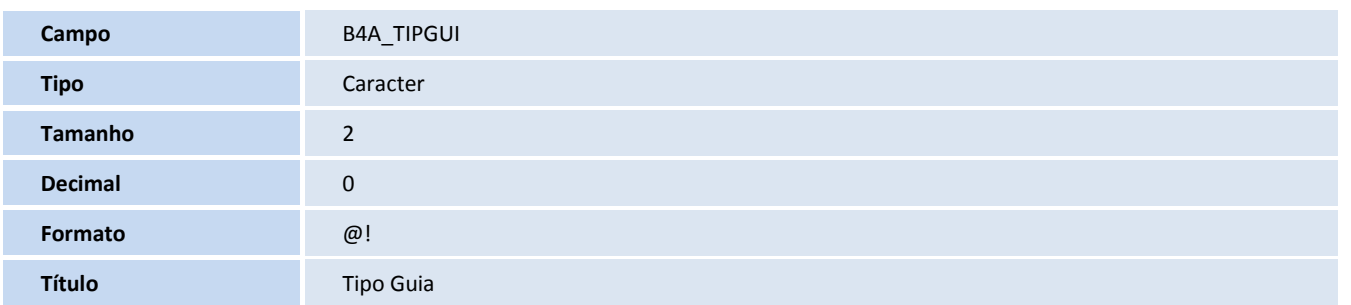

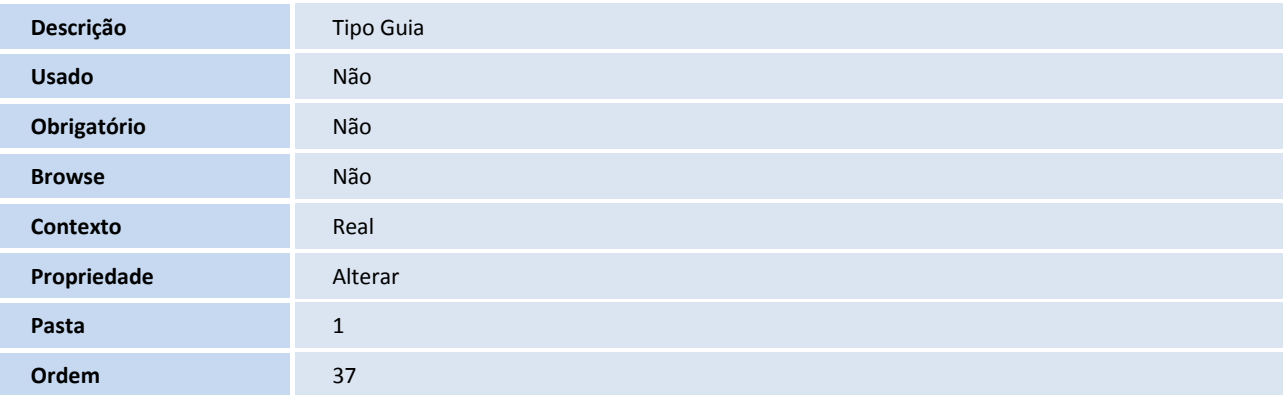

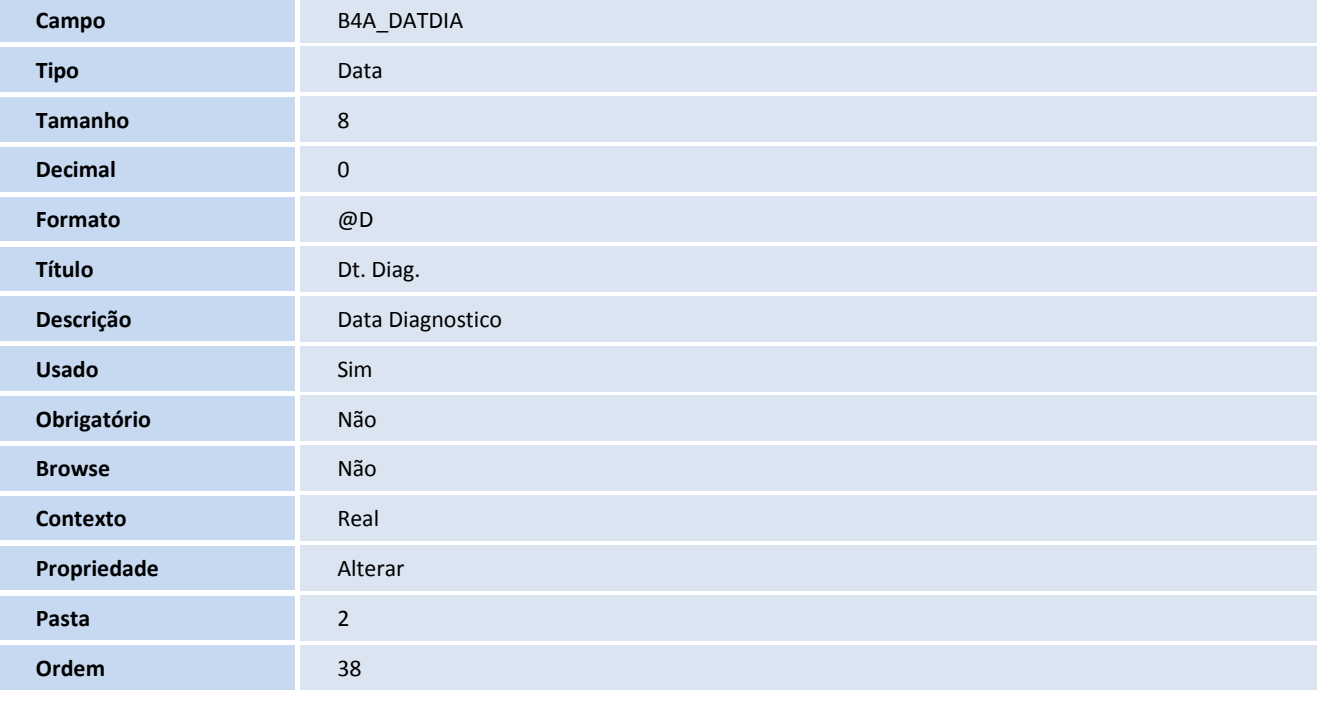

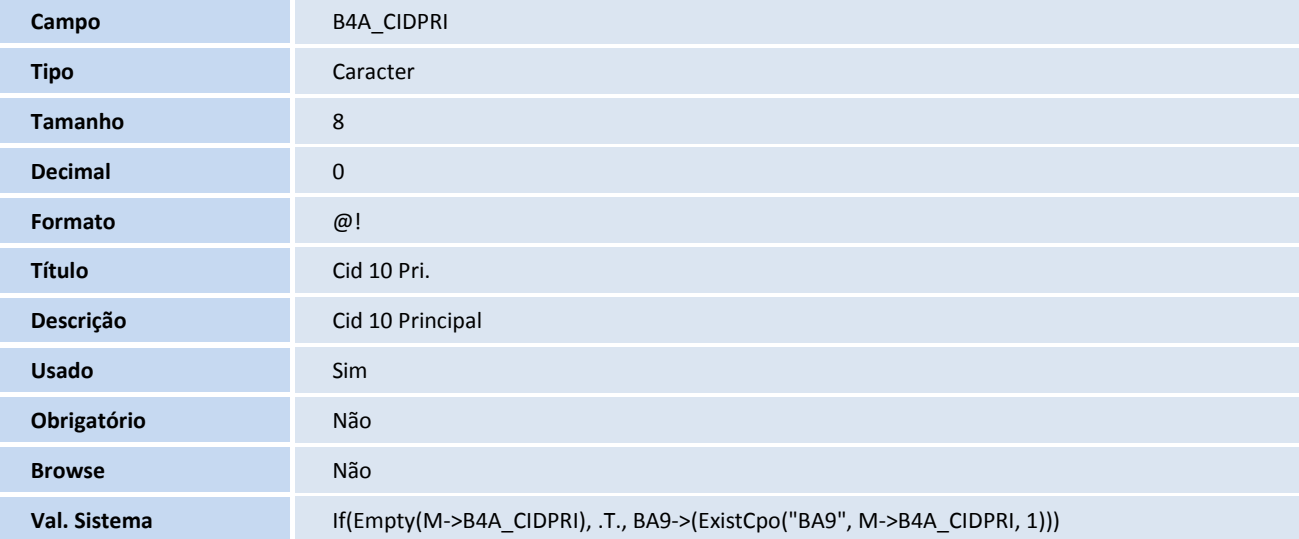

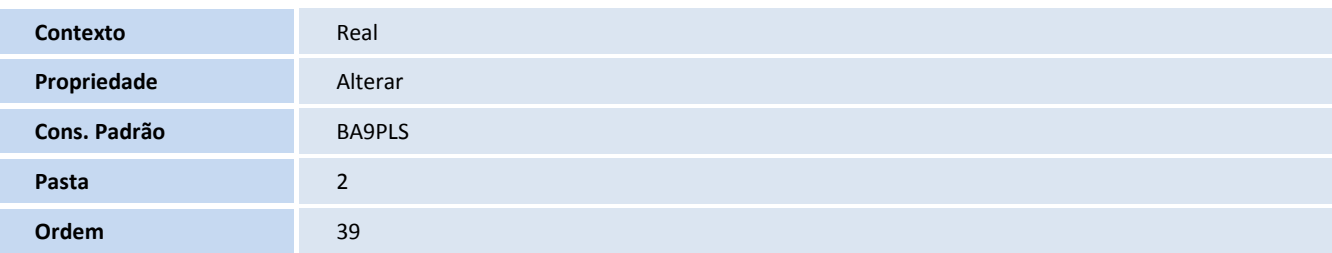

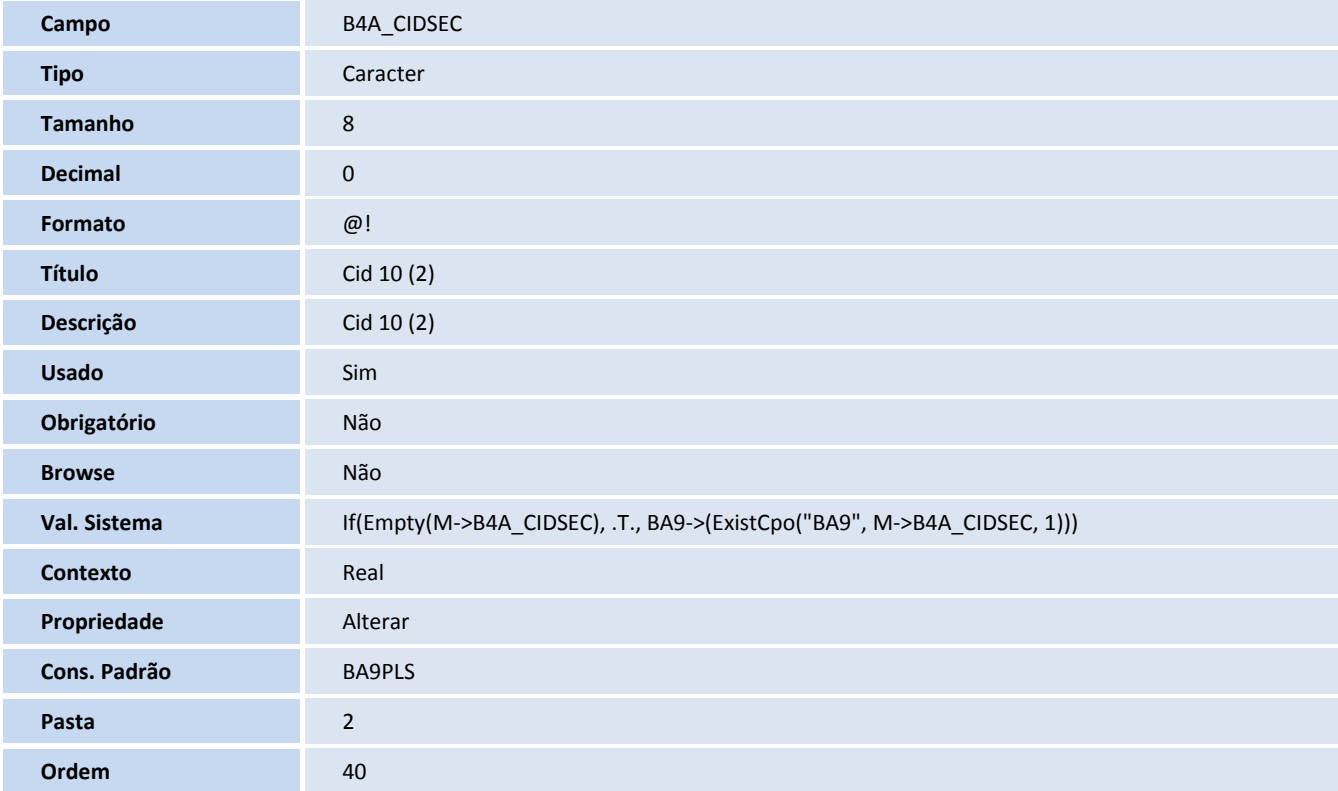

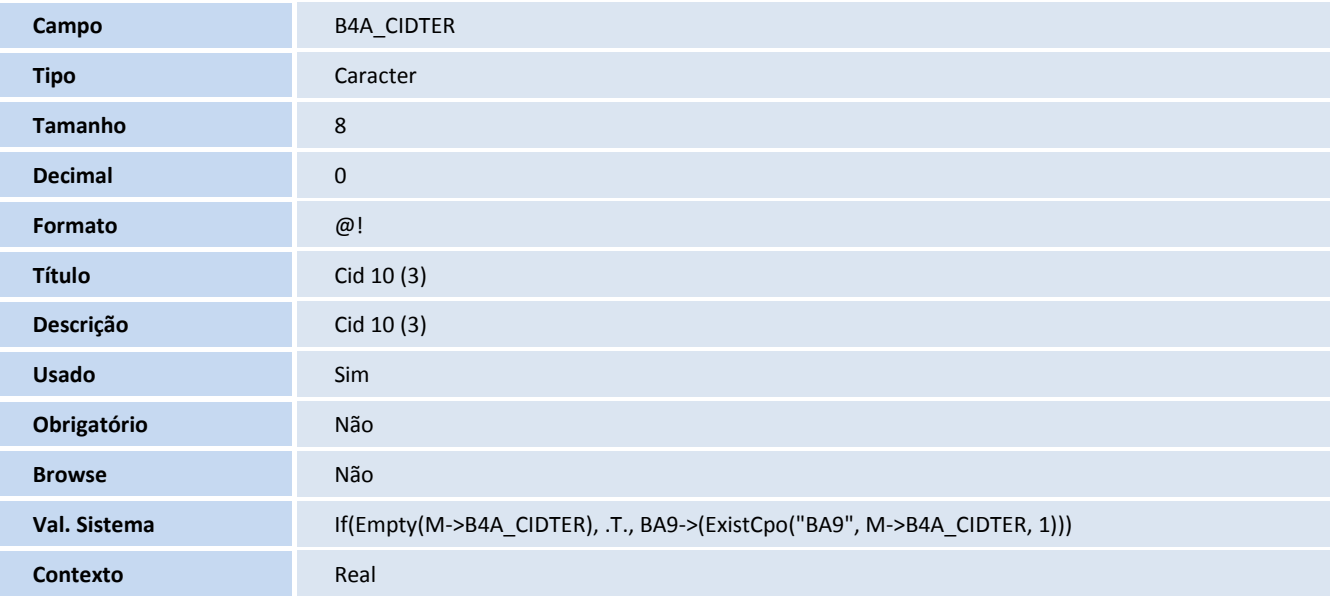

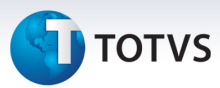

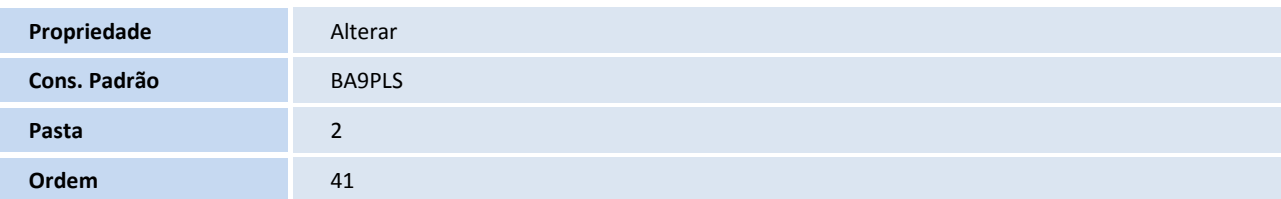

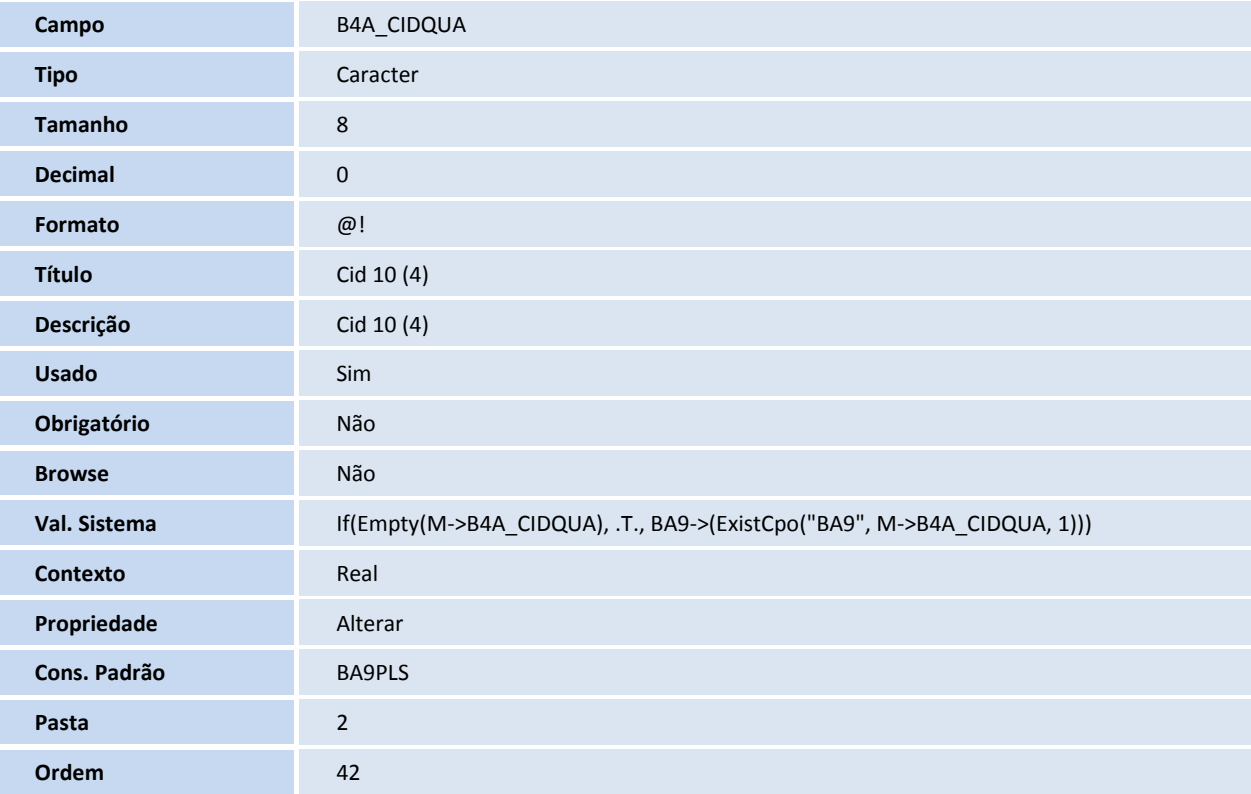

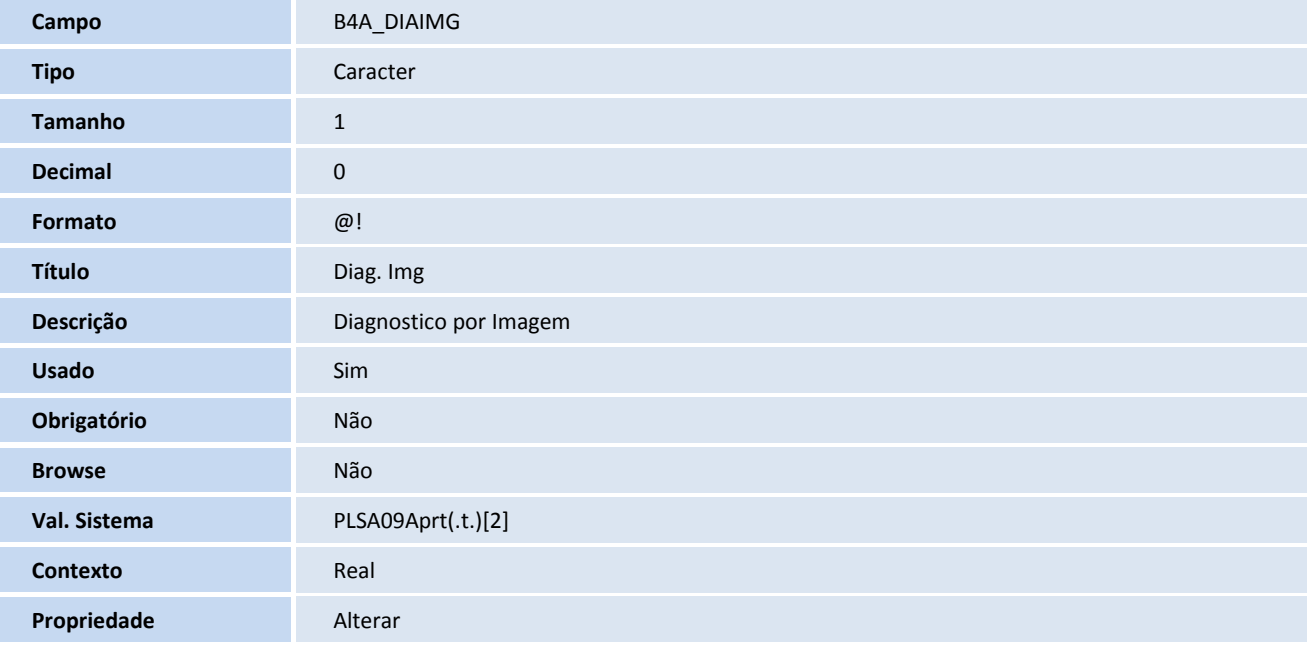

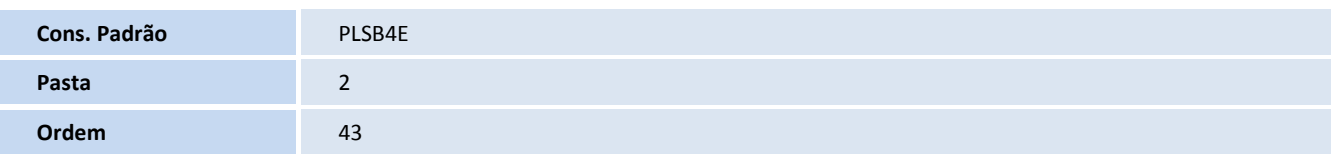

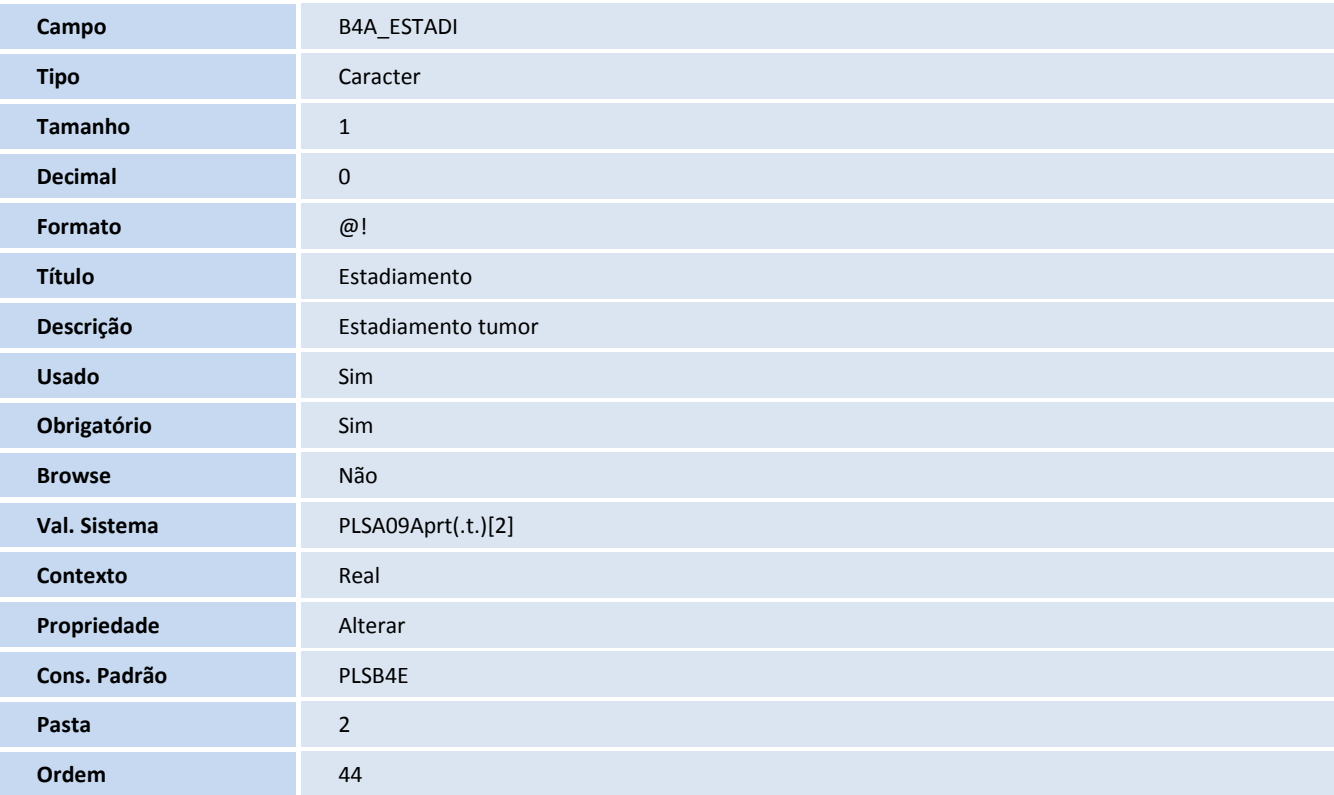

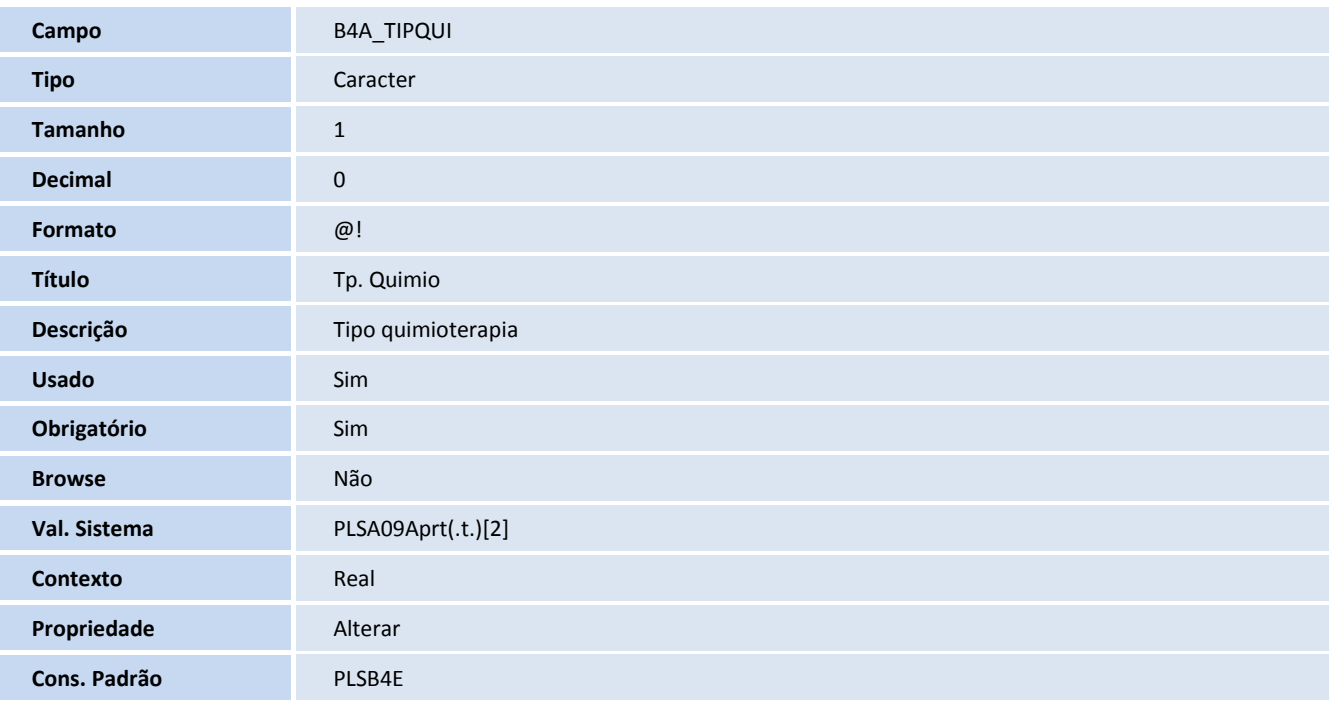

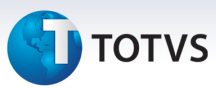

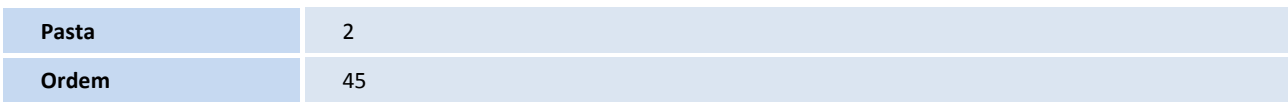

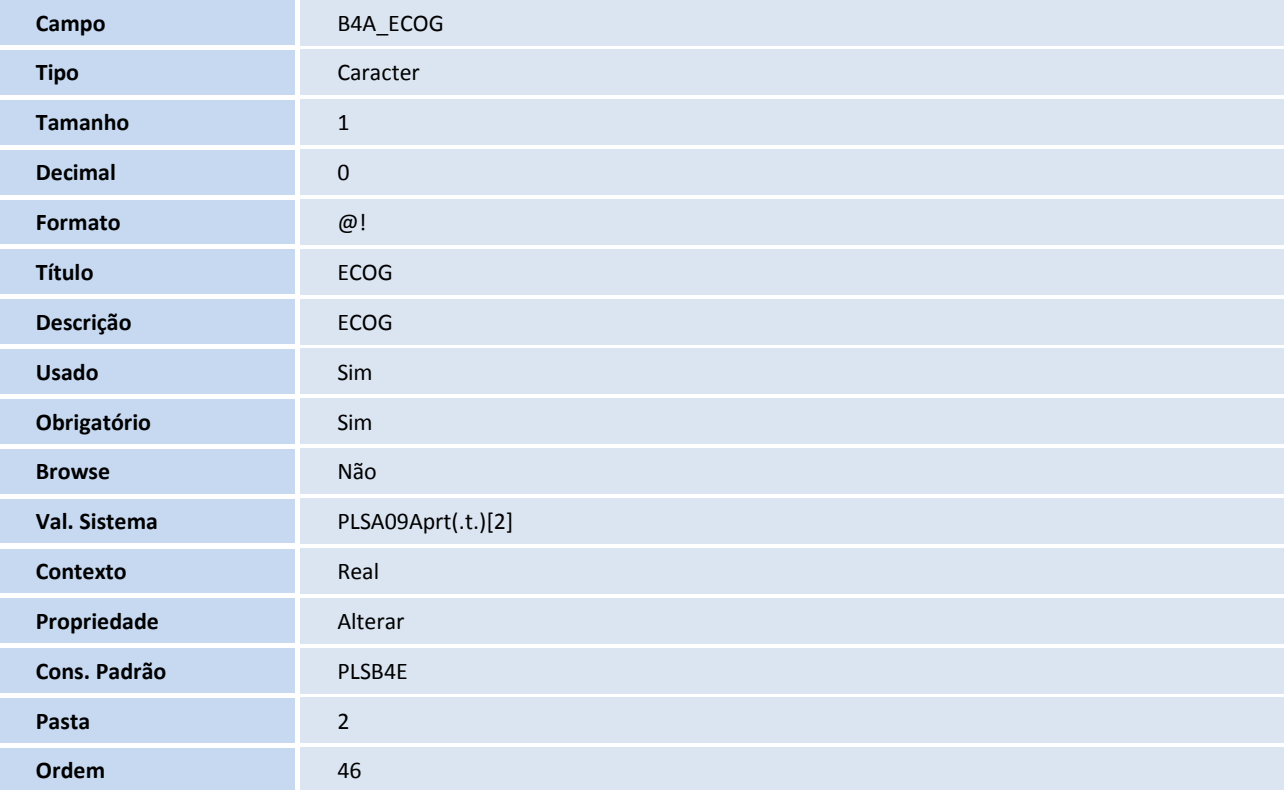

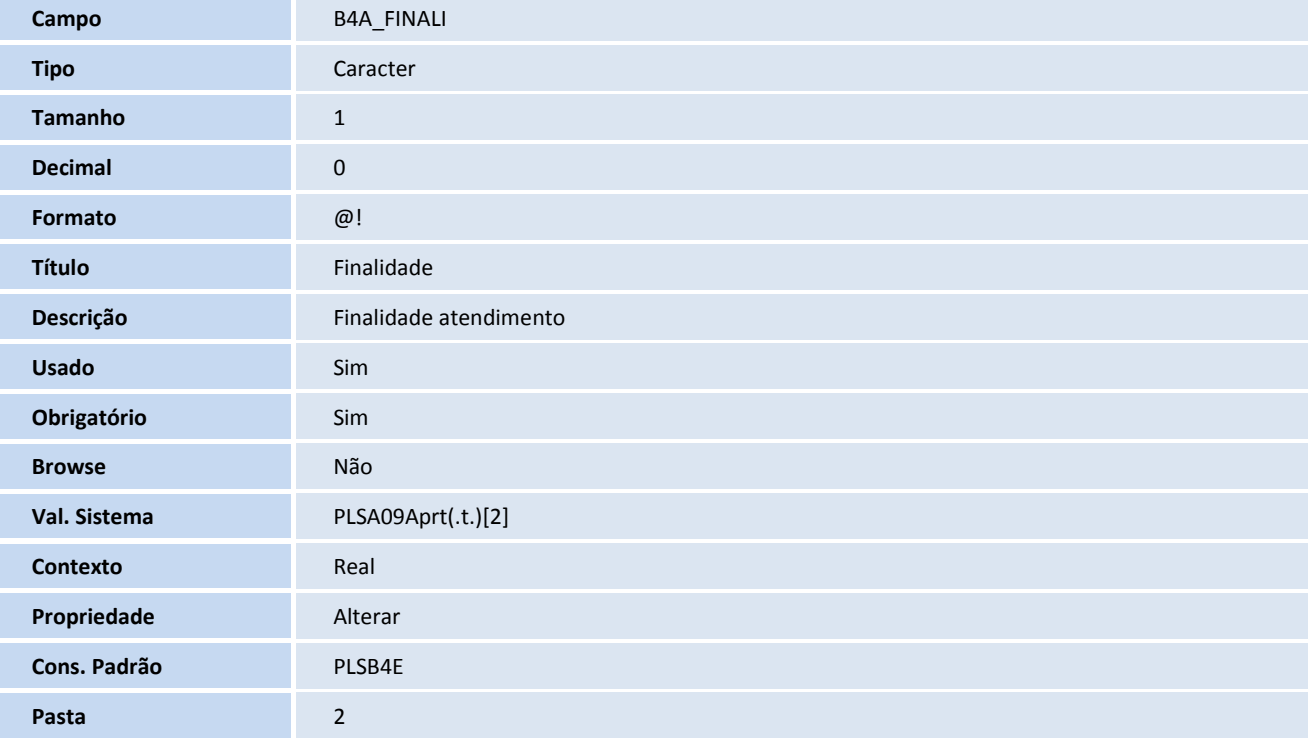

# **D** TOTVS

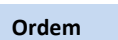

**Ordem** 46

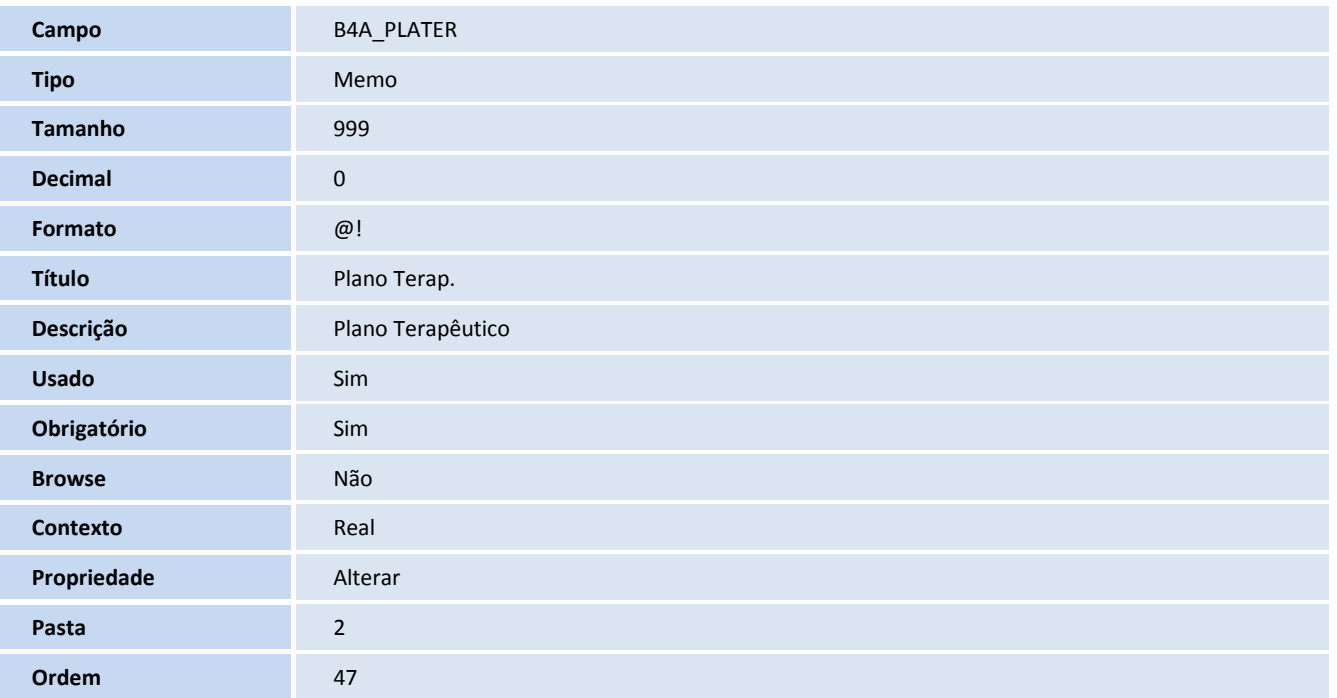

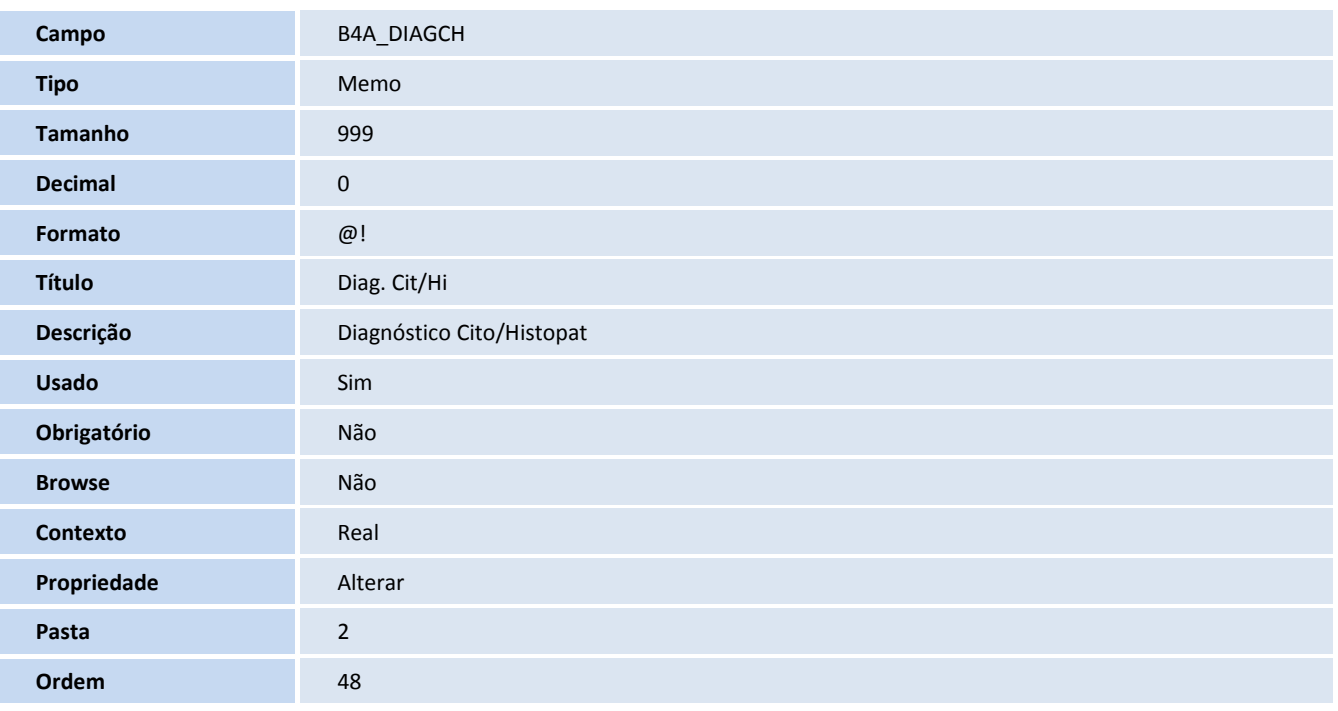

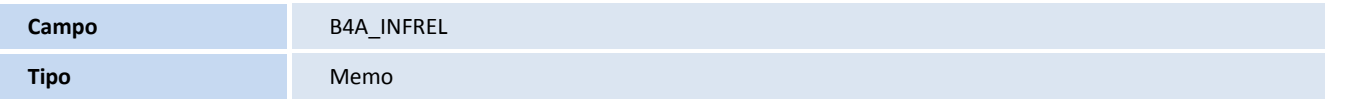

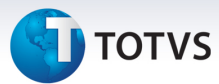

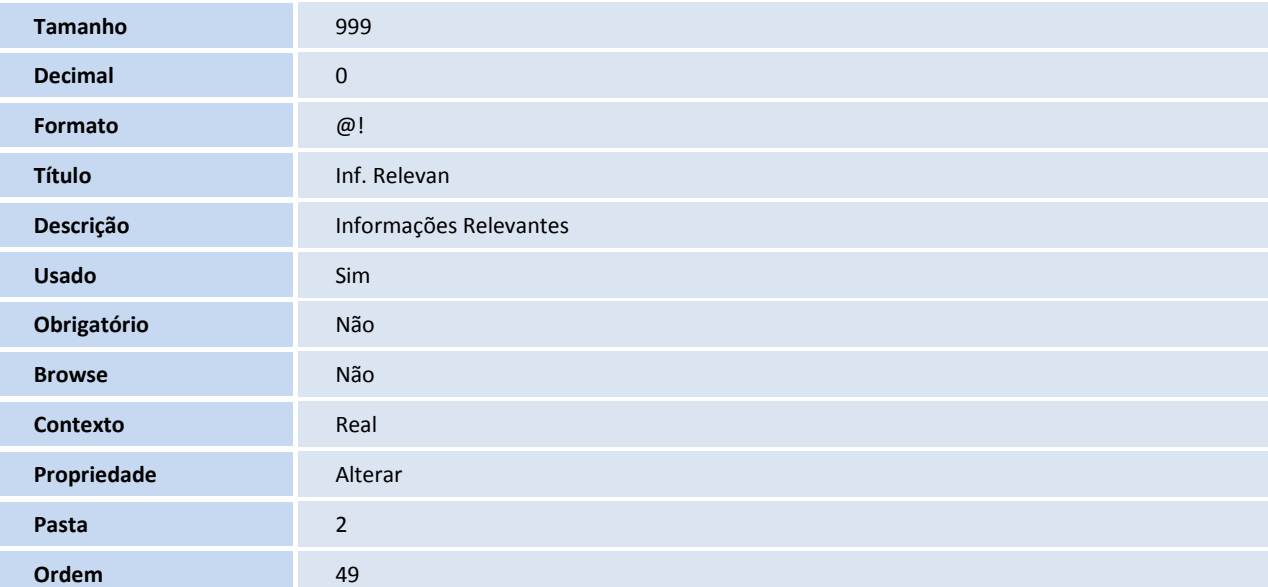

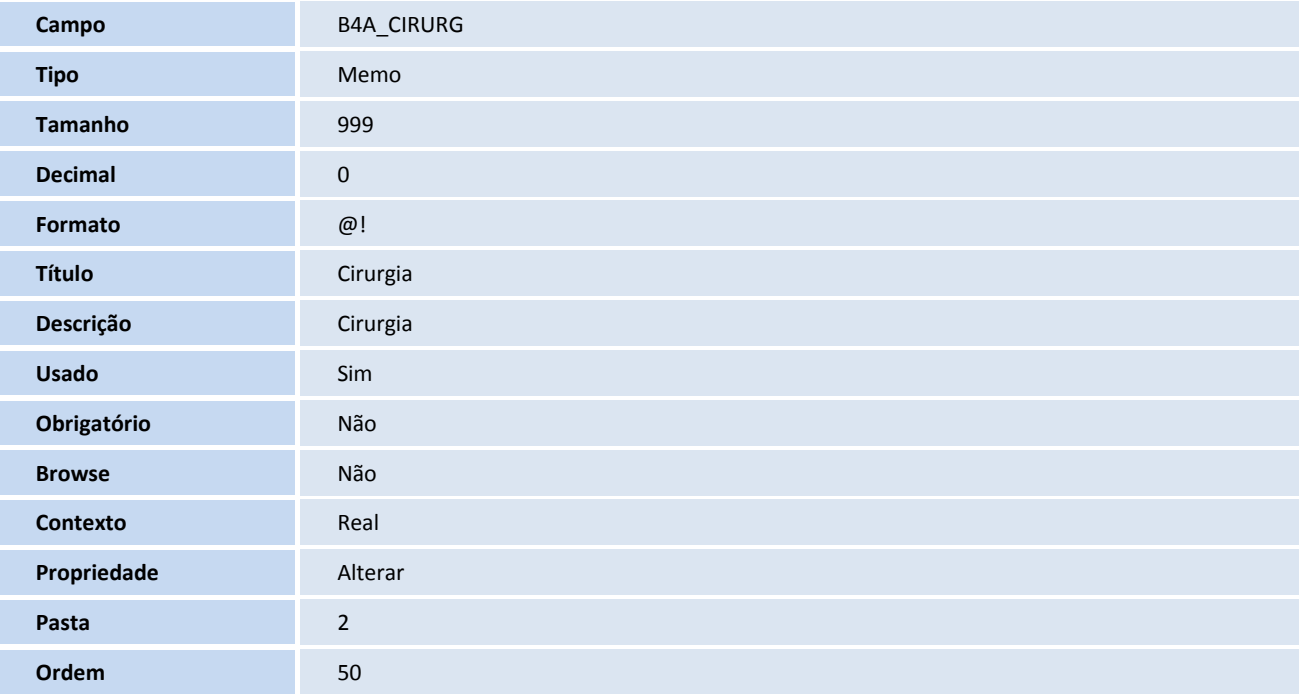

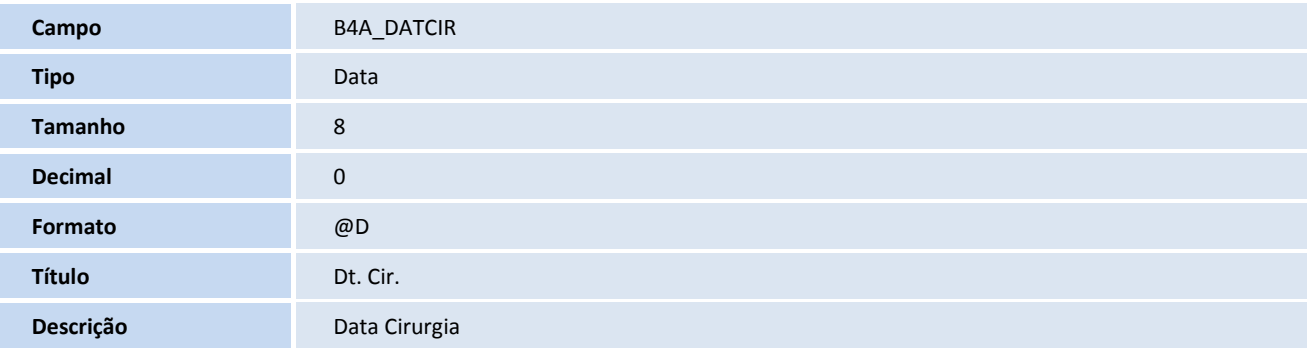

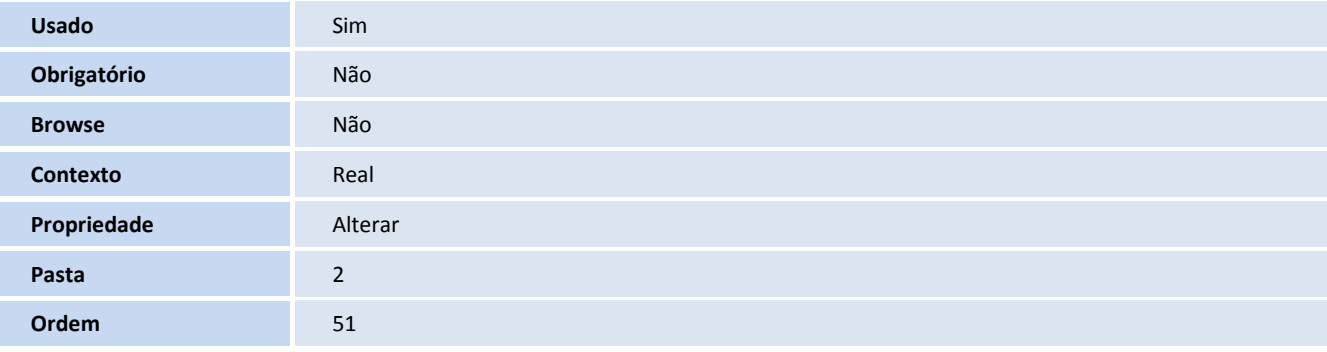

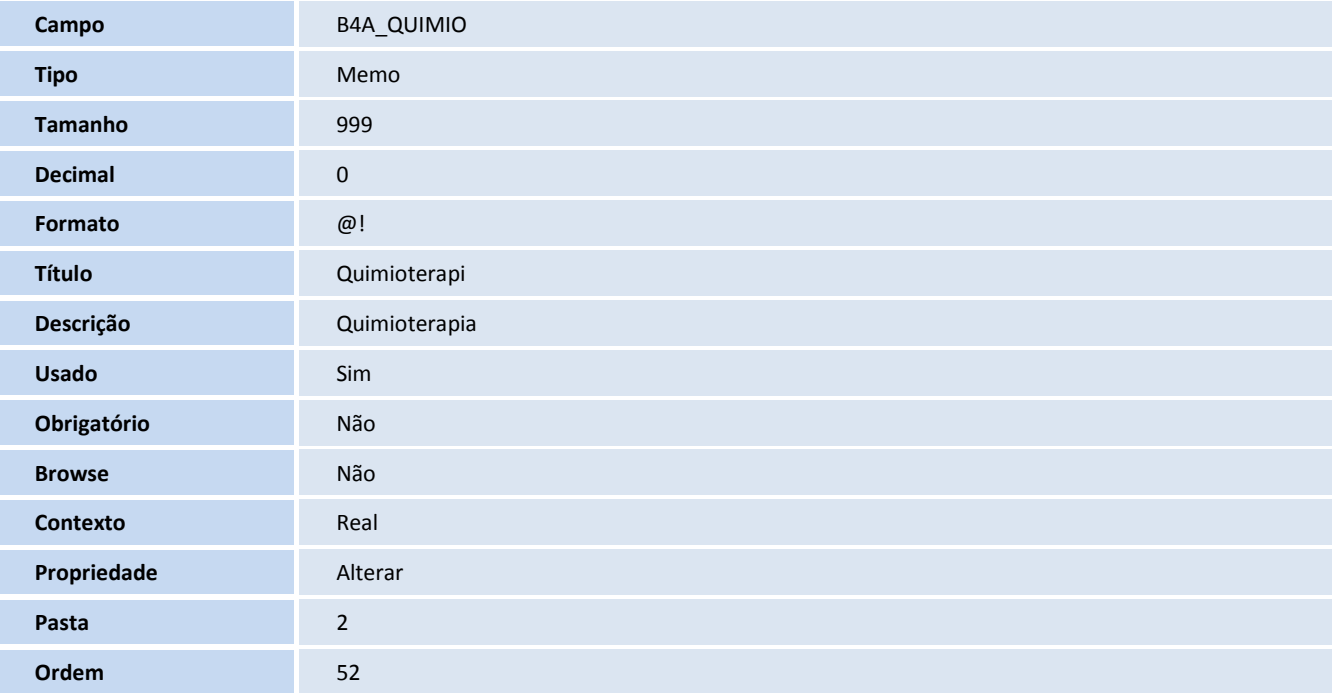

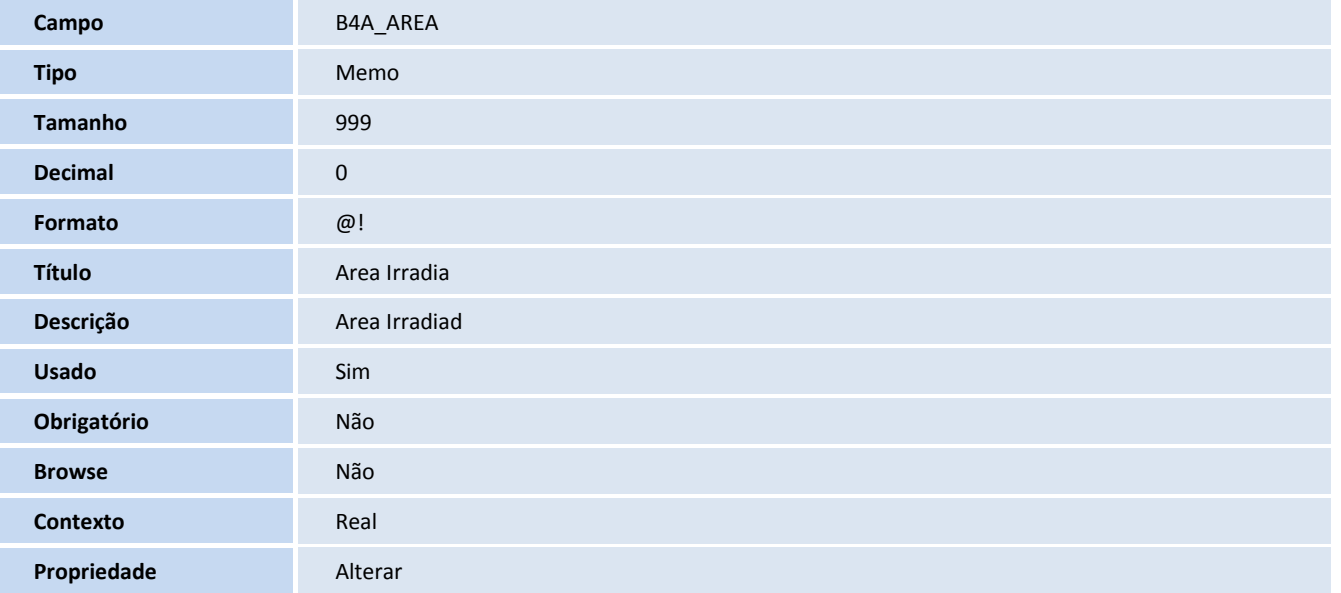

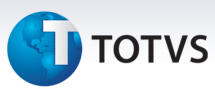

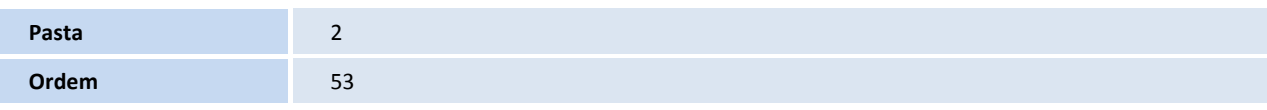

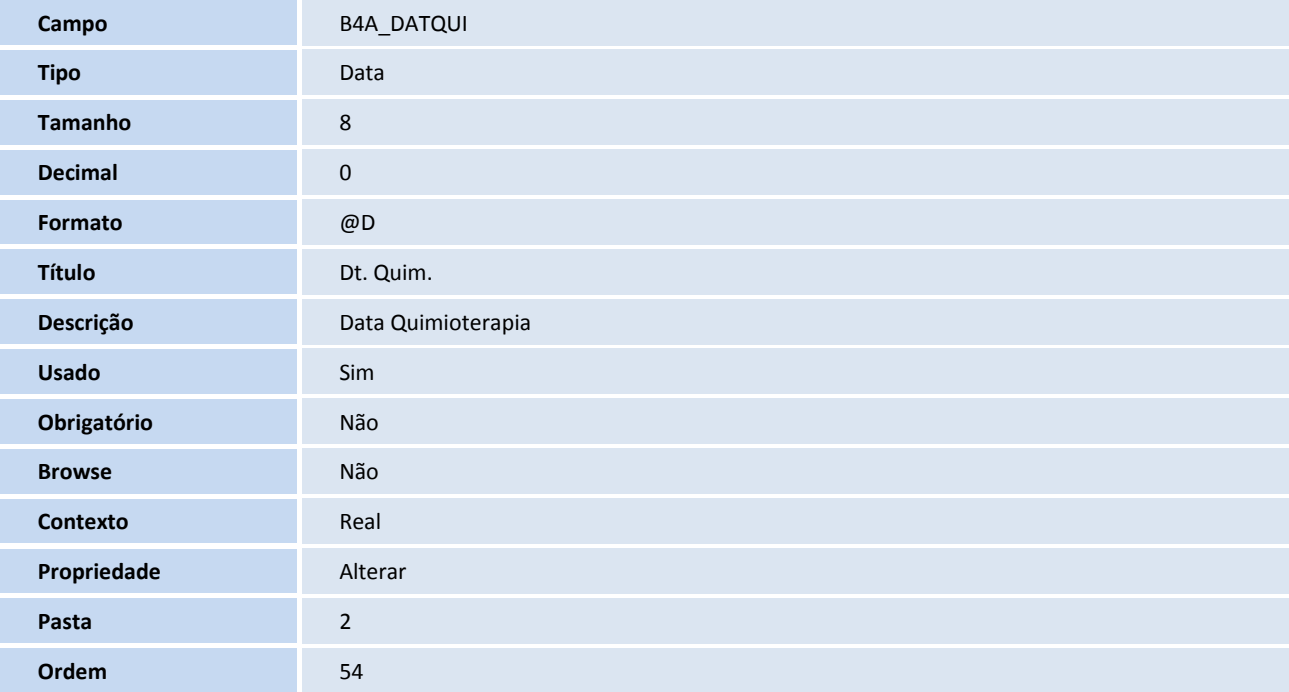

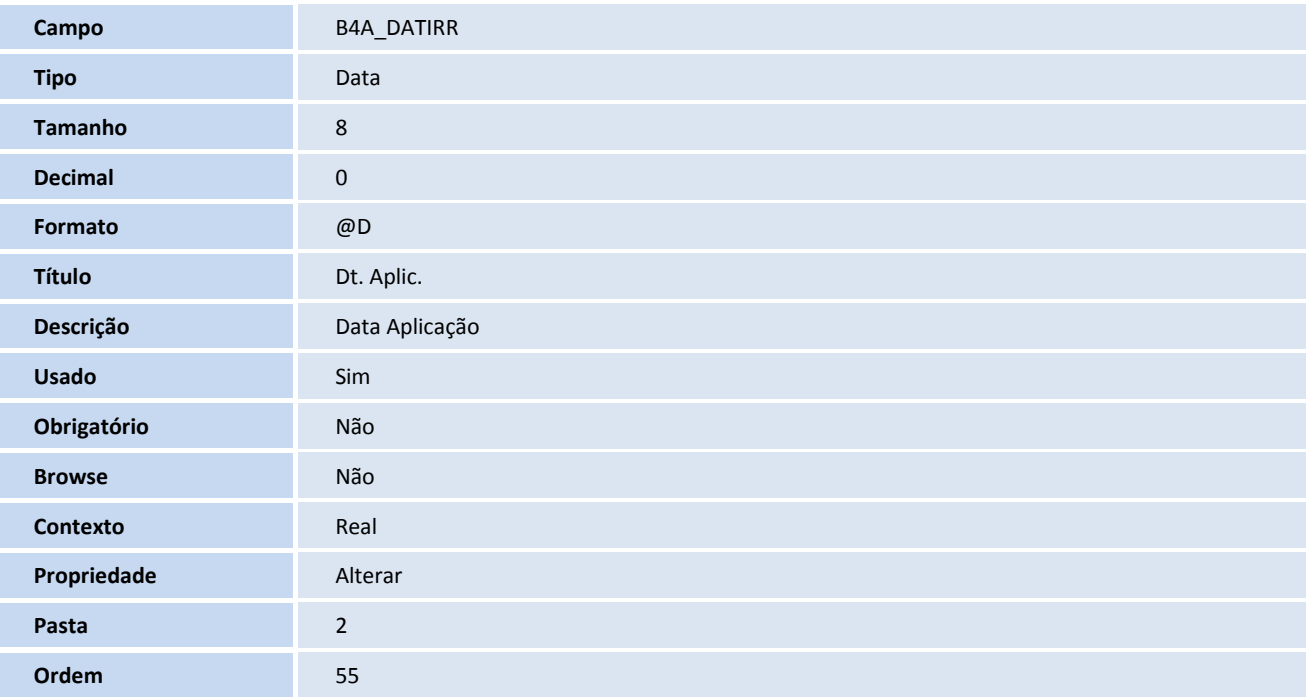

**Campo B4A\_NROCAM** 

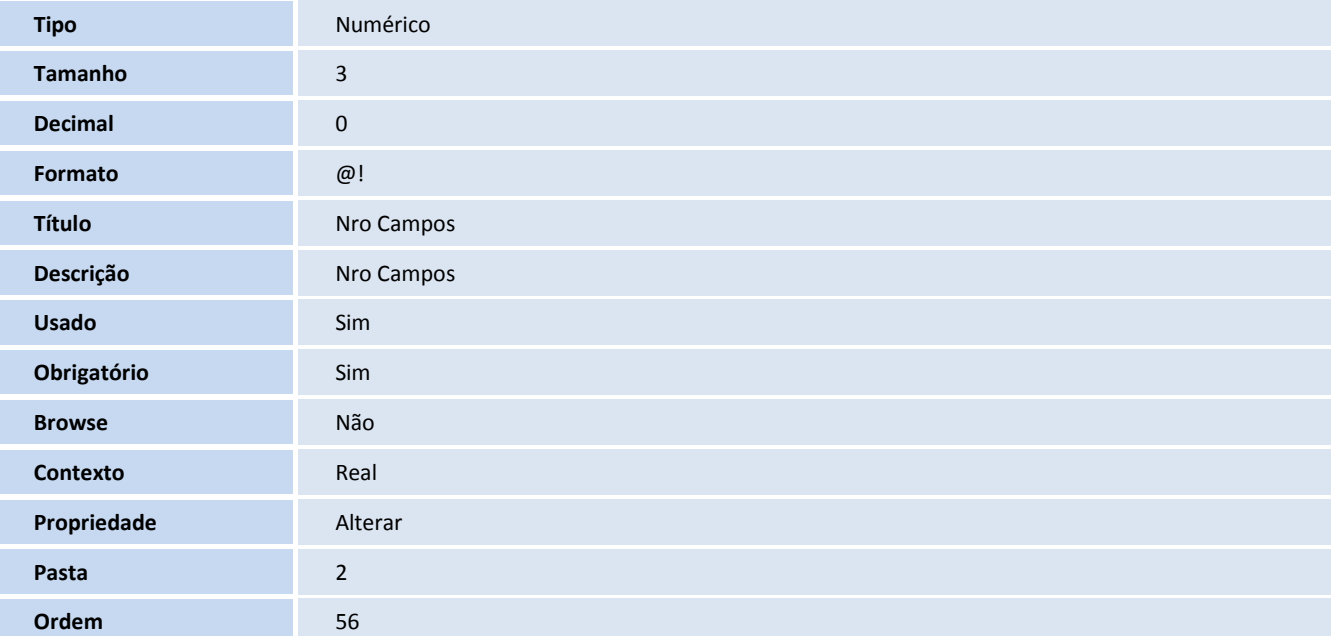

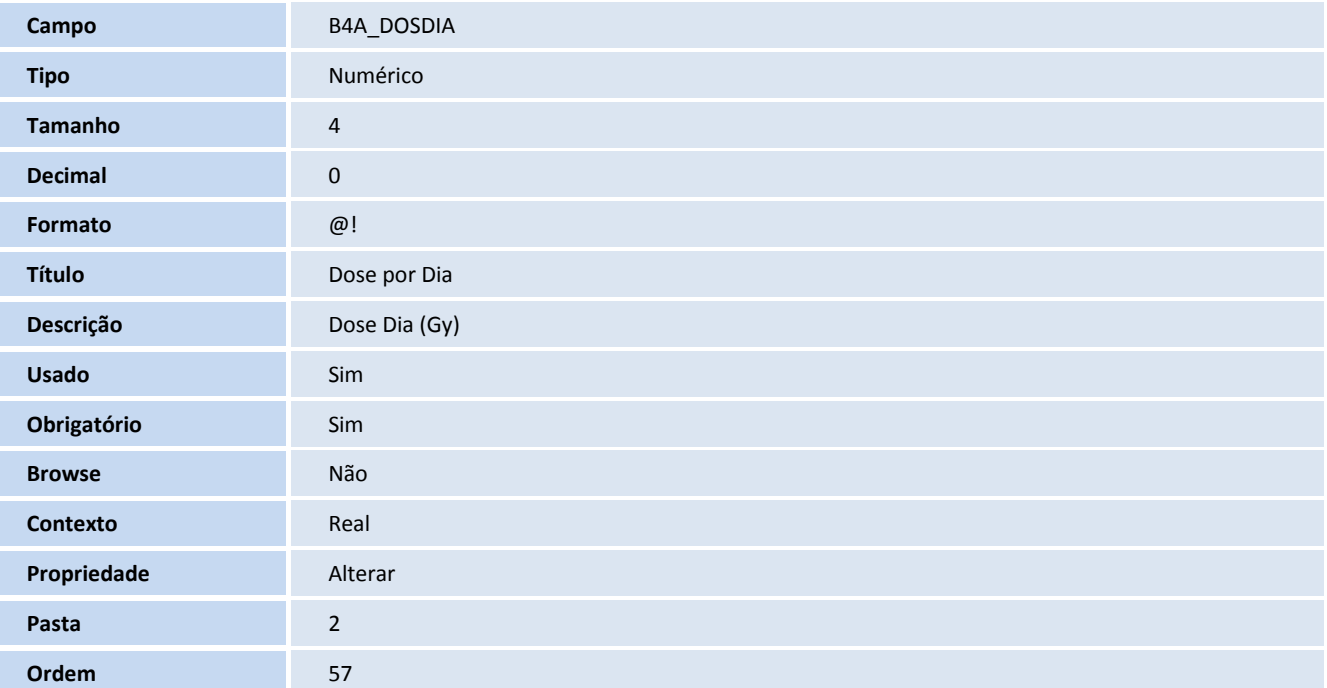

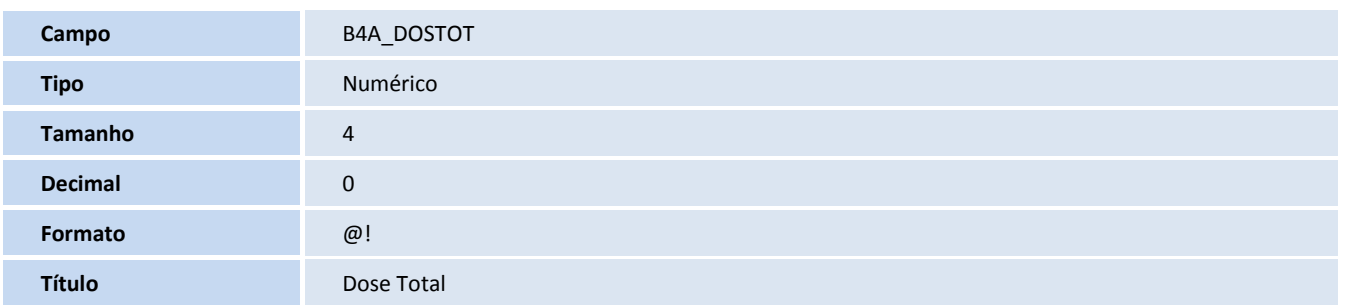

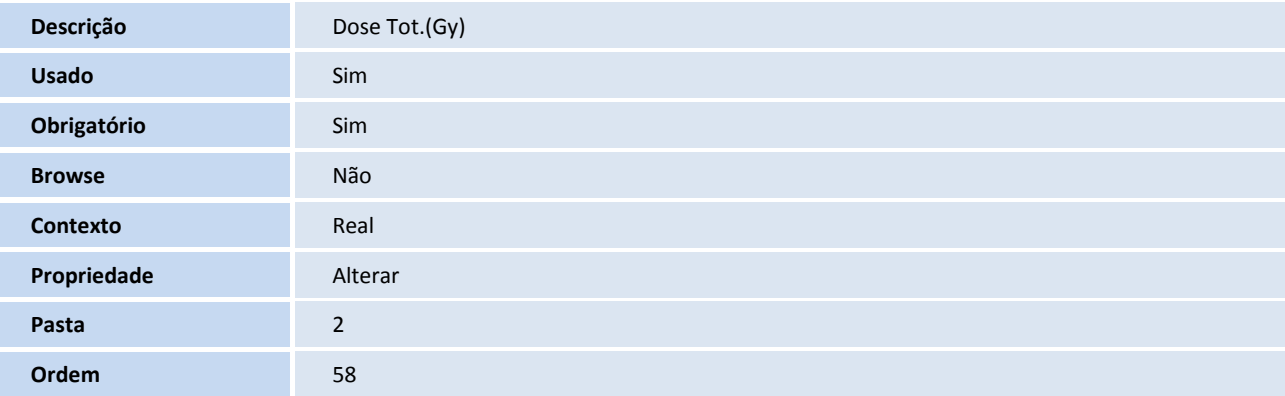

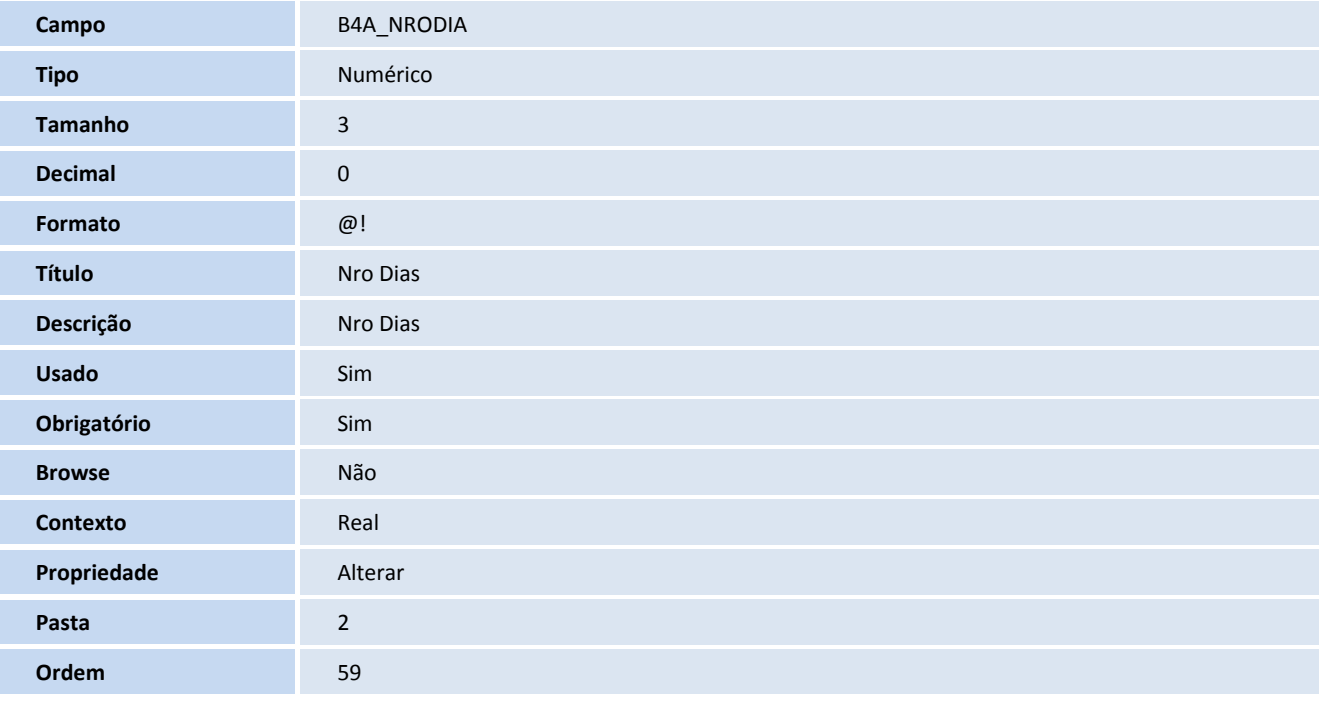

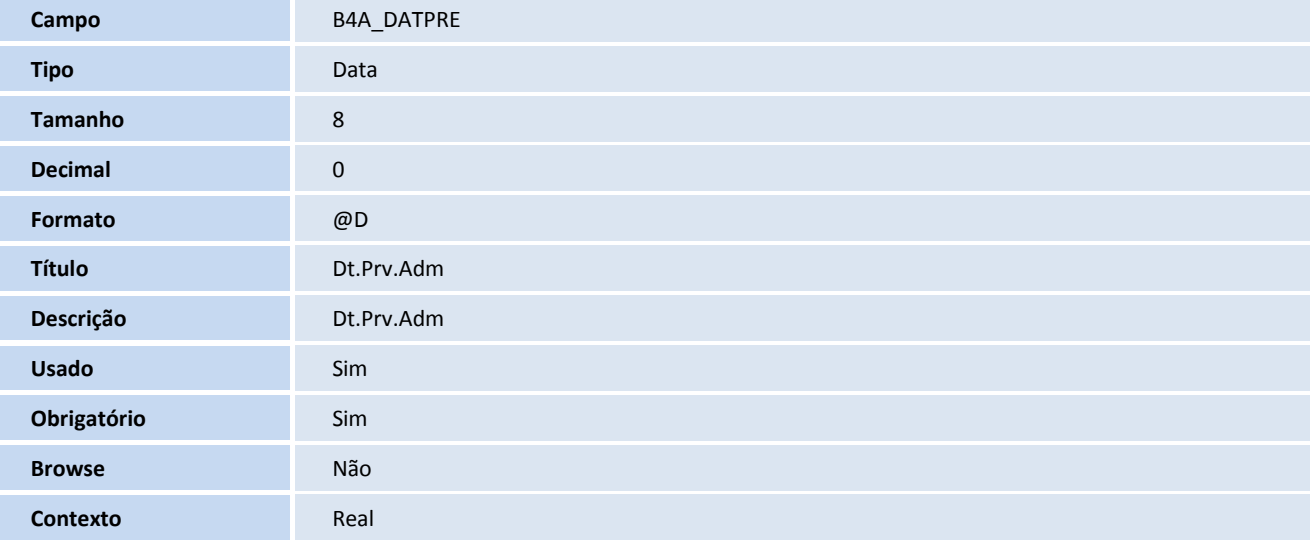

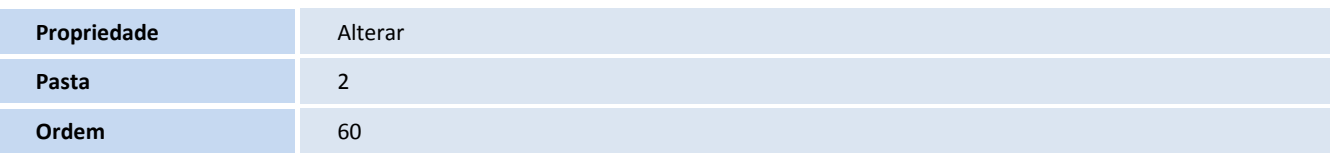

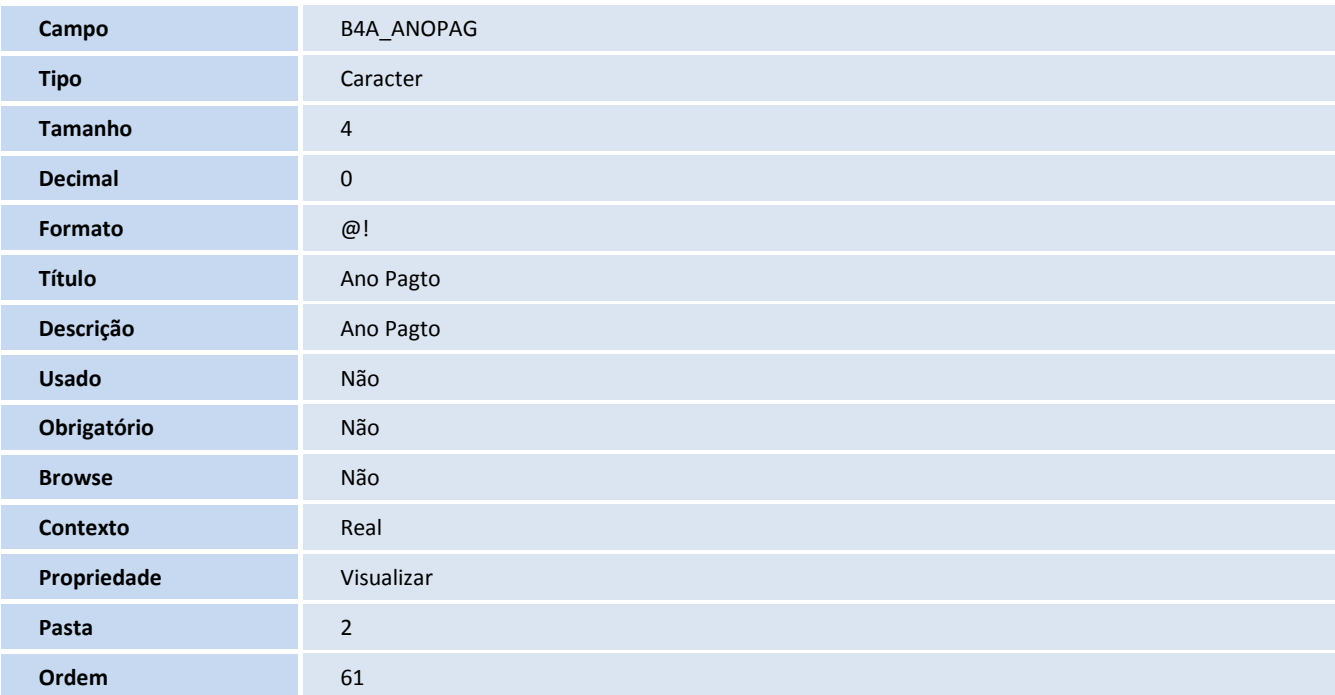

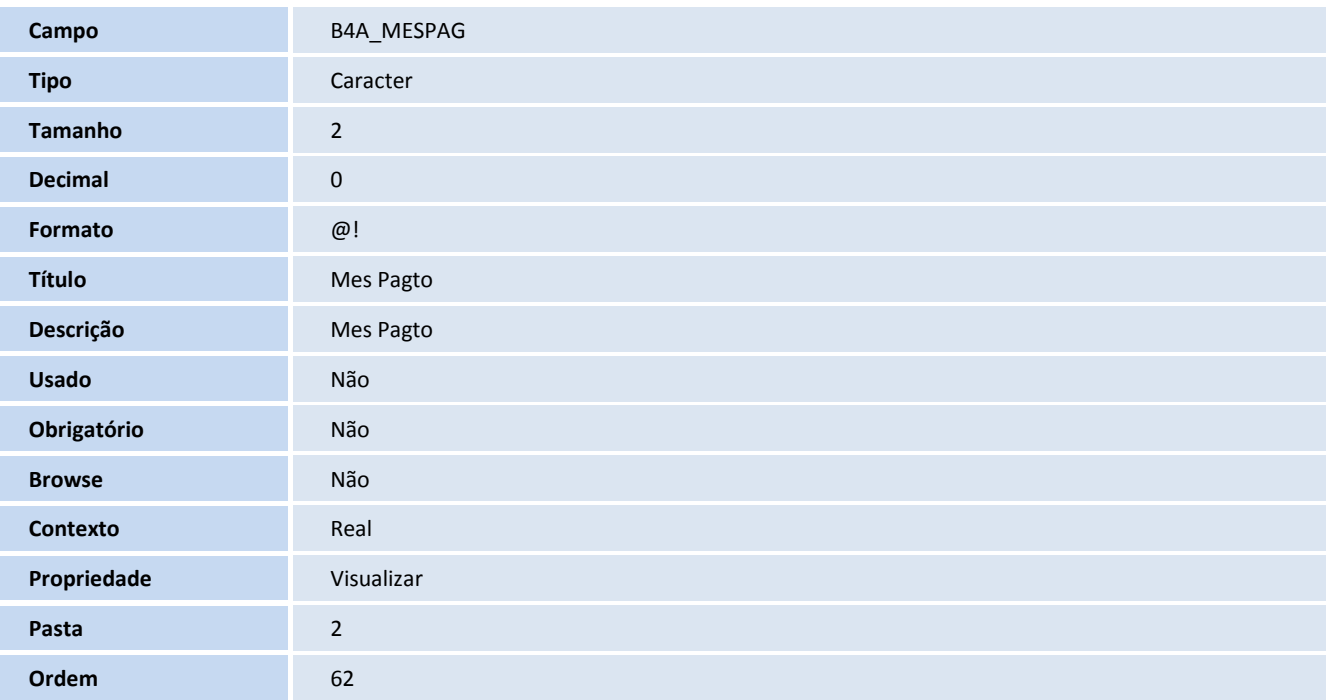

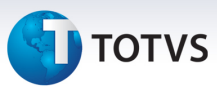

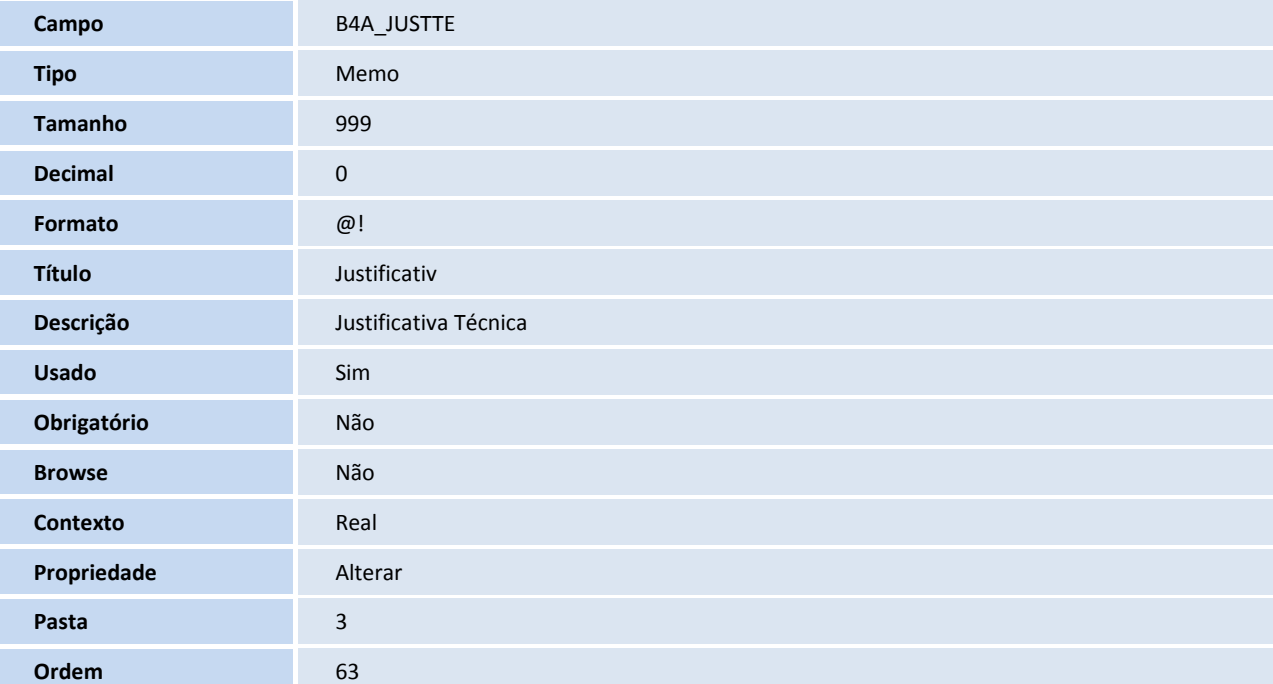

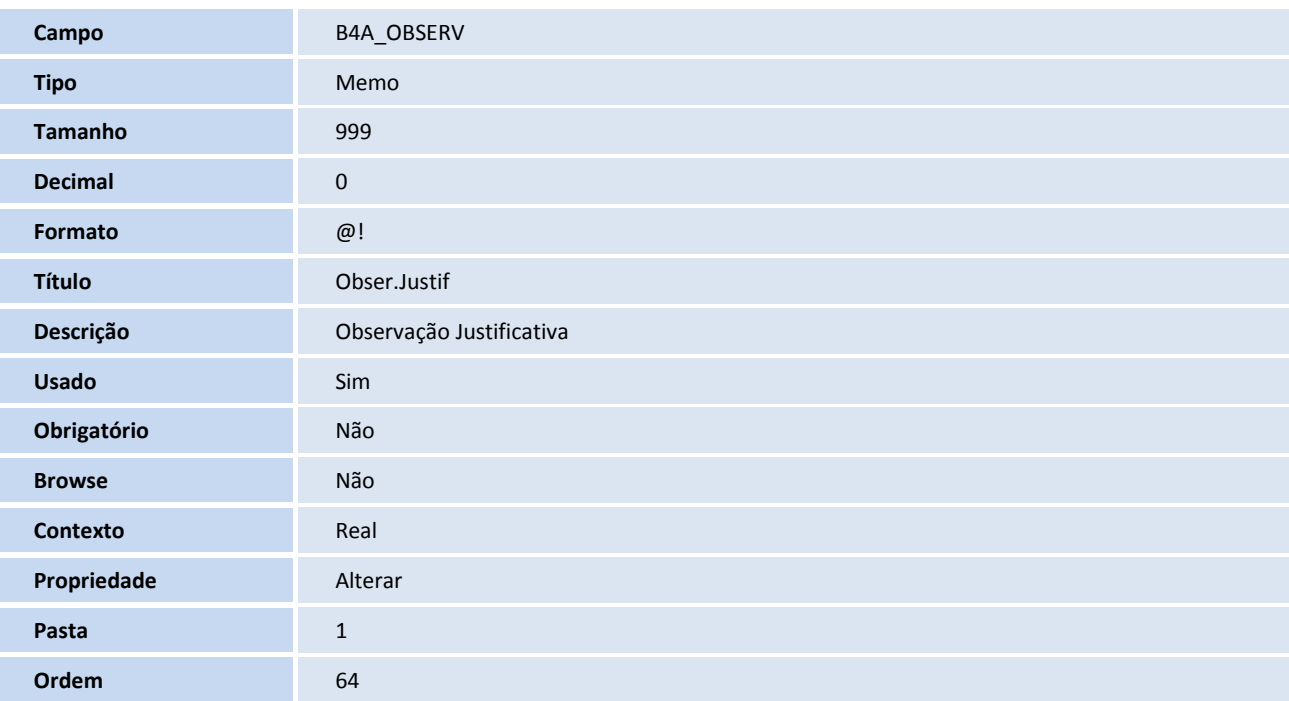

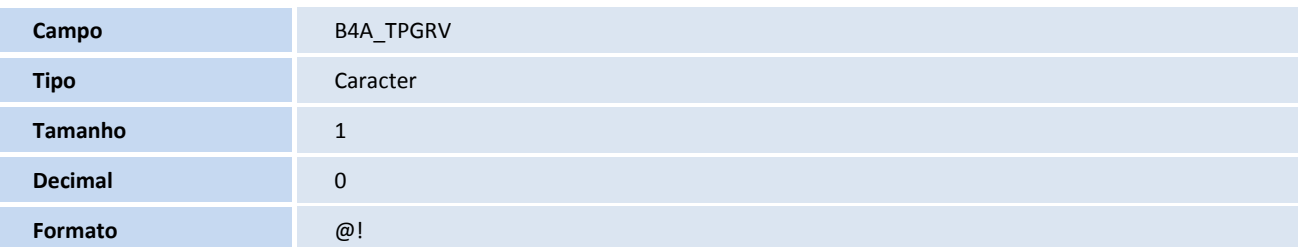

# **D** TOTVS

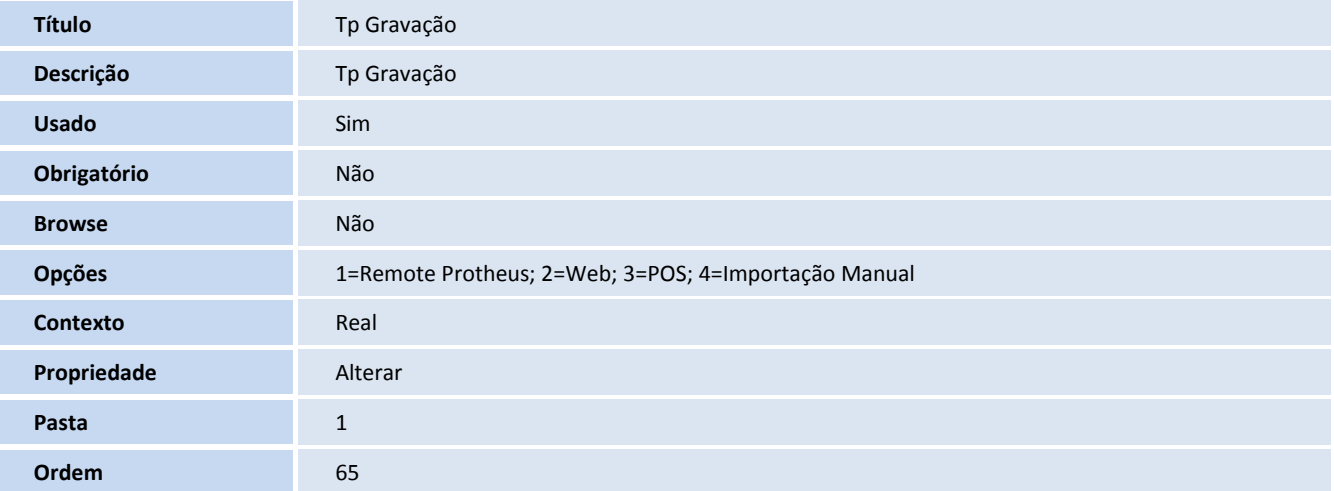

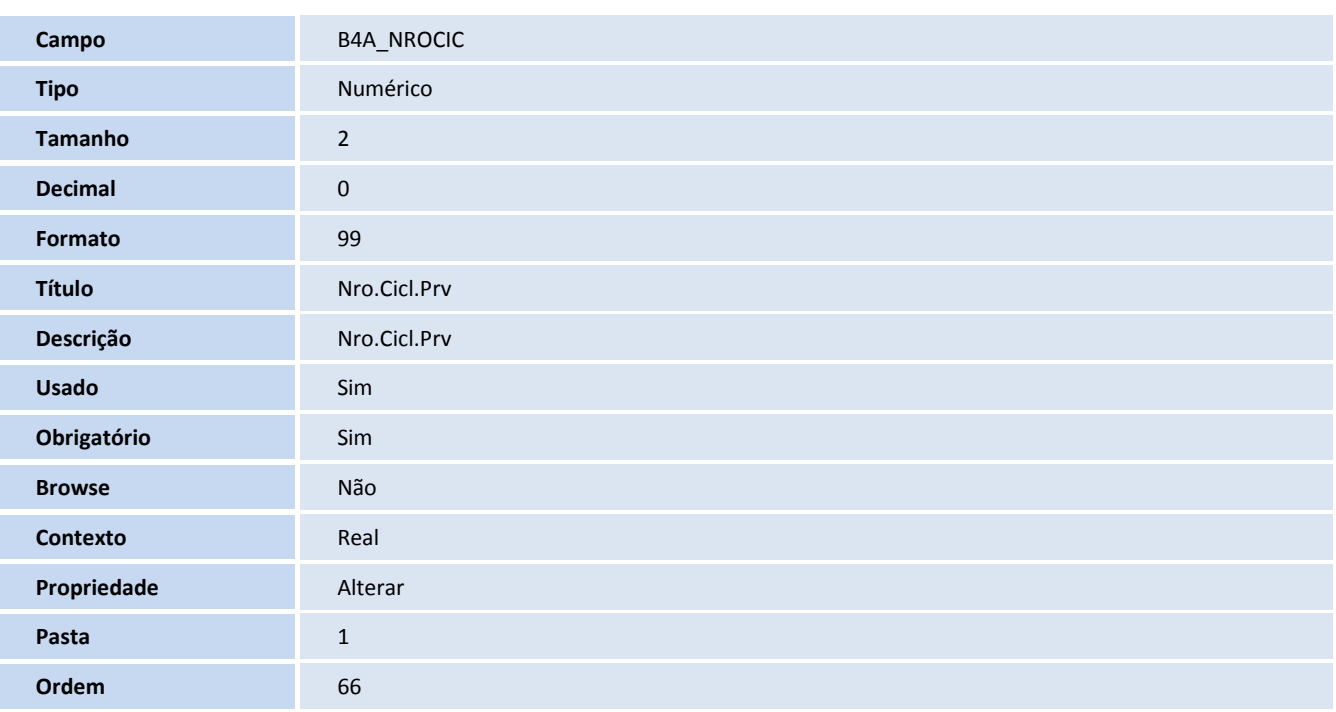

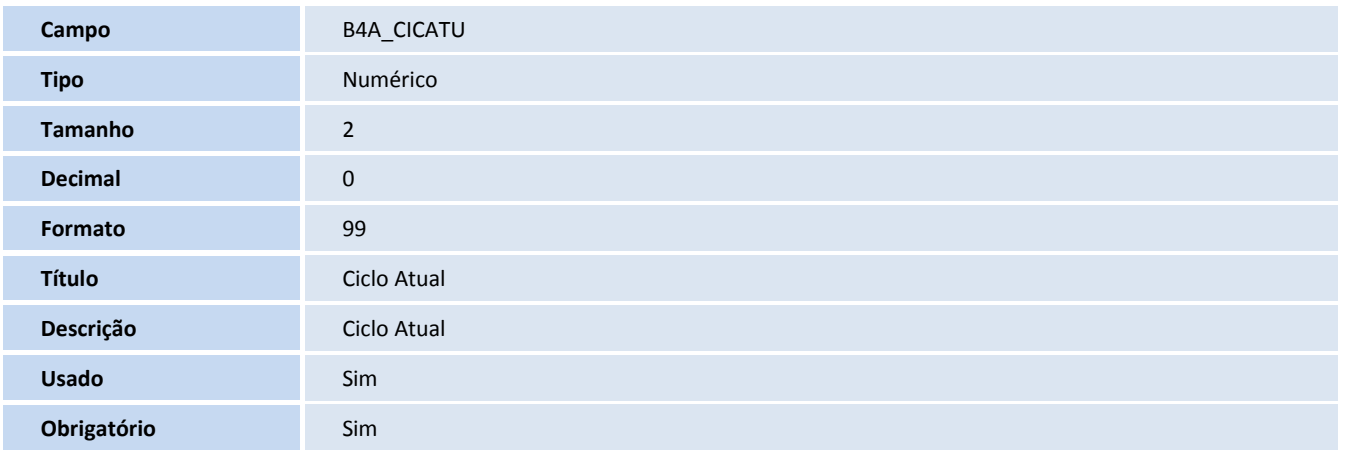

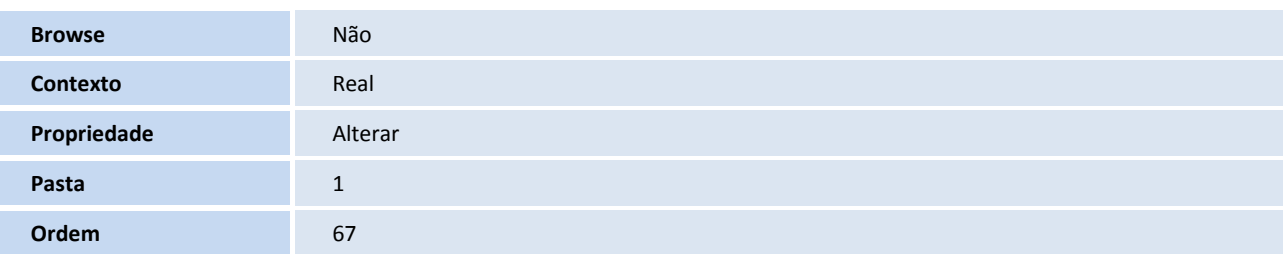

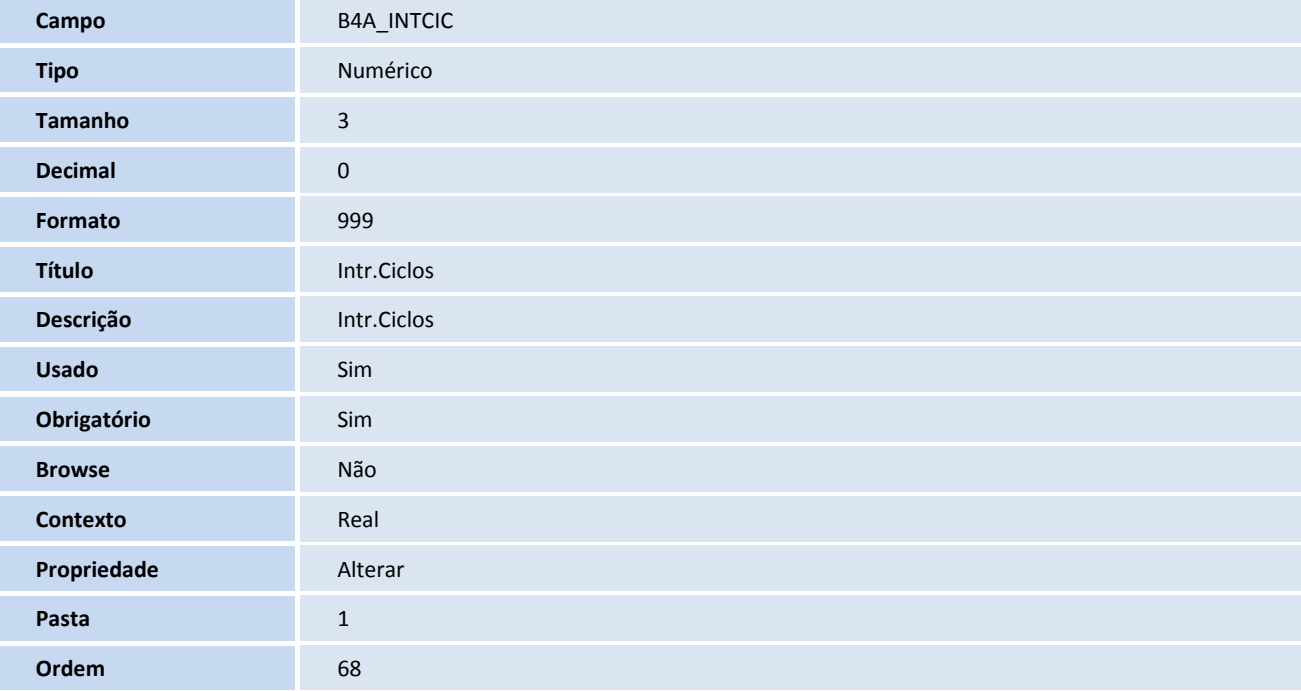

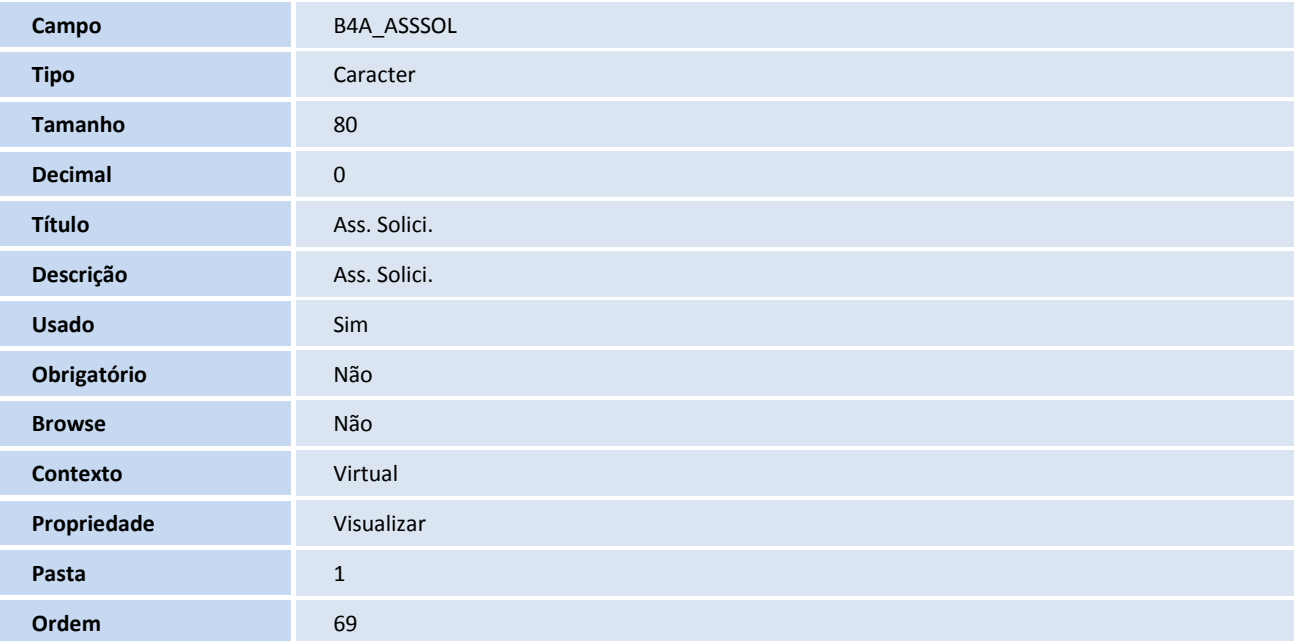

# **D** TOTVS

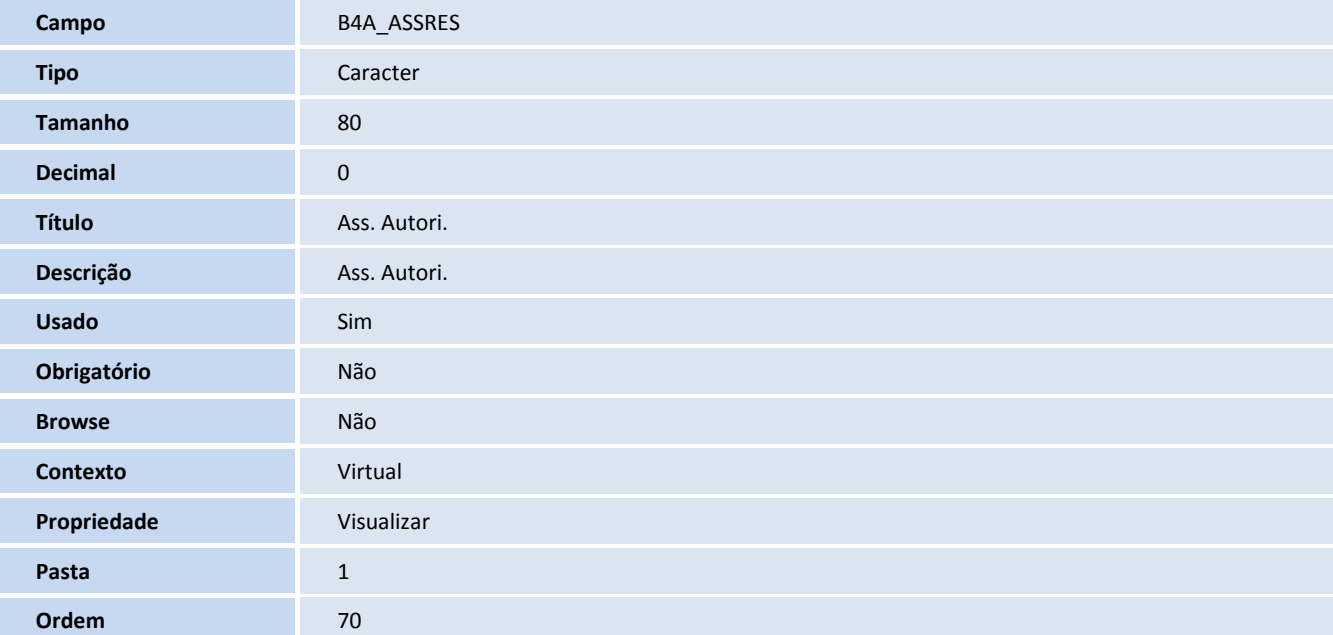

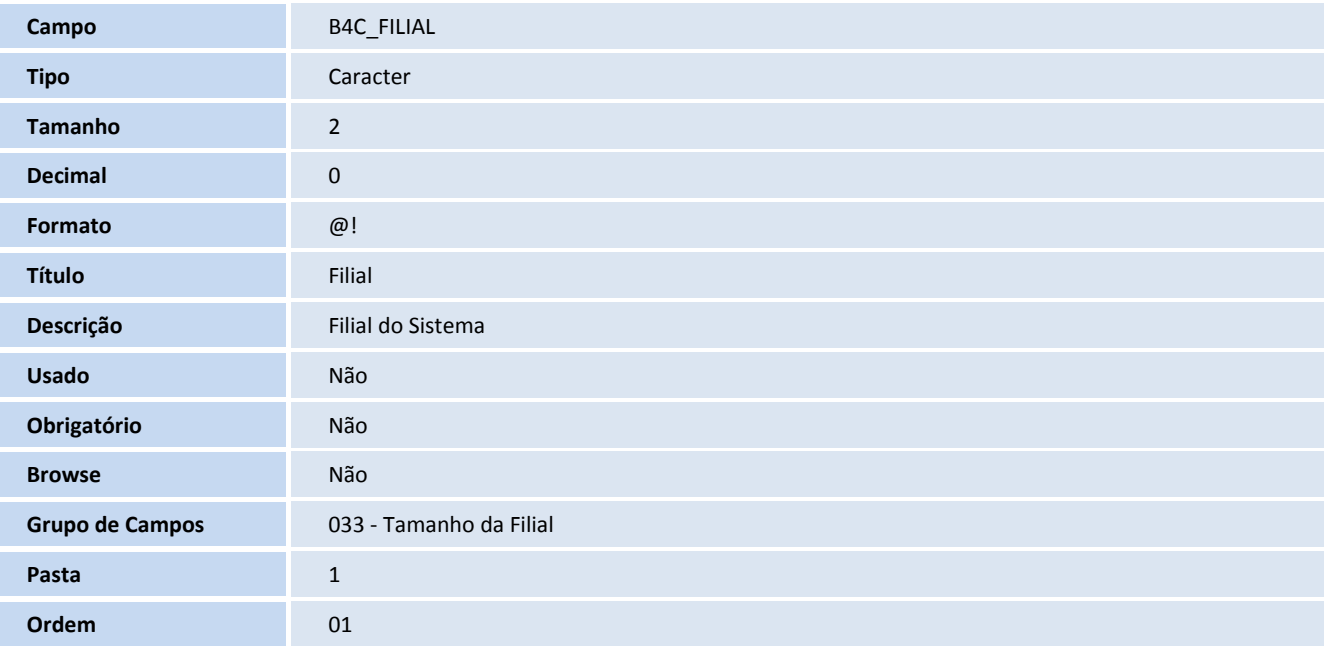

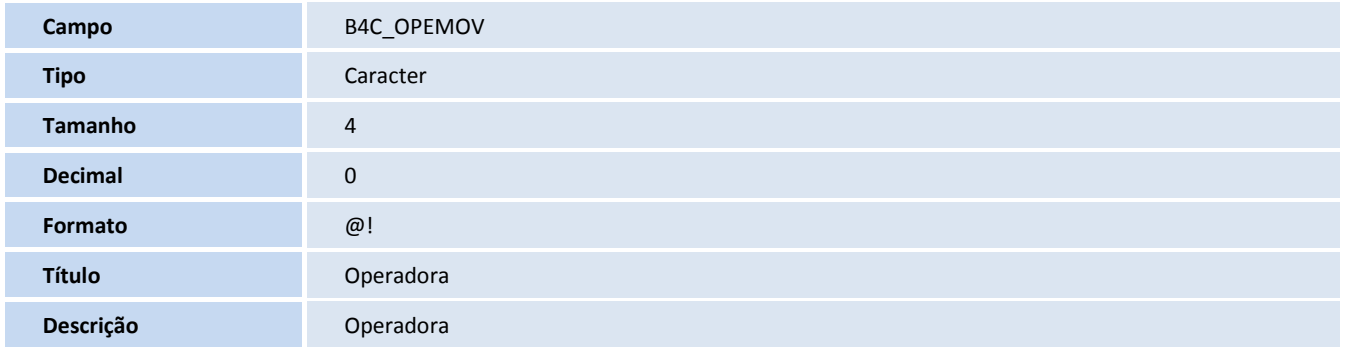

Ī 

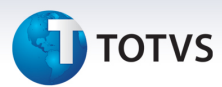

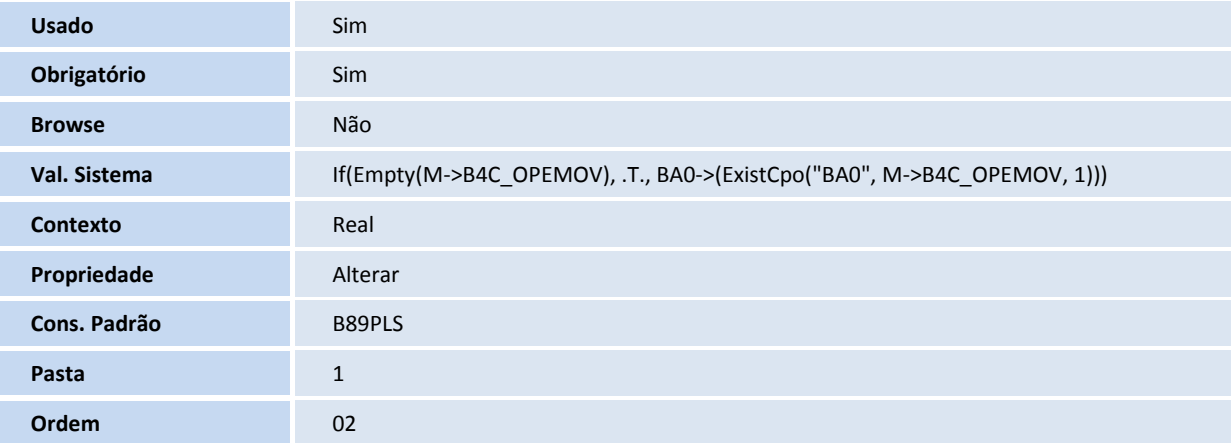

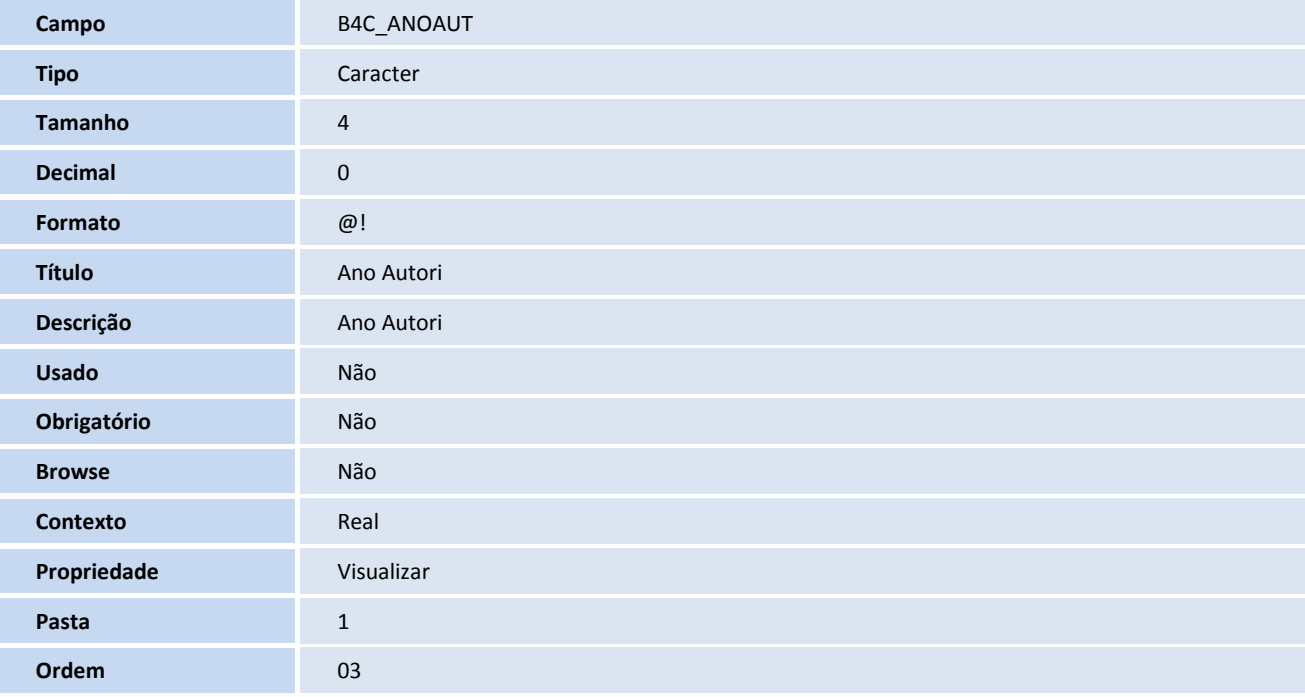

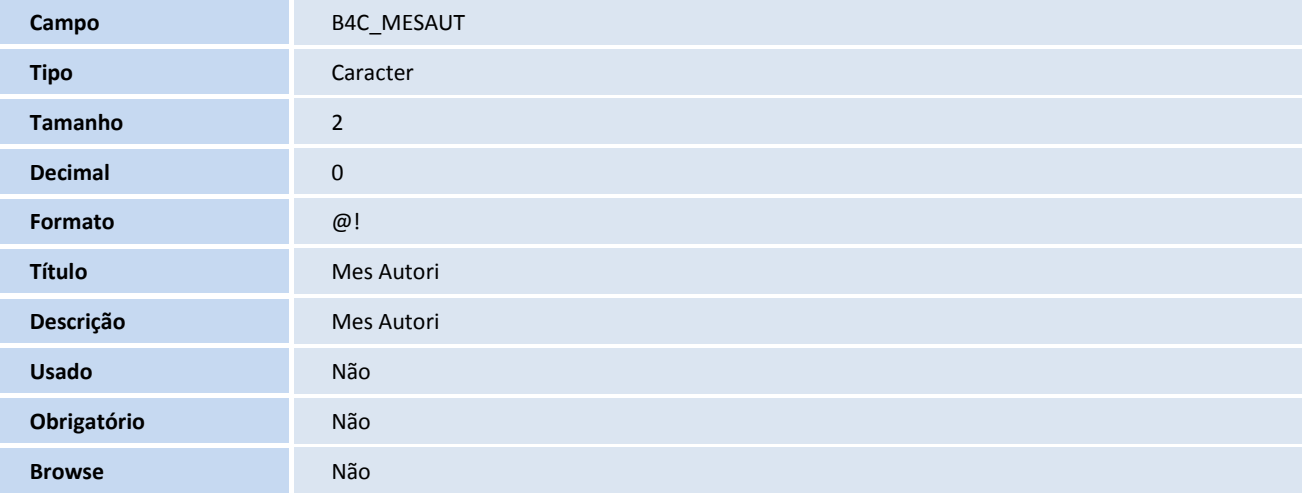

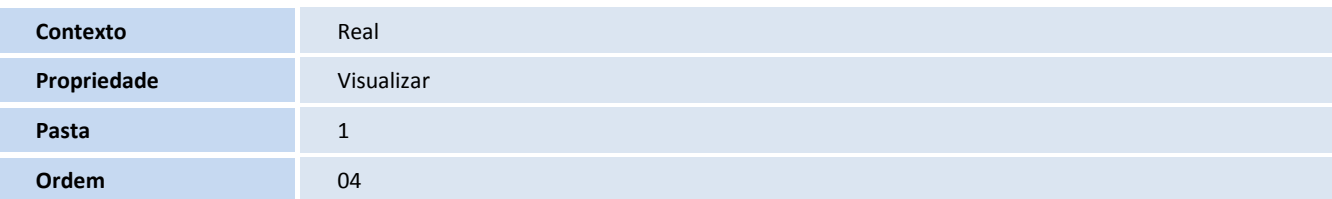

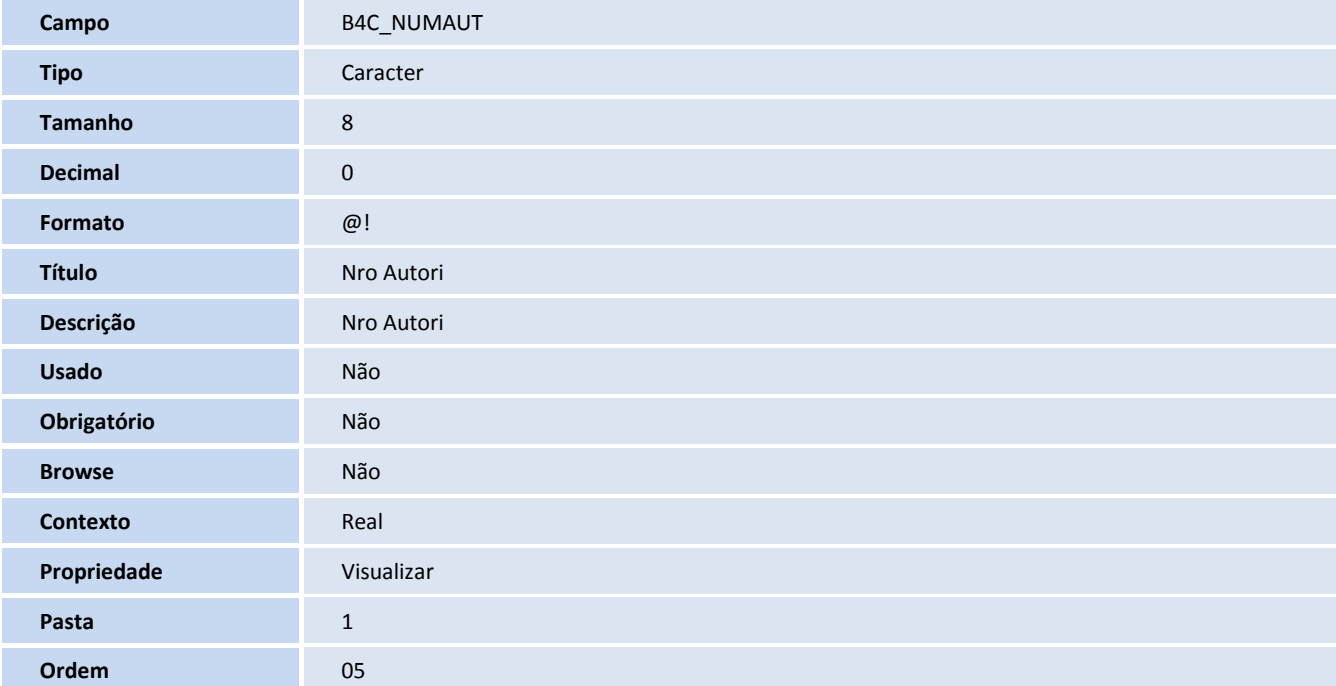

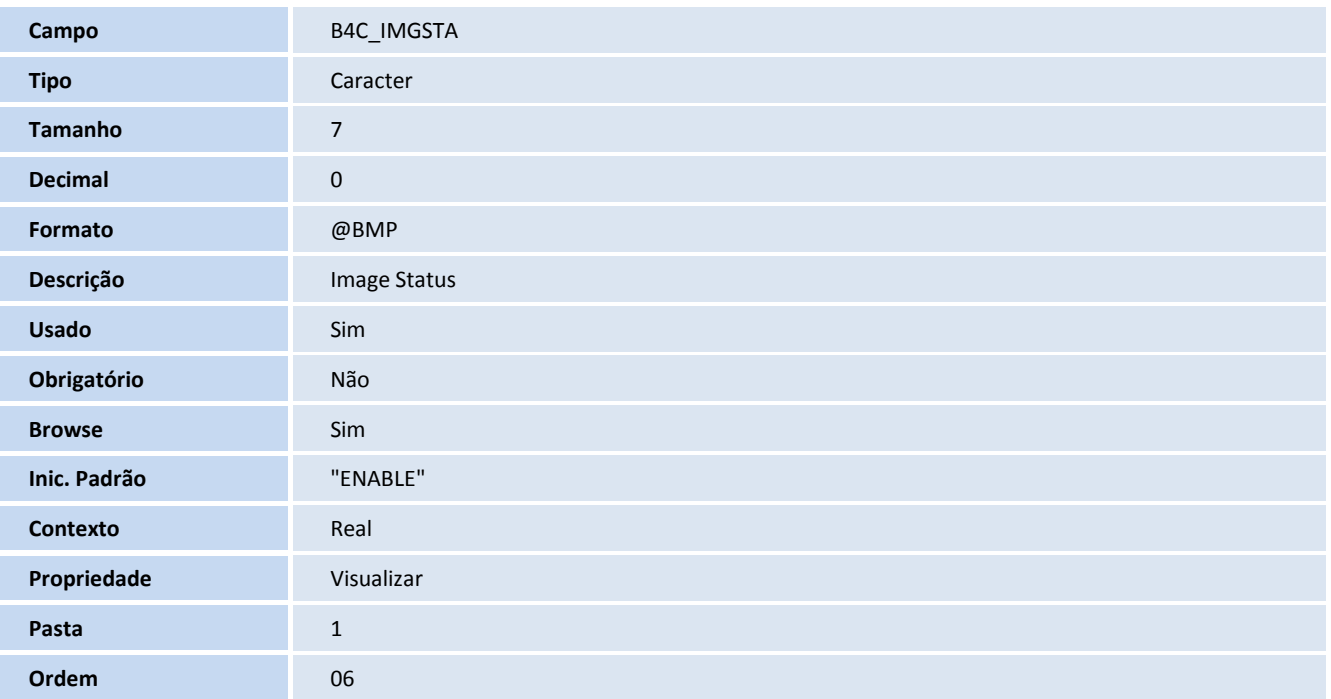

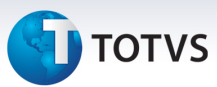

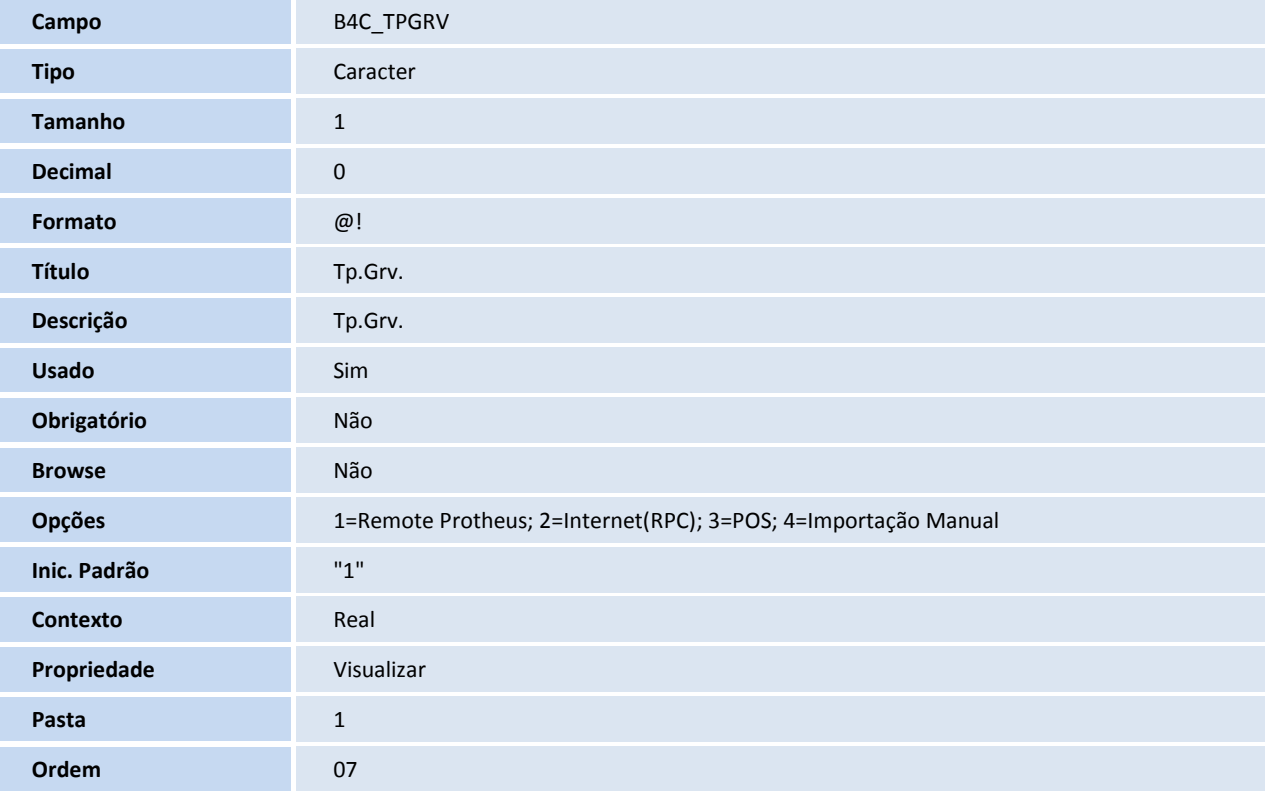

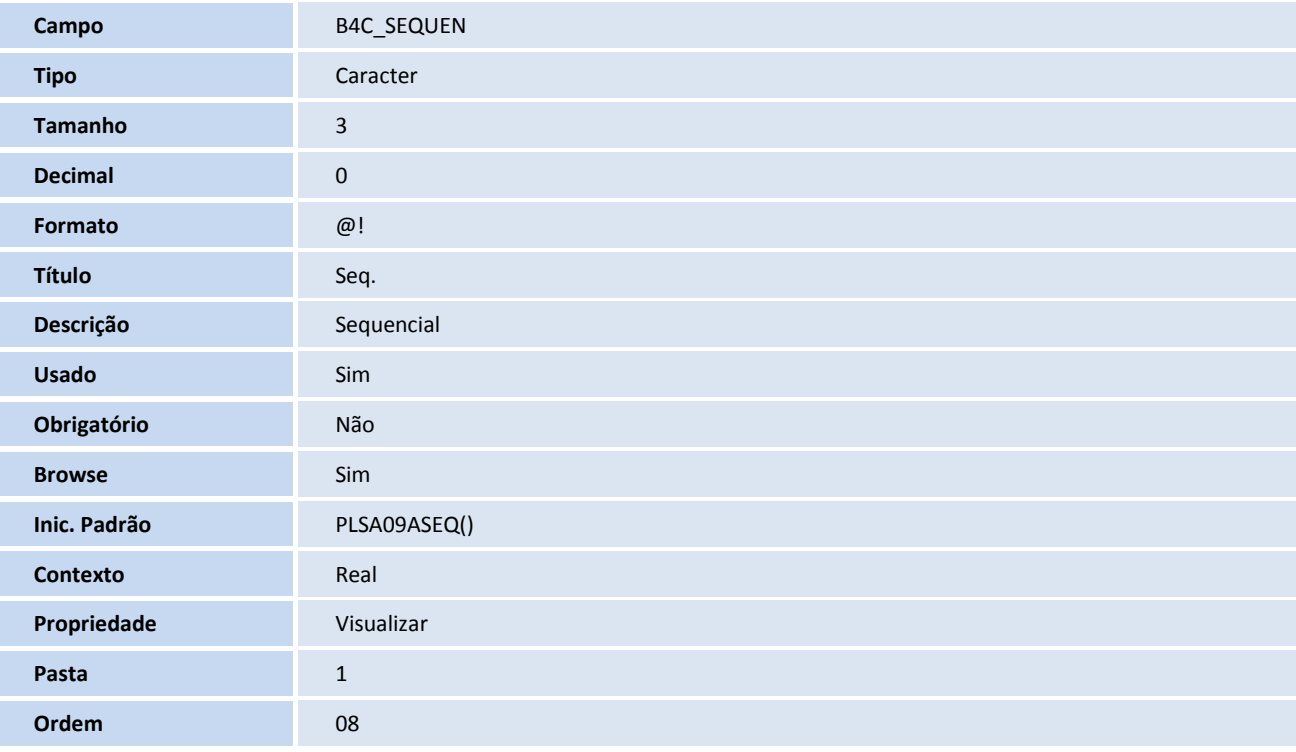

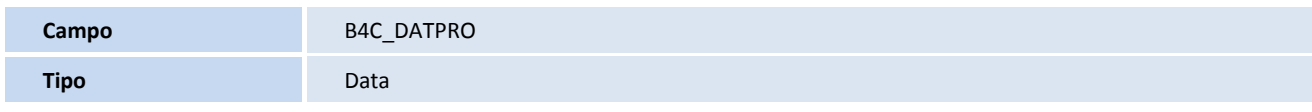

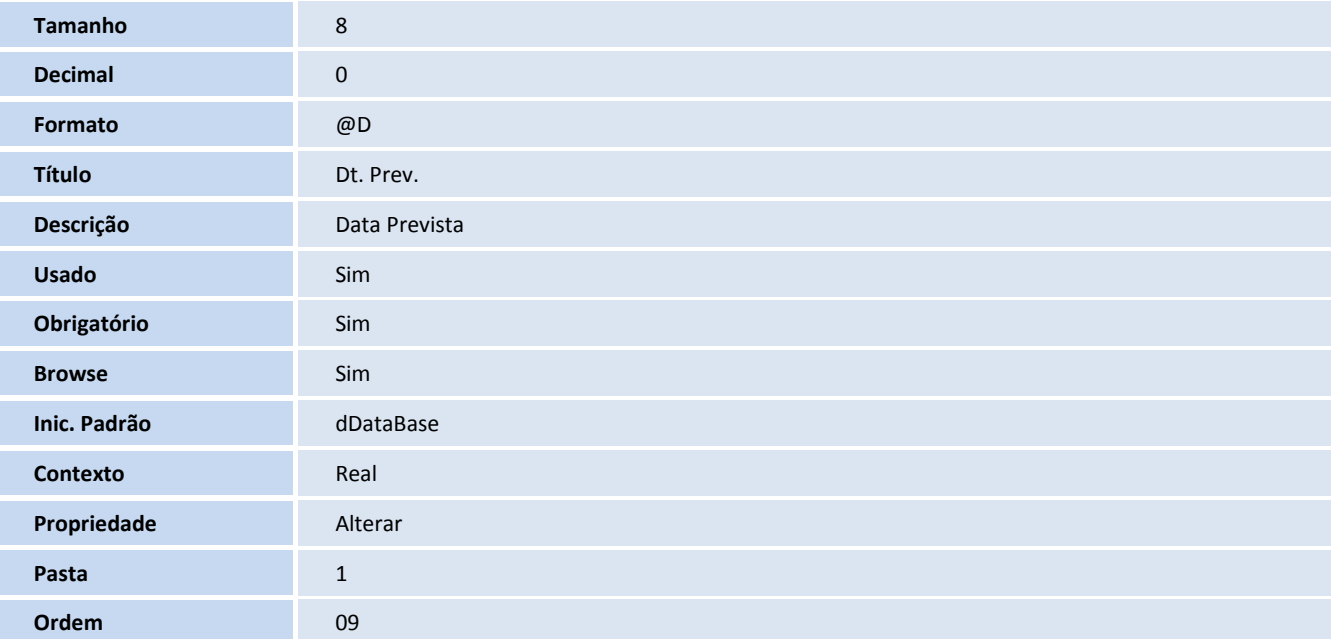

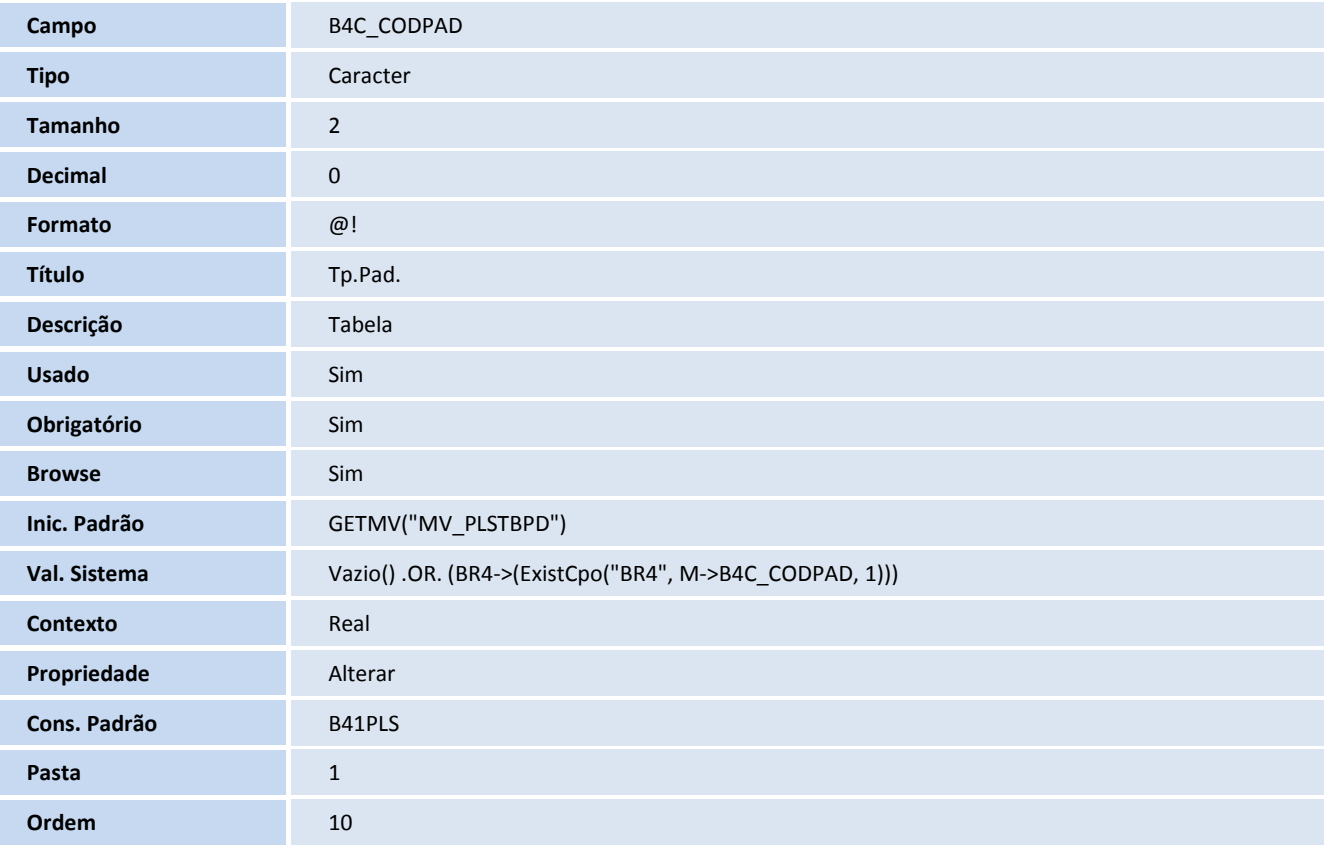

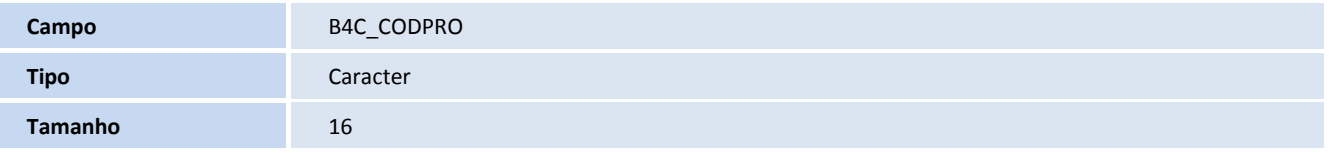

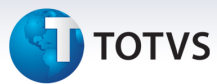

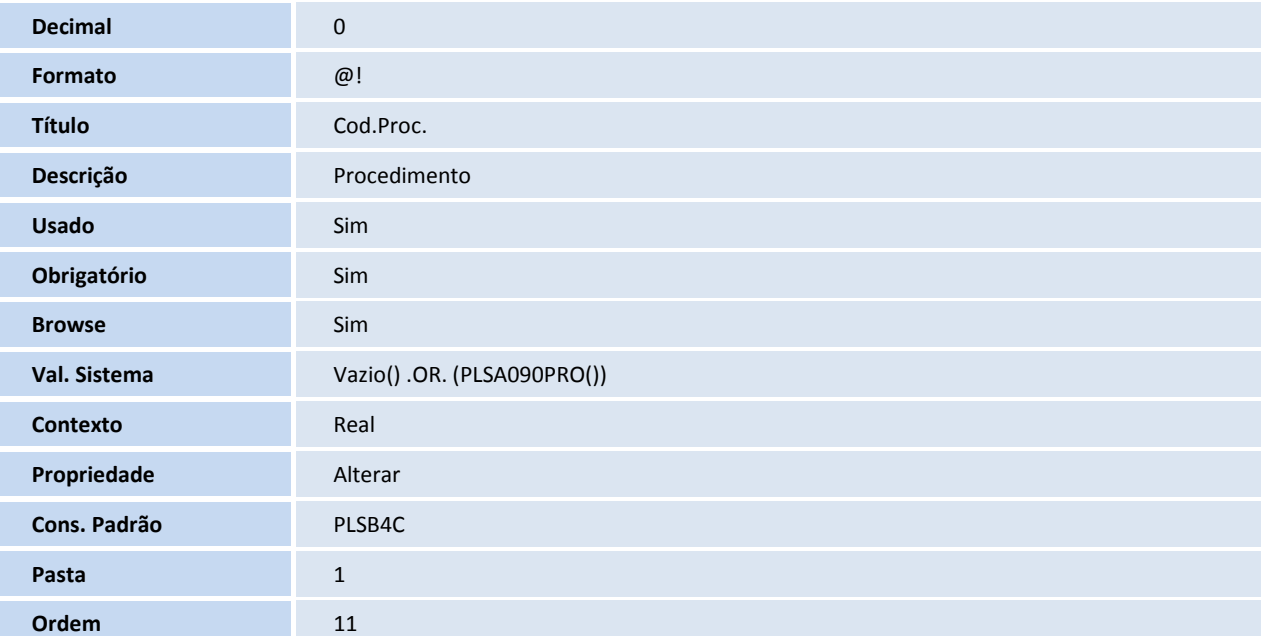

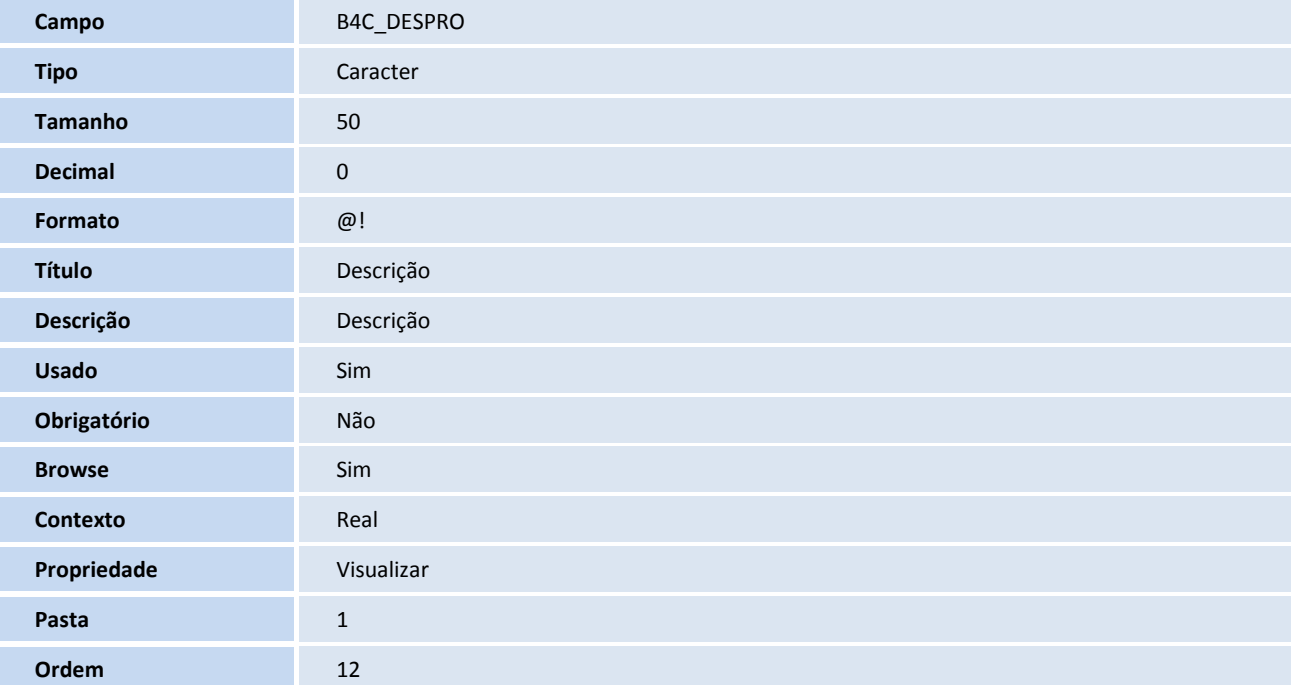

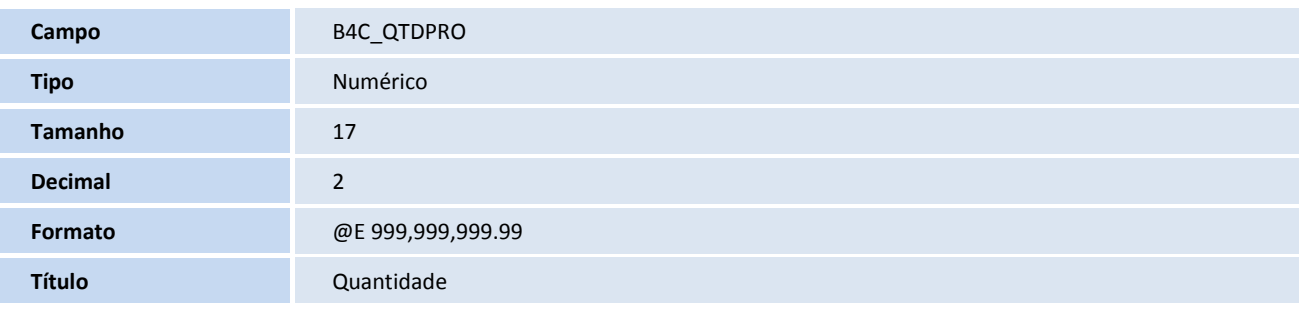

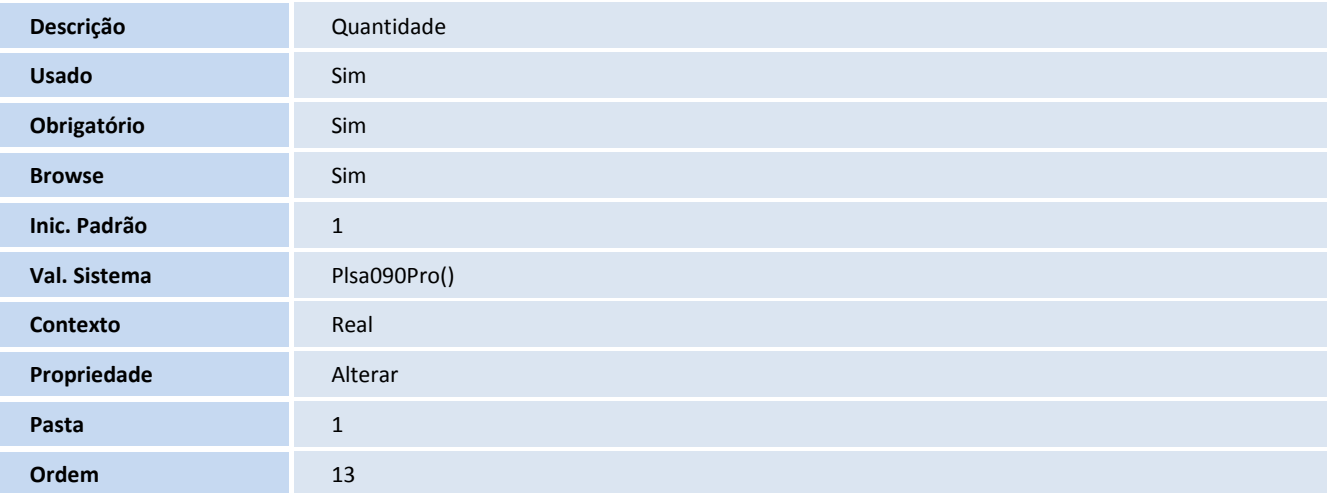

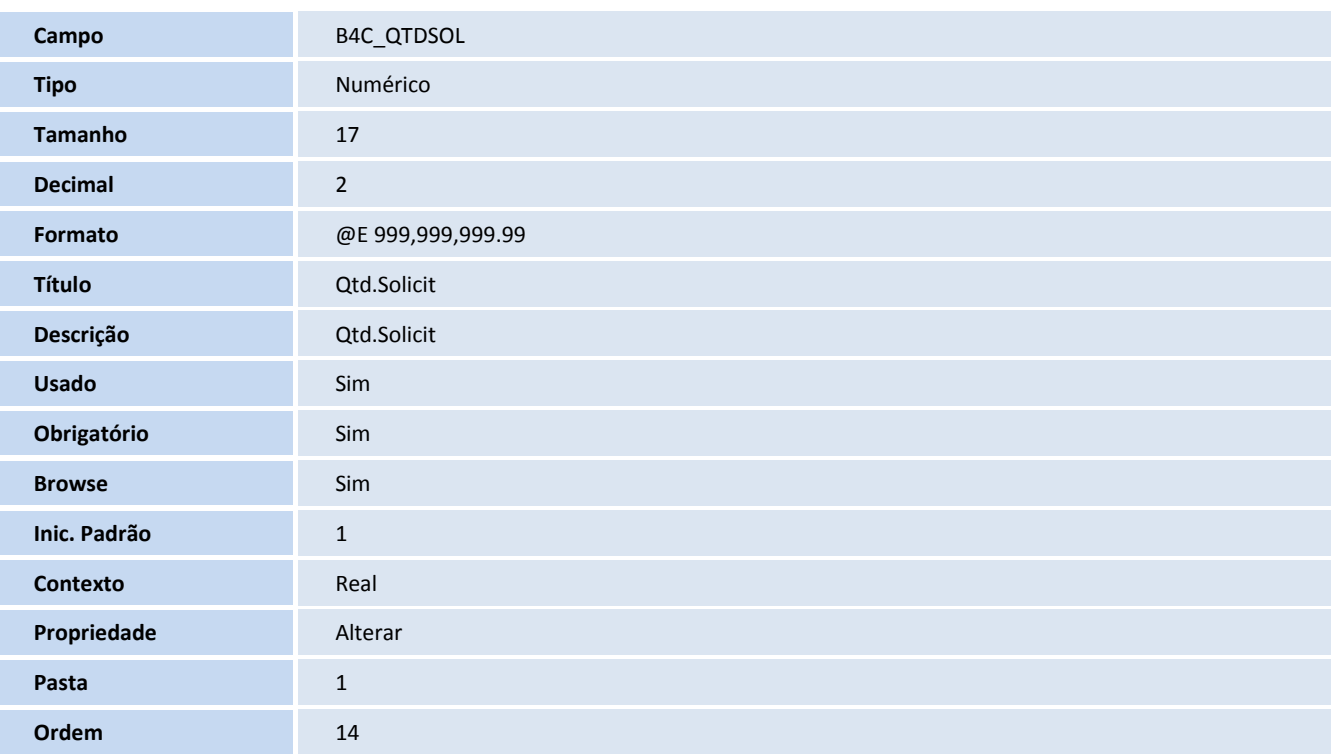

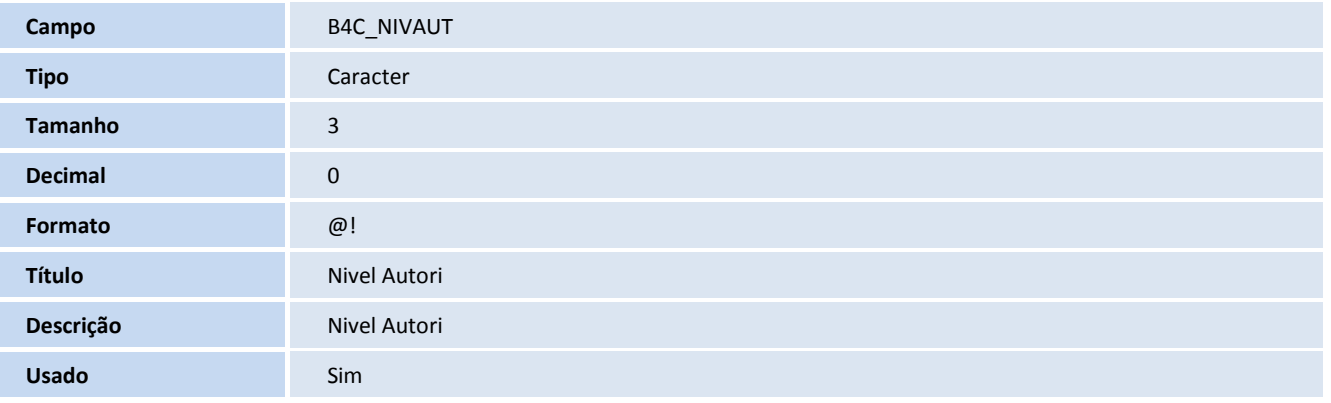

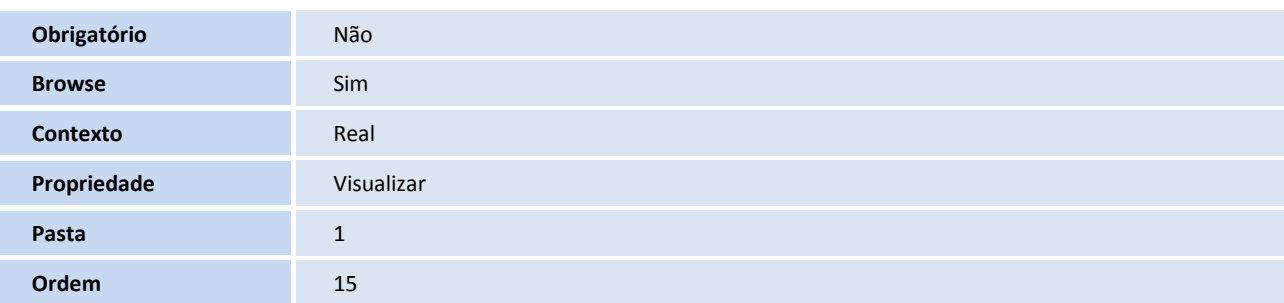

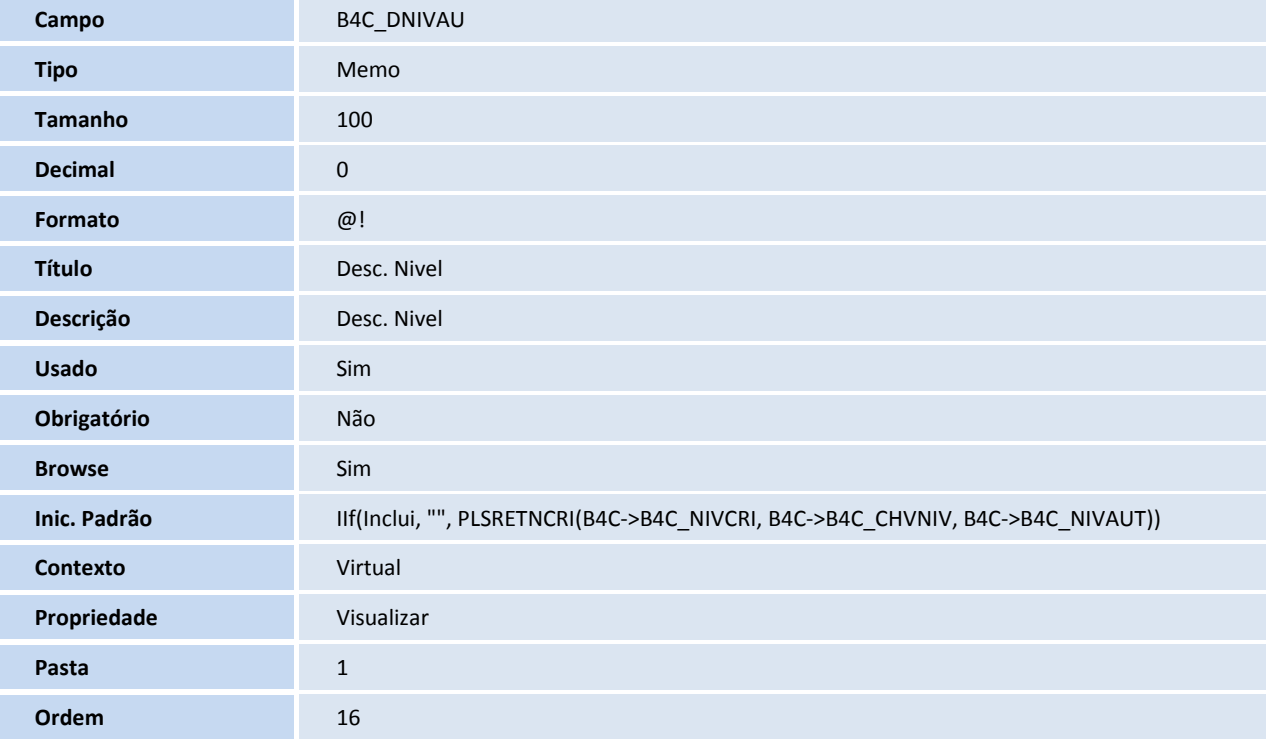

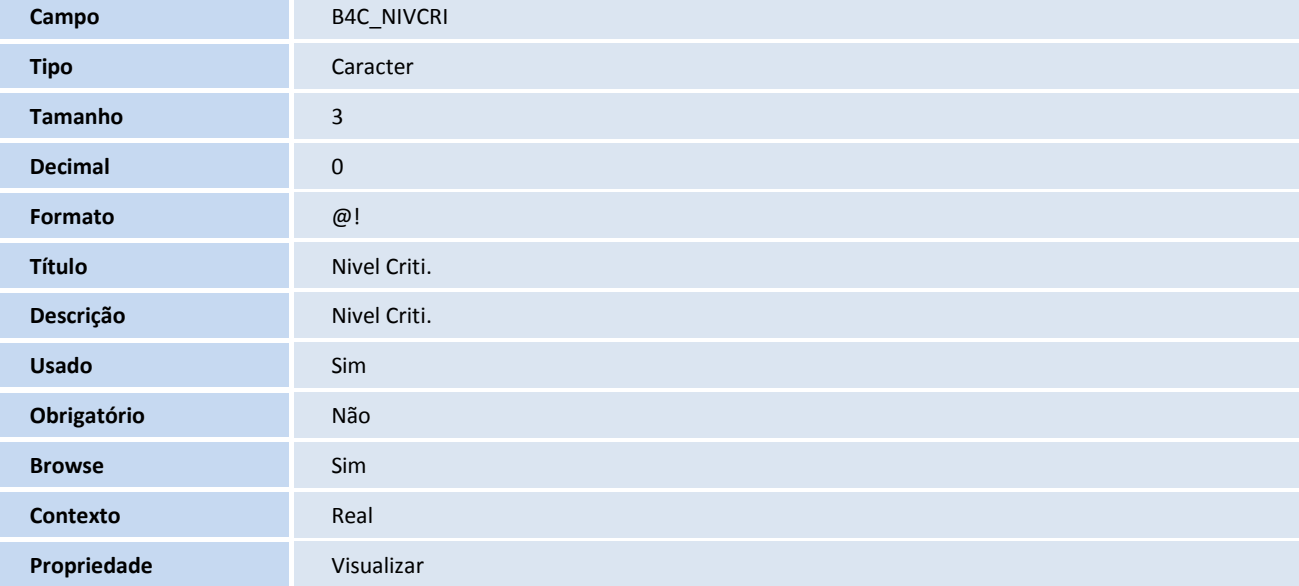

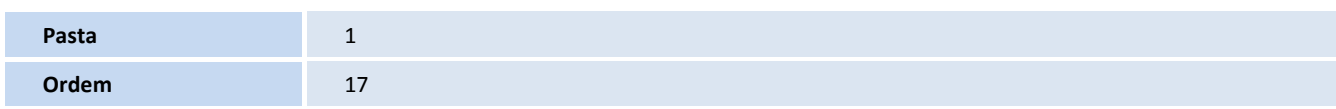

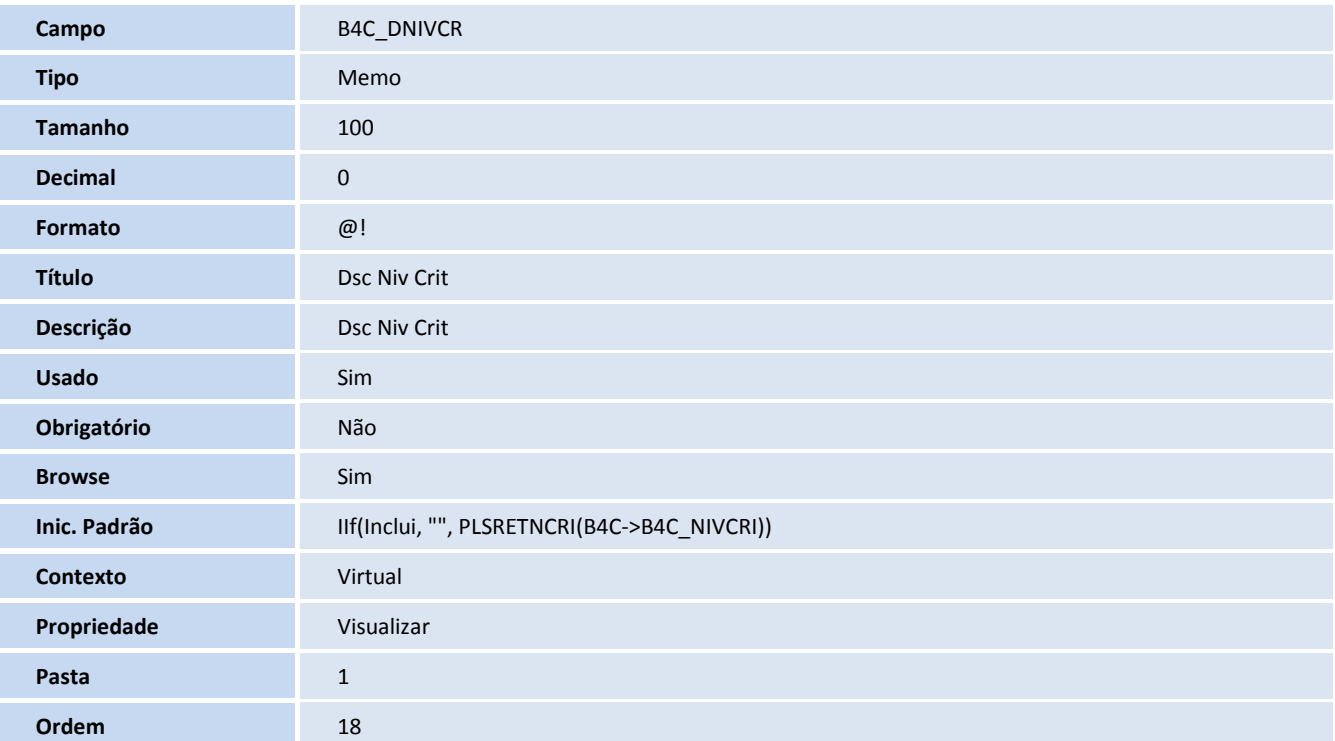

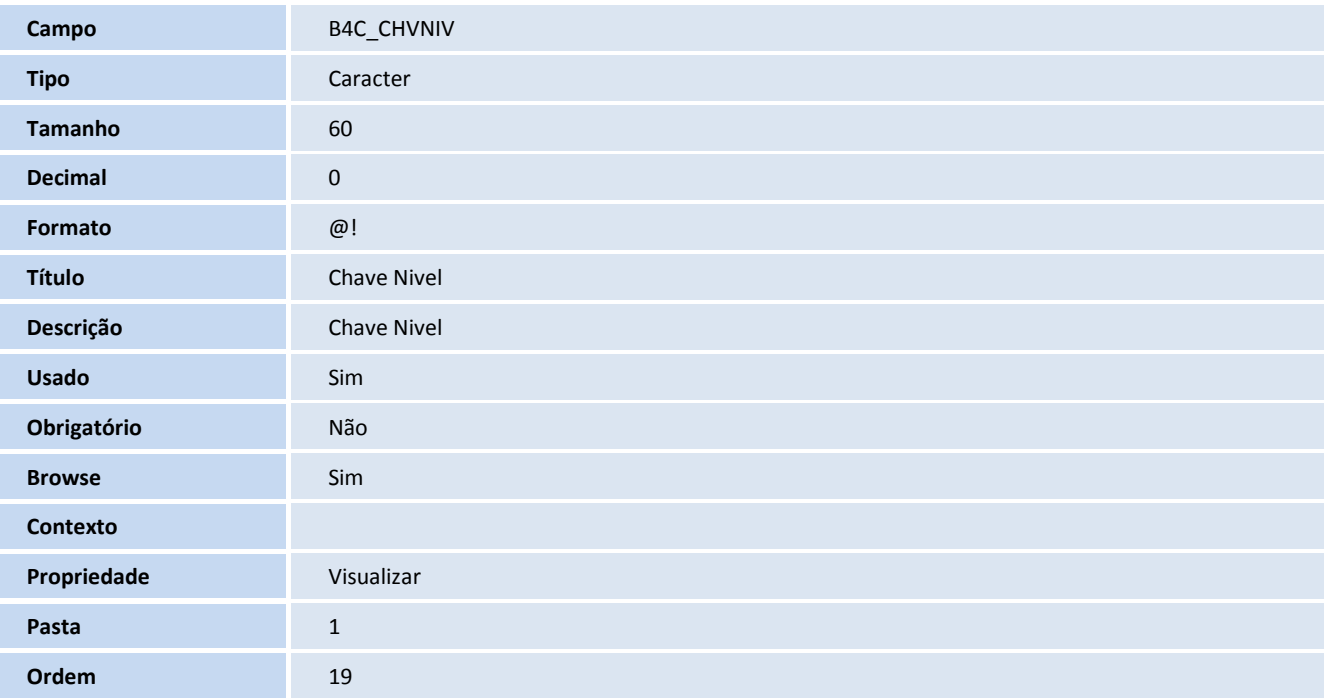

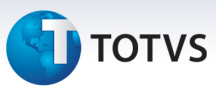

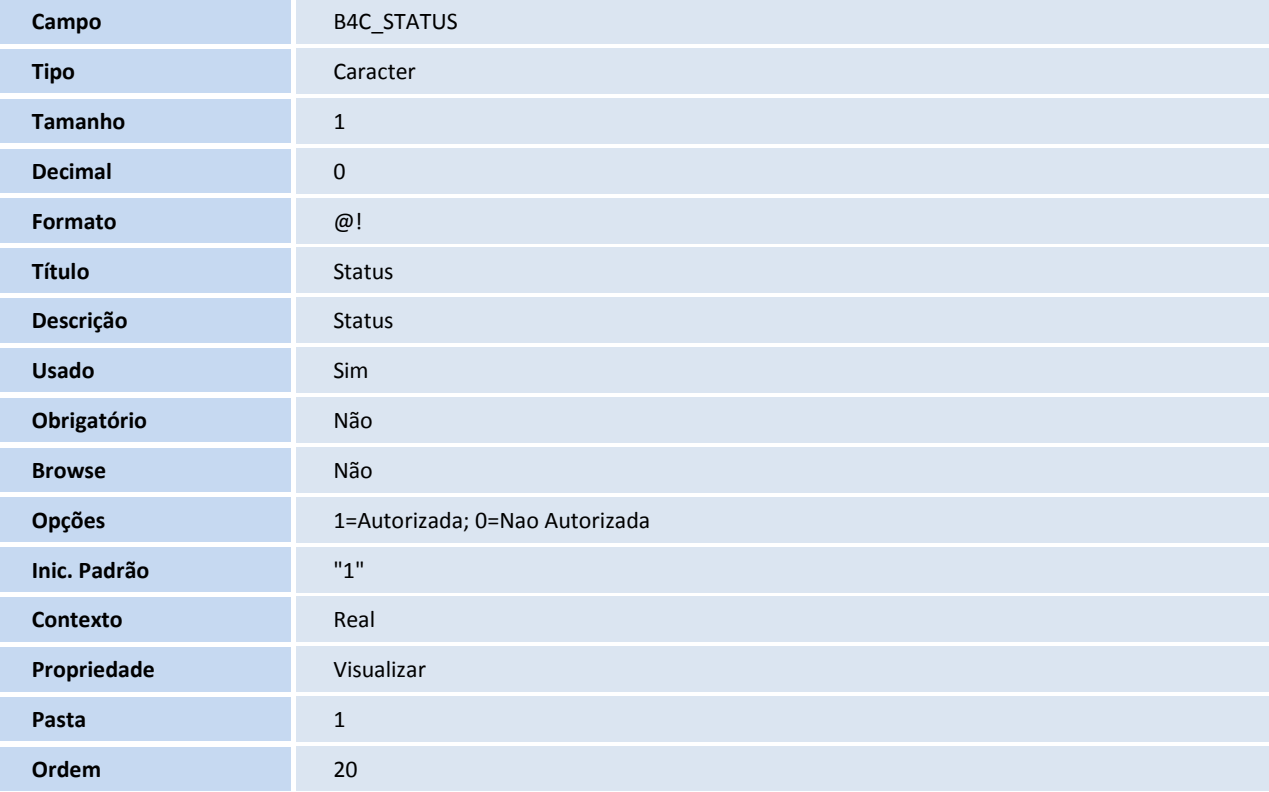

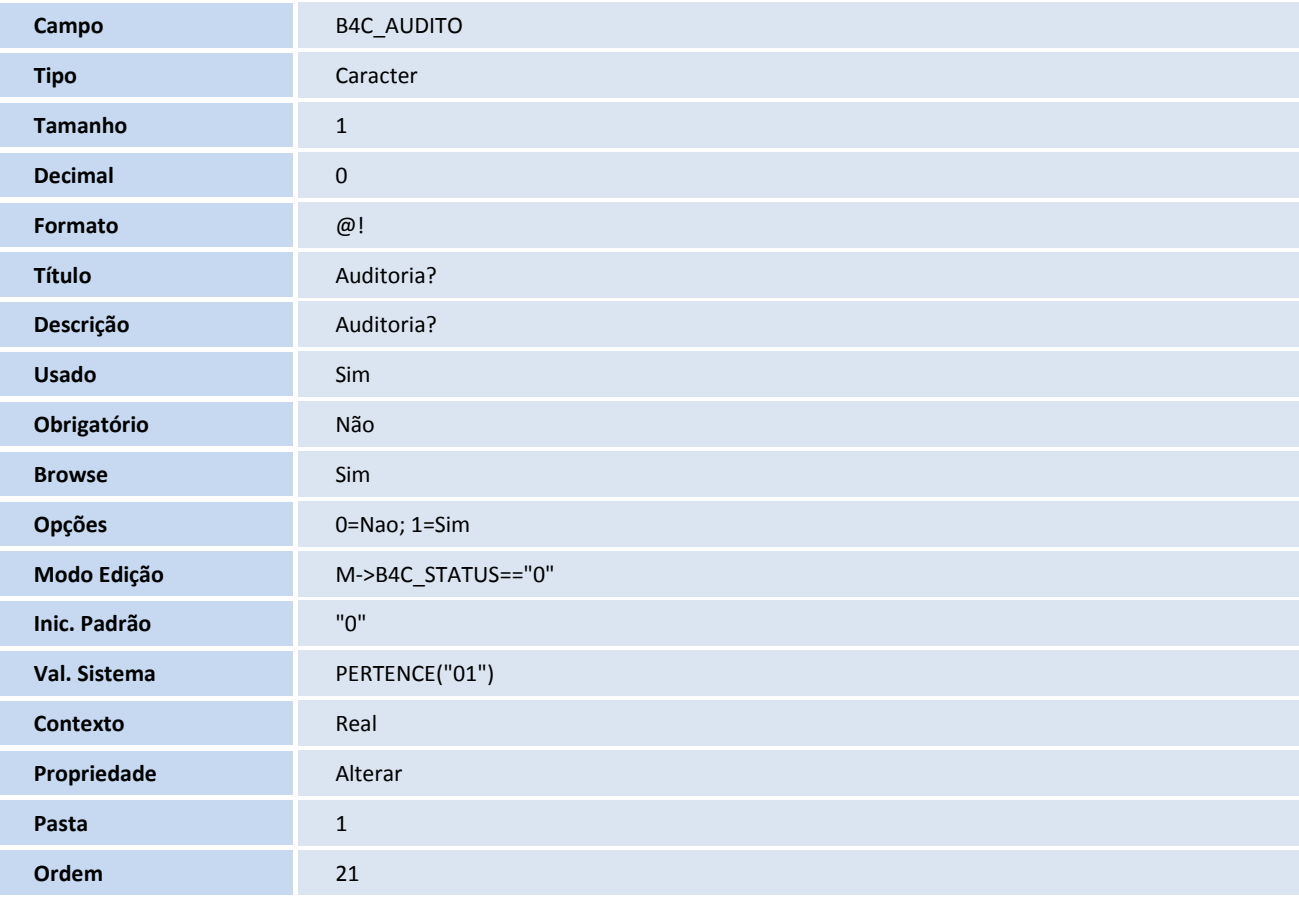

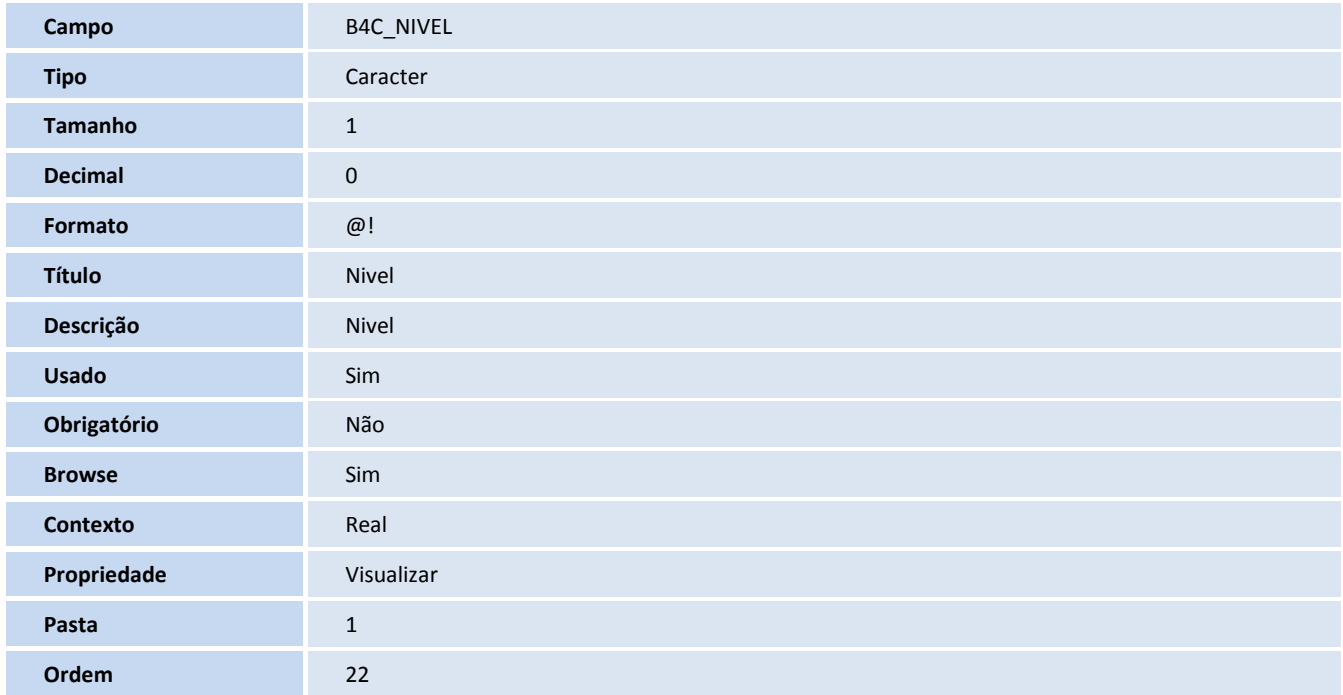

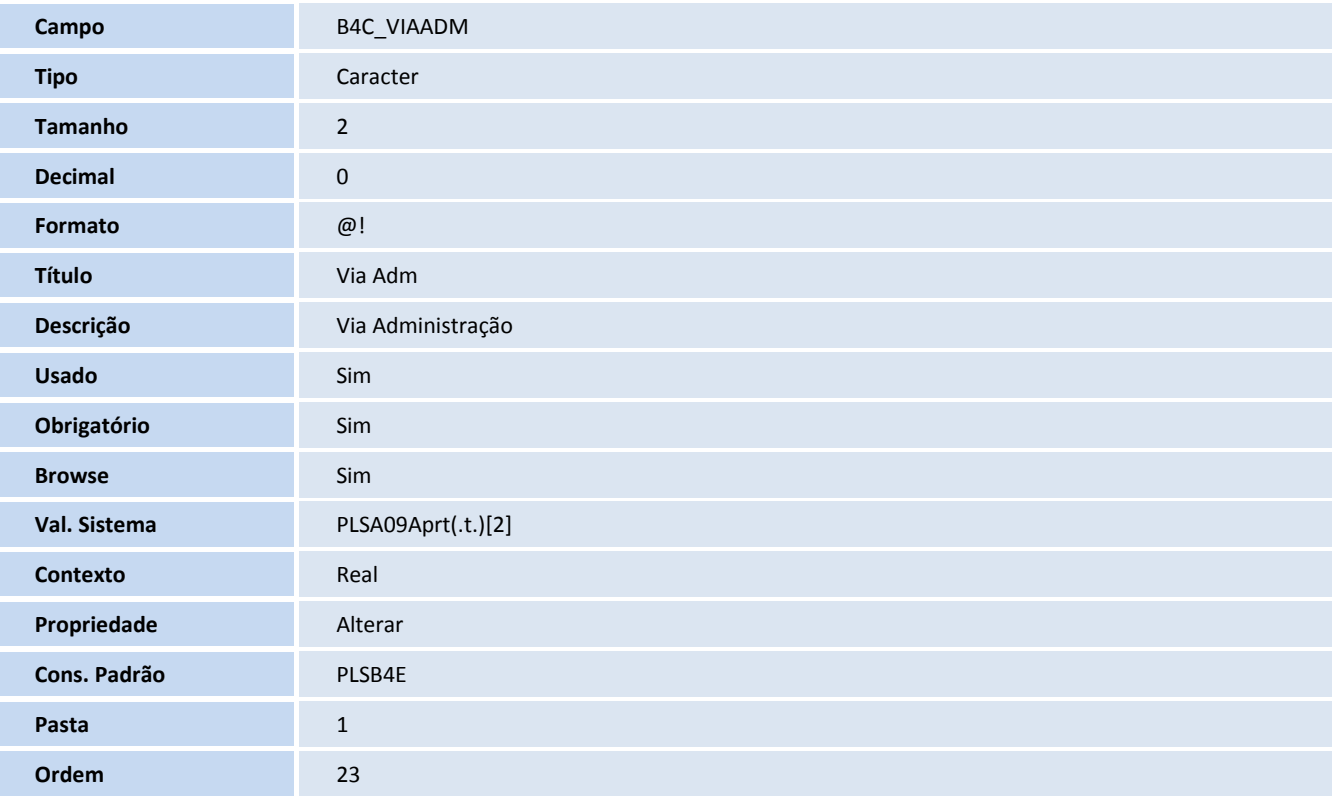

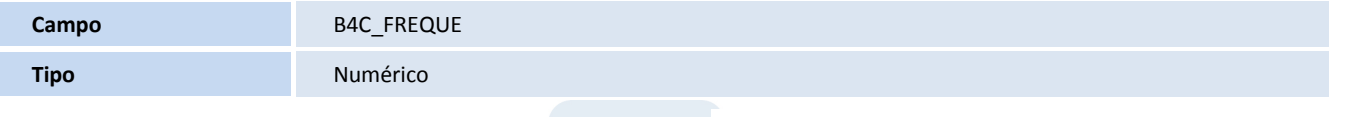

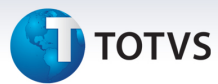

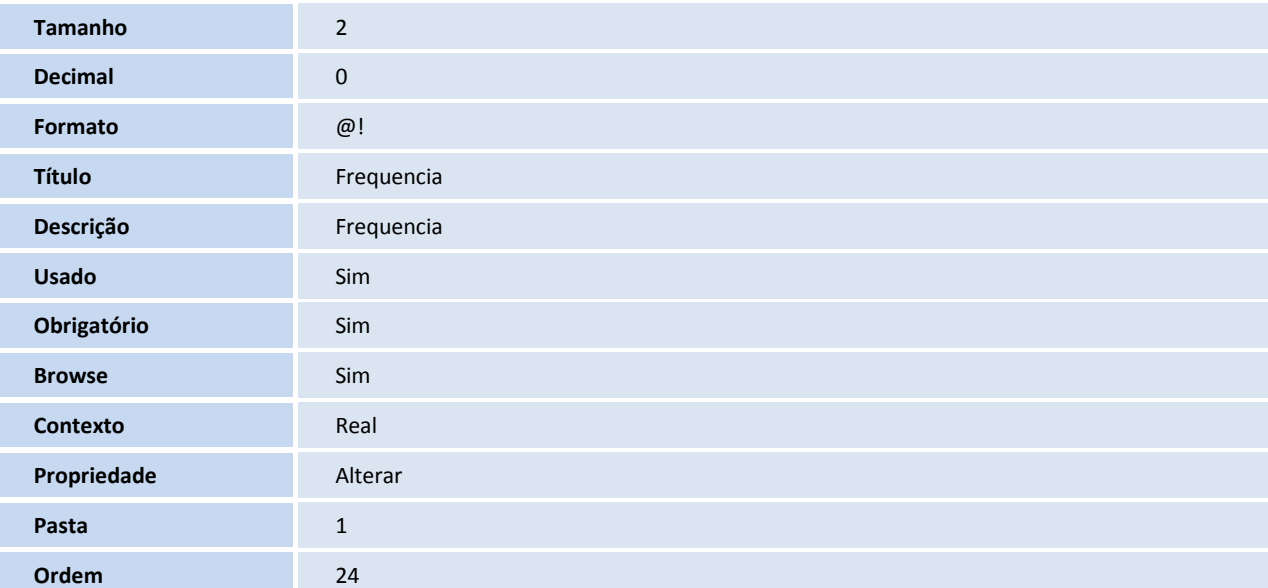

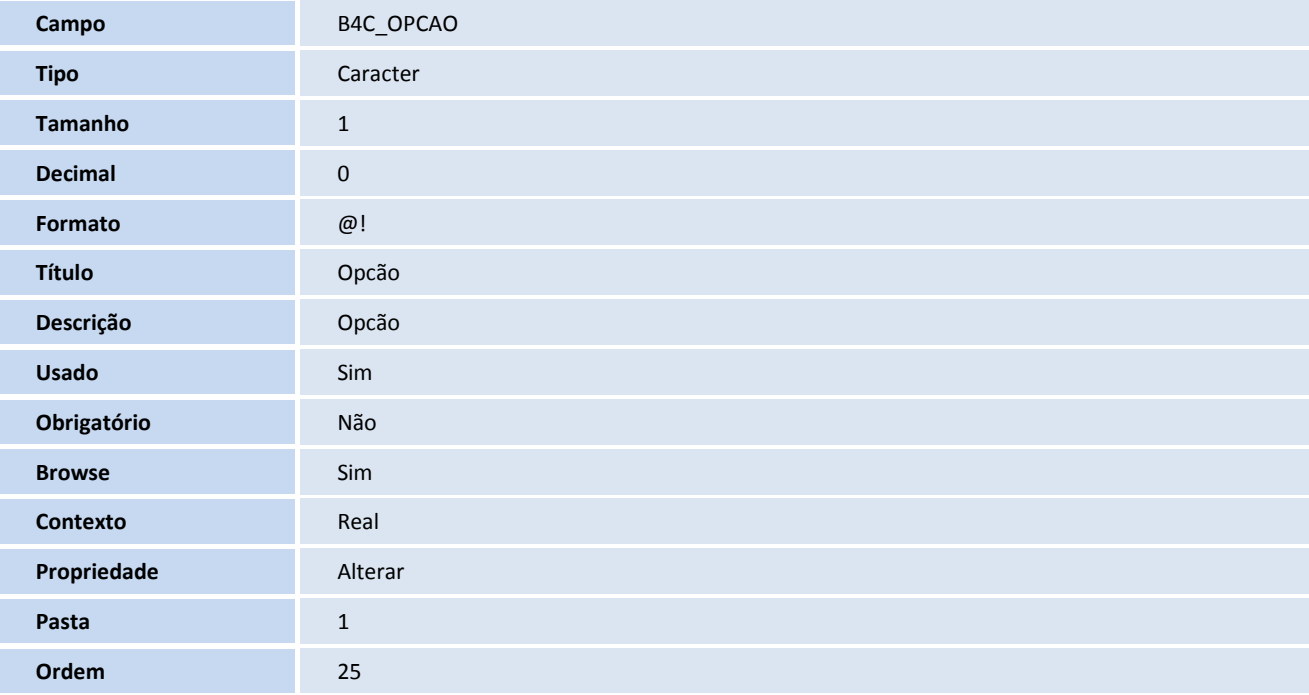

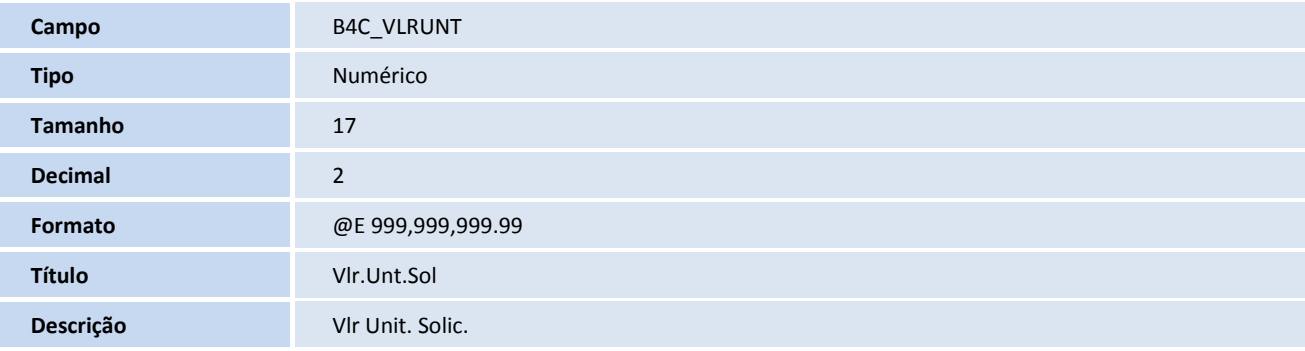

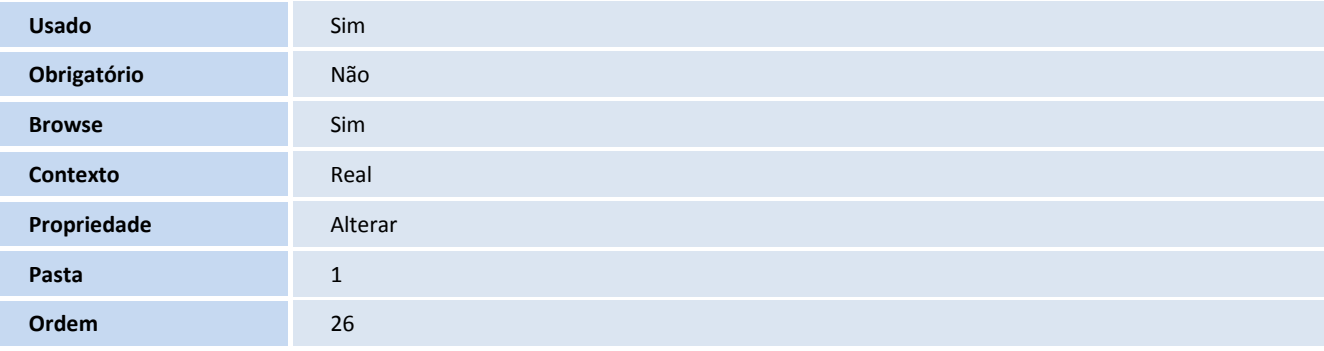

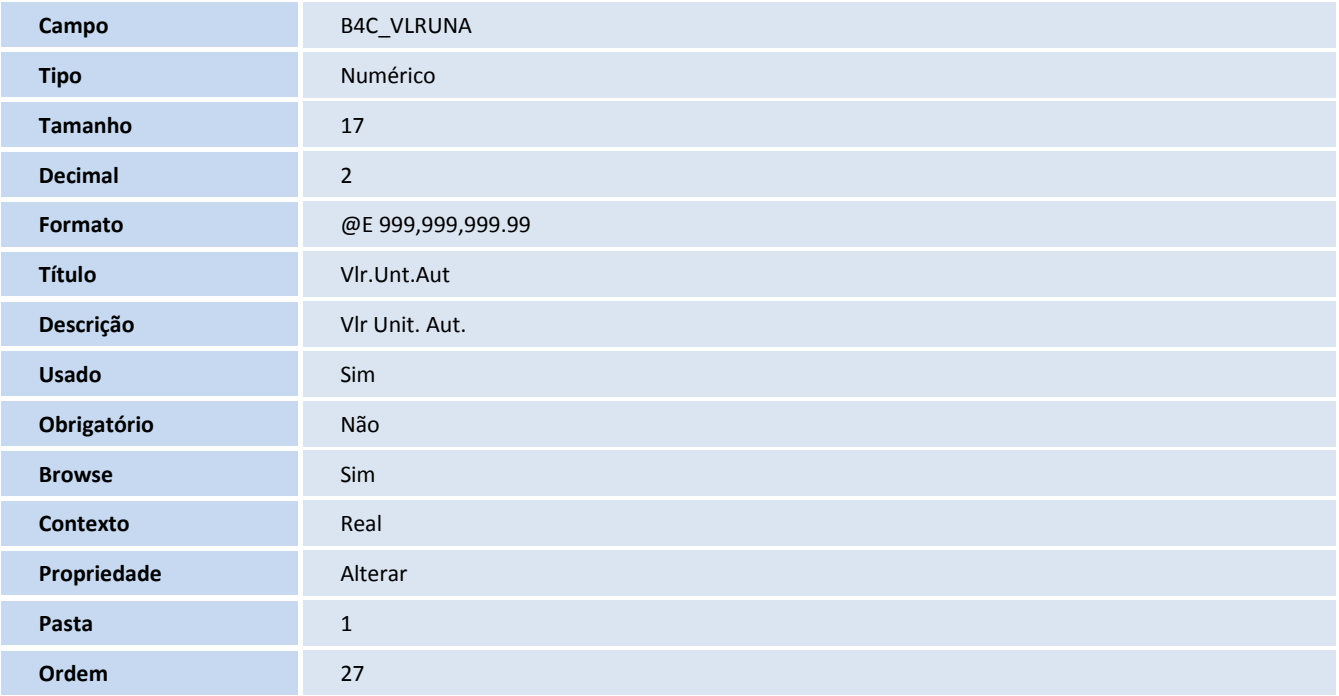

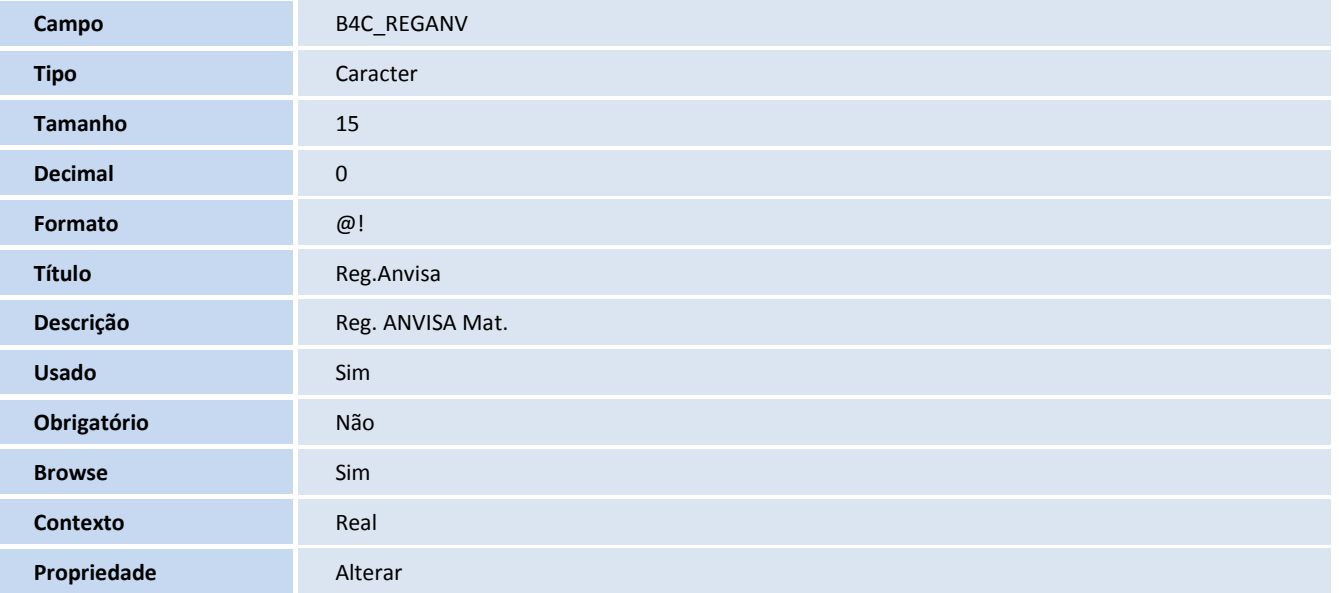

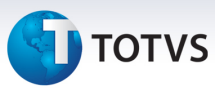

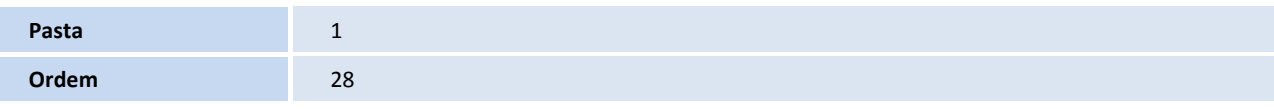

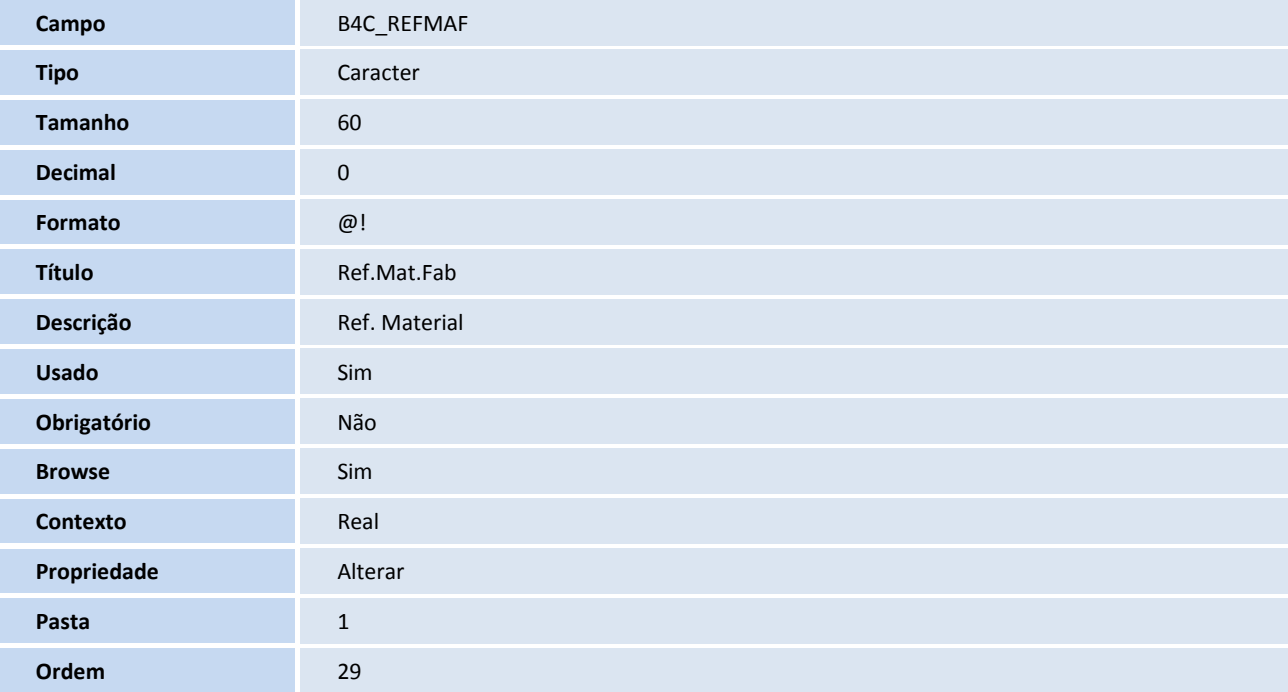

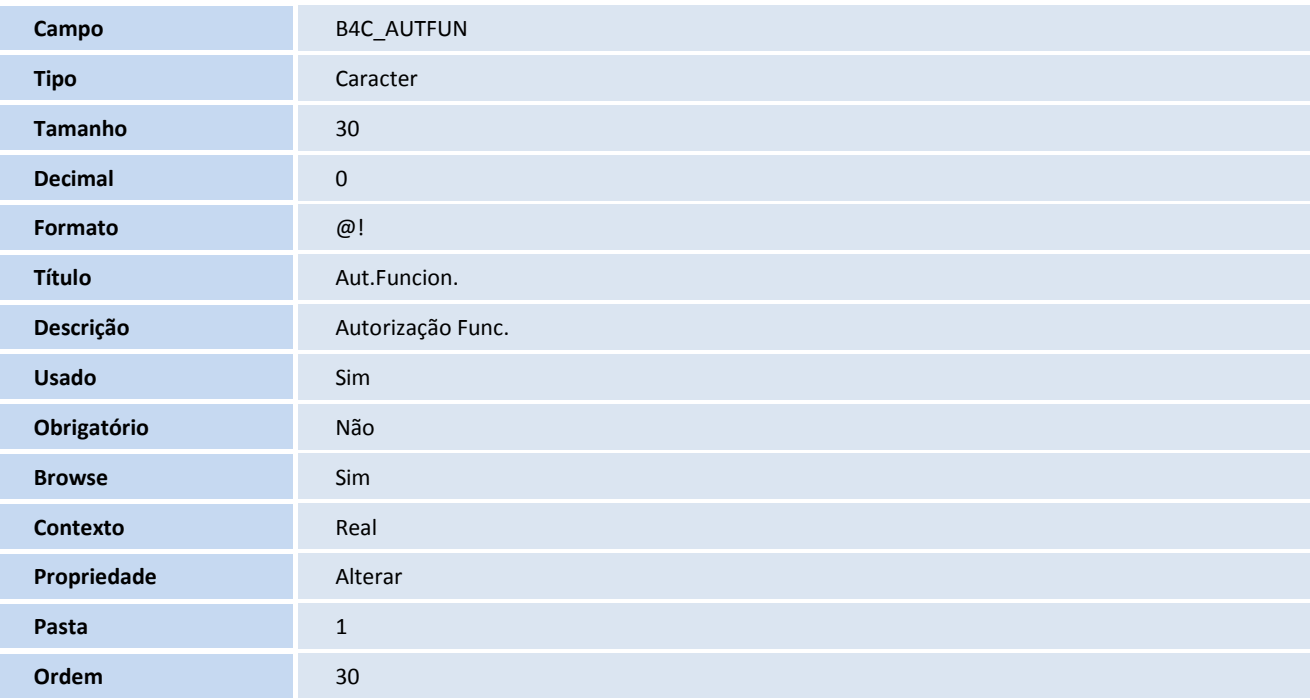

**Campo B4C\_SALDO** 

Este documento é de propriedade da TOTVS. Todos os direitos reservados. ©

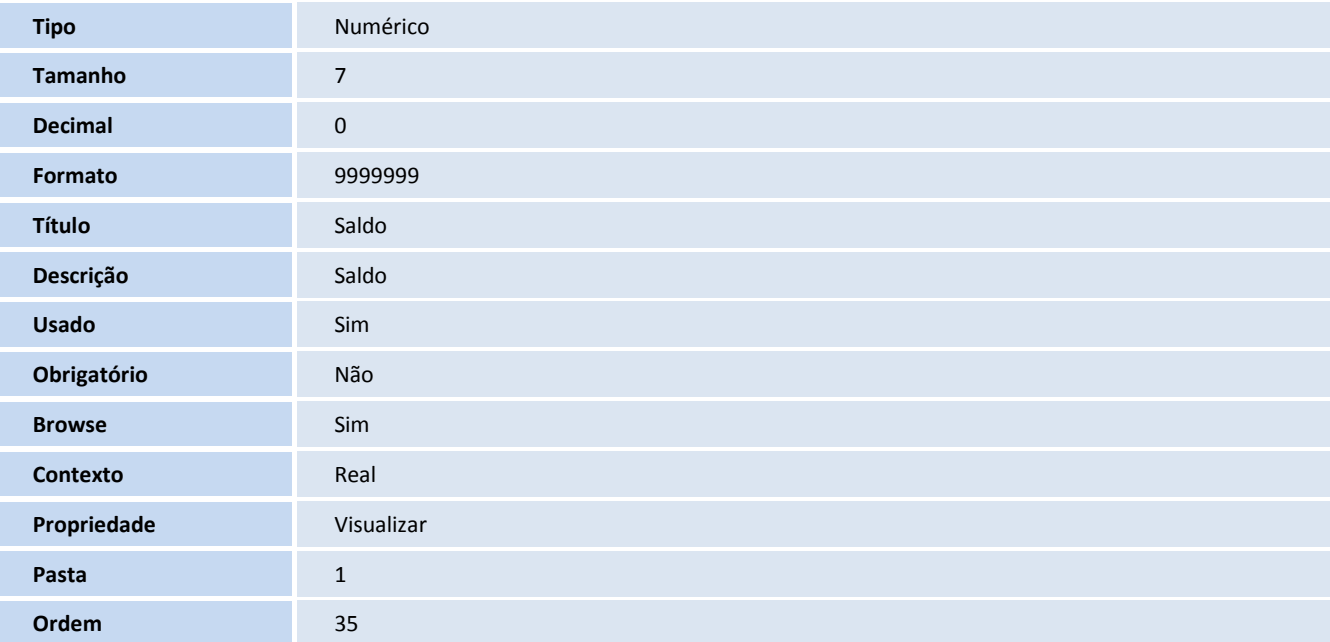

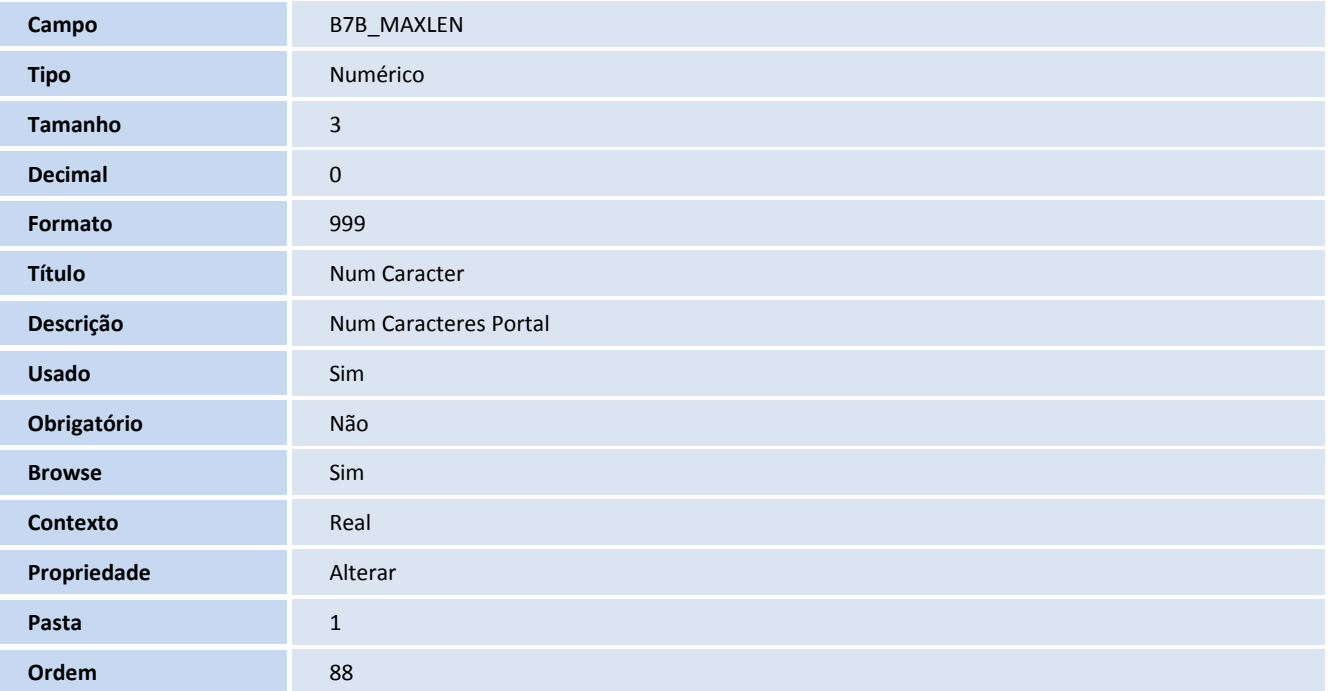

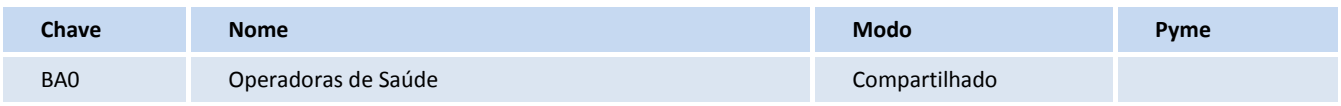

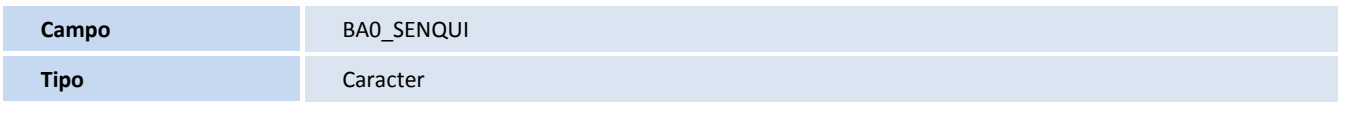

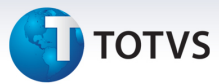

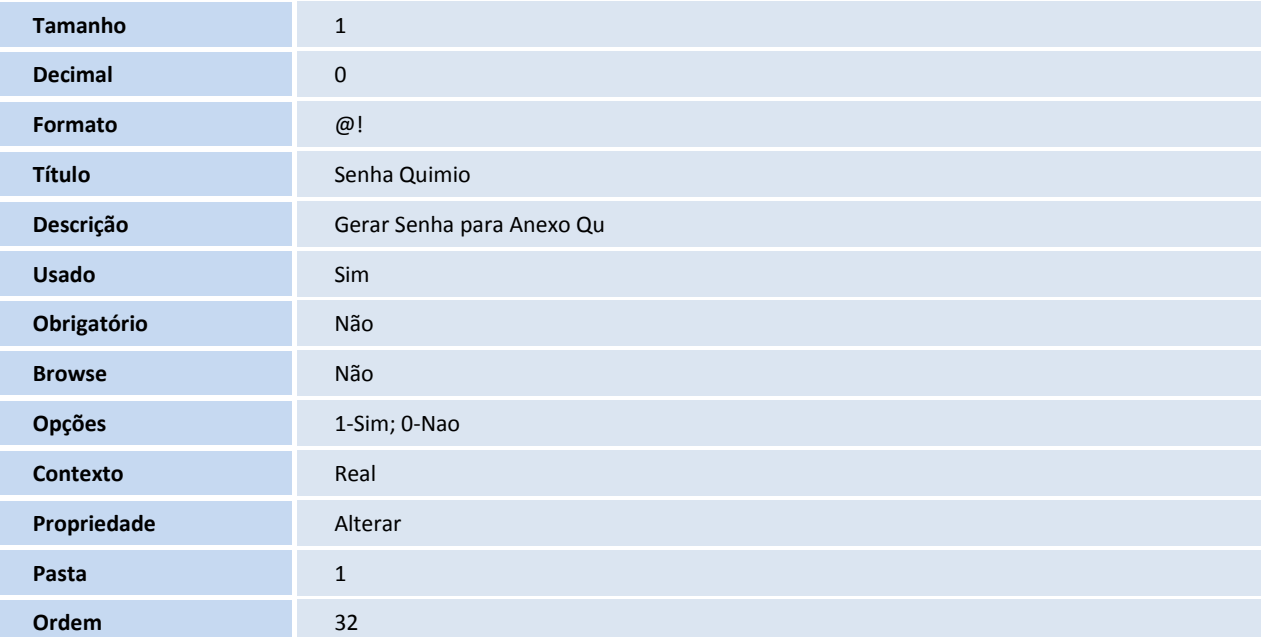

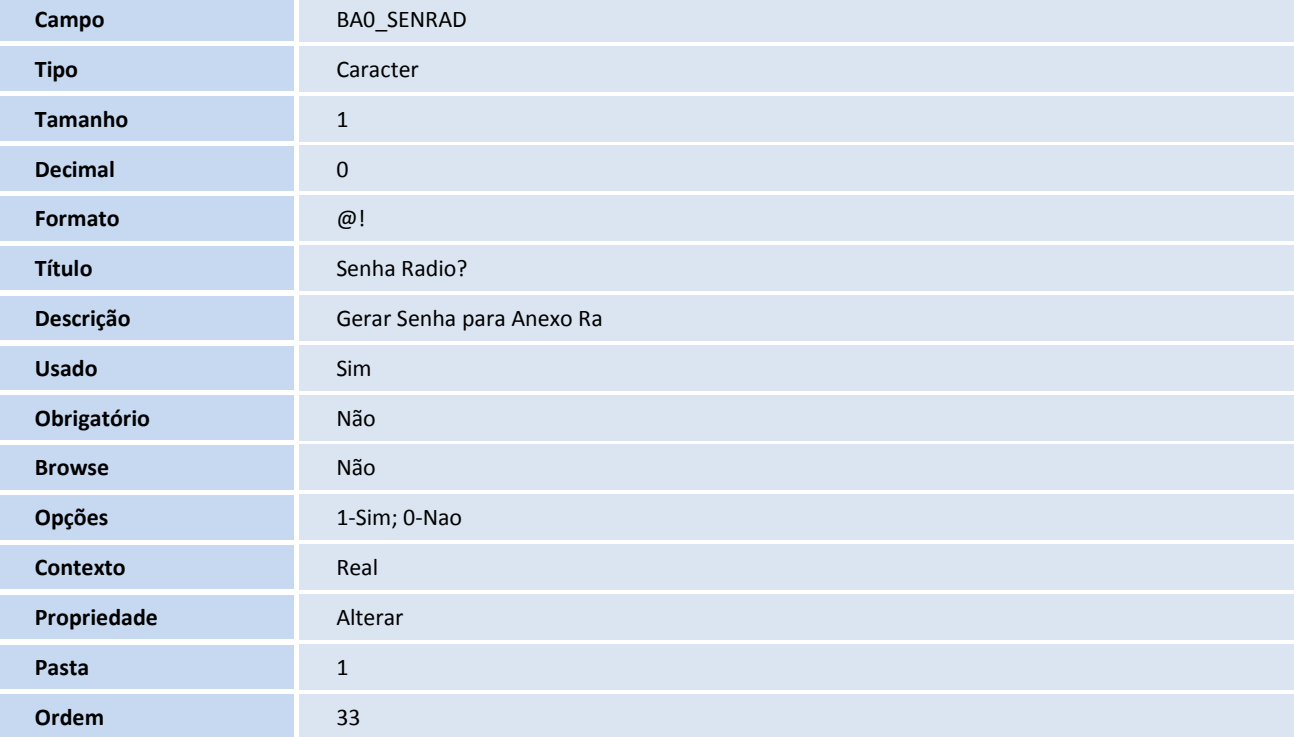

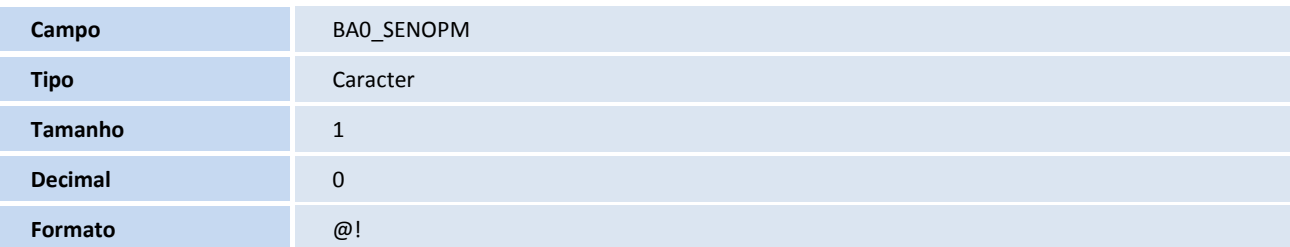

# **D** TOTVS

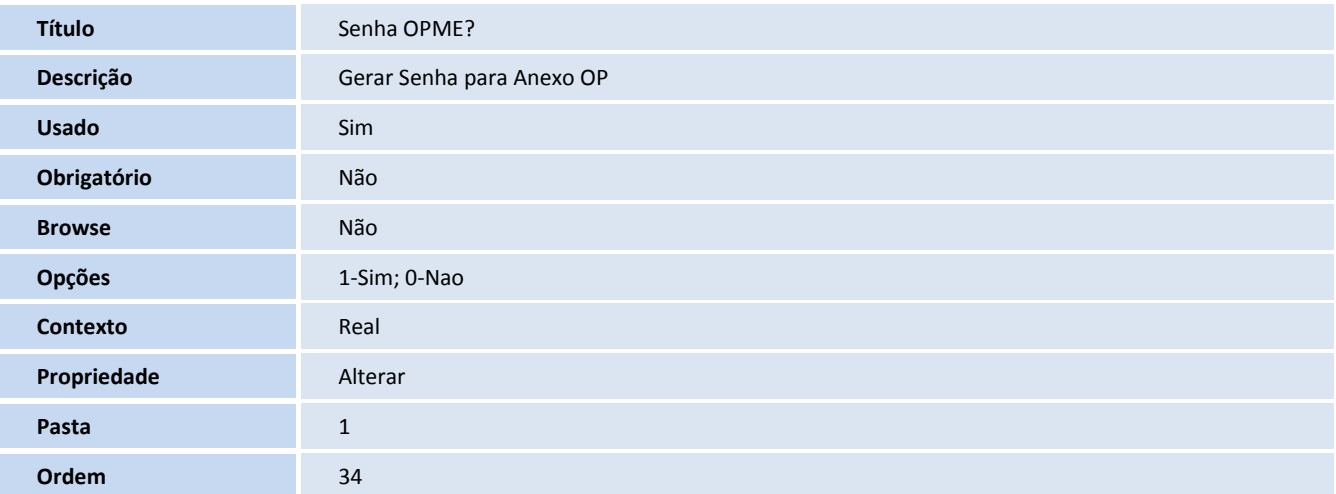

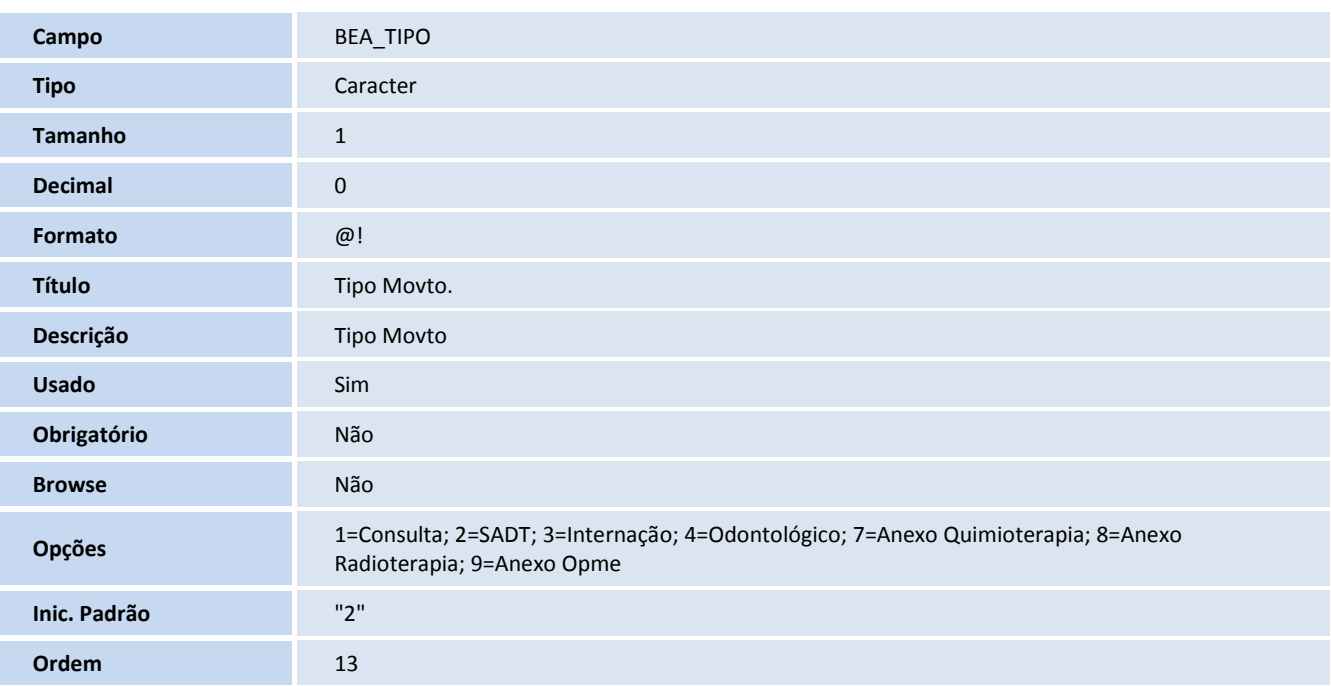

#### Importante

O tamanho dos campos que possuem grupo podem variar conforme ambiente em uso.

#### 10. Alteração de **Consulta Padrão** no arquivo **SXB – Consulta Padrão**:

#### 1. Tabela BA0 – Operadoras de Saúde

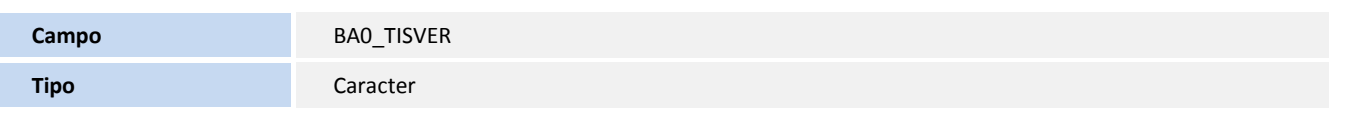

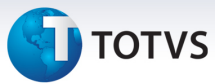

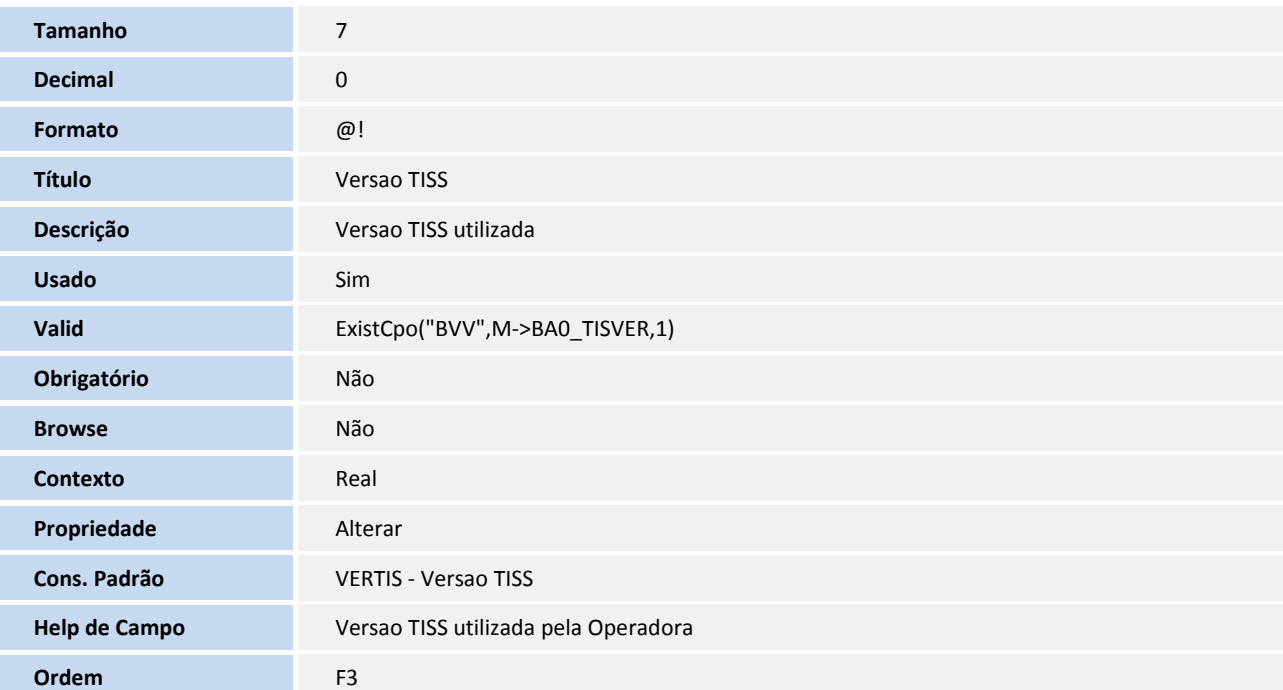

#### Importante

O tamanho dos campos que possuem grupo pode variar conforme ambiente em uso.

#### Criação ou Alteração de **Pesquisa** no arquivo **SXB – Pesquisa**:

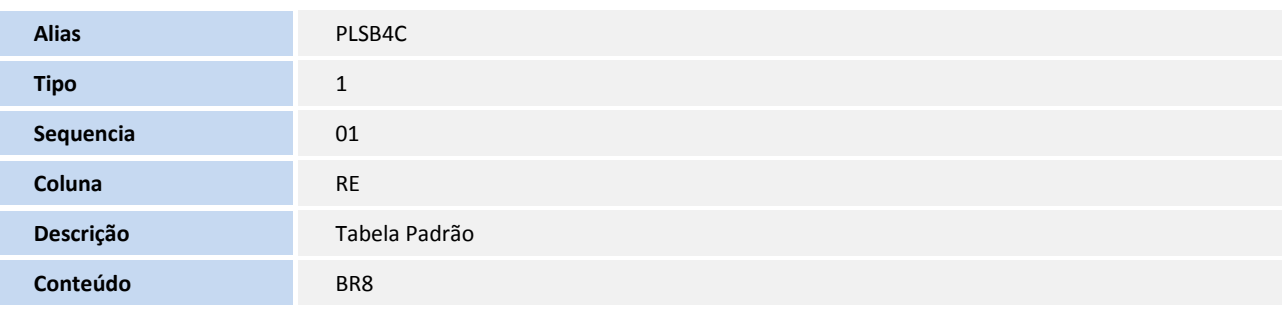

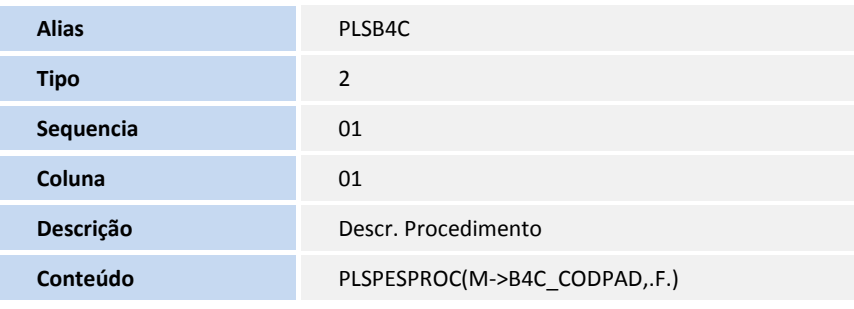

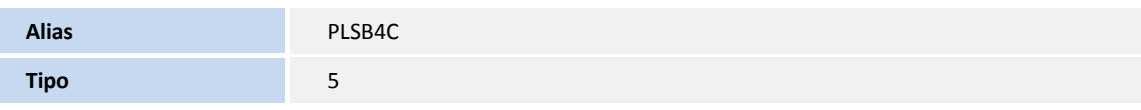

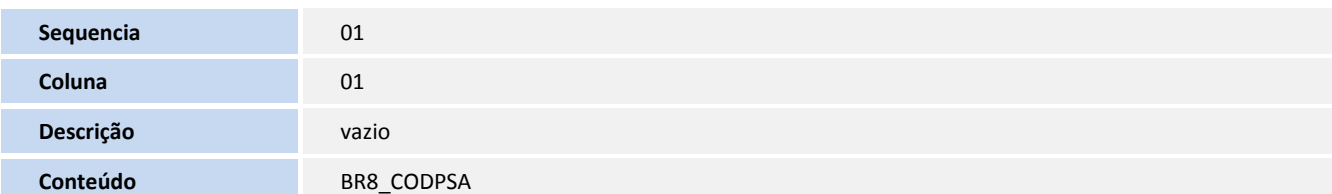

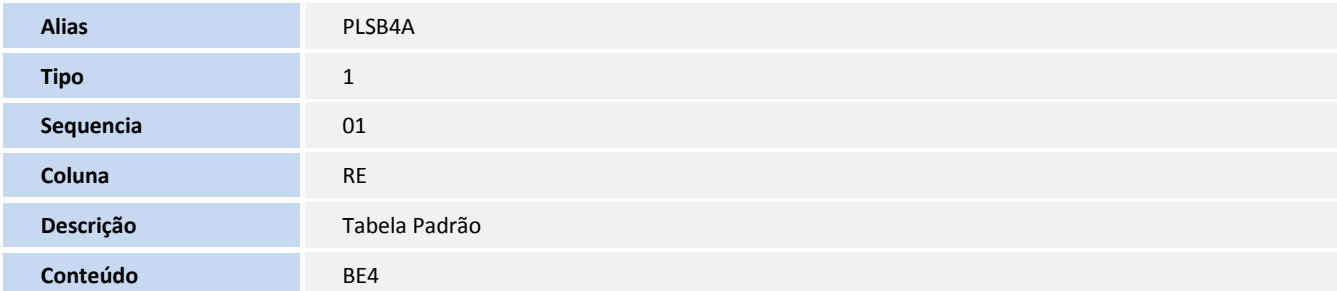

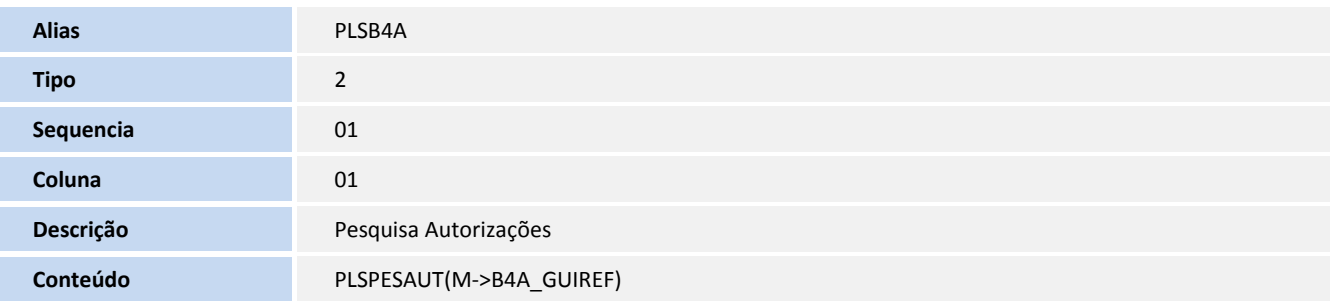

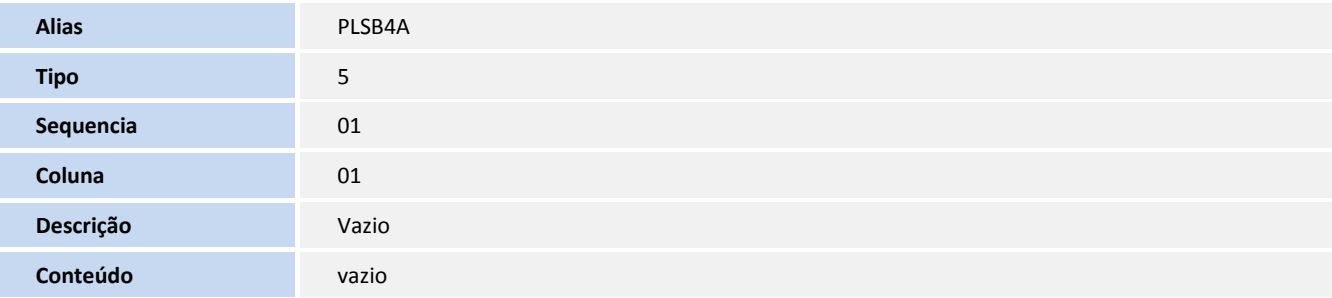

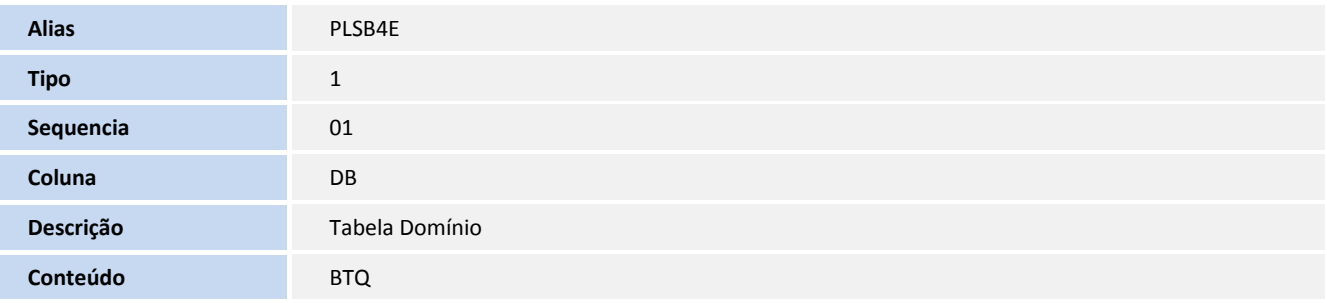

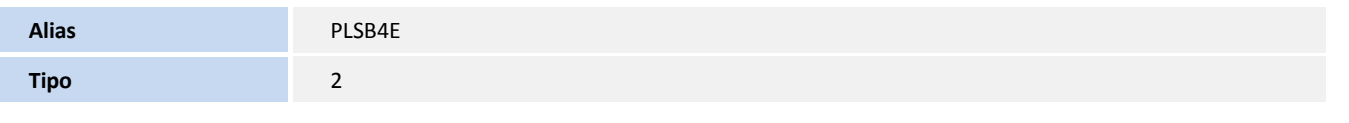

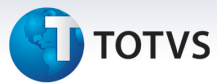

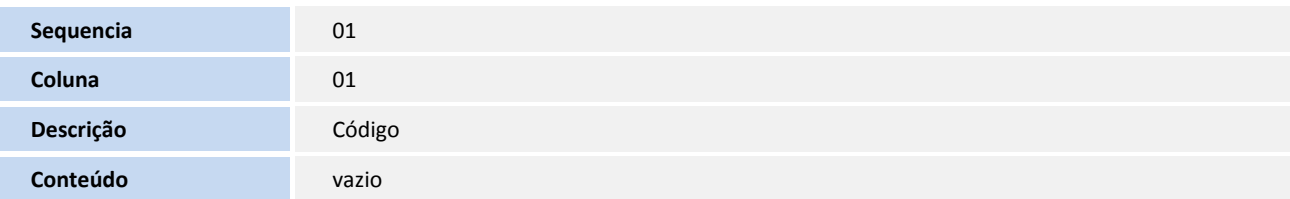

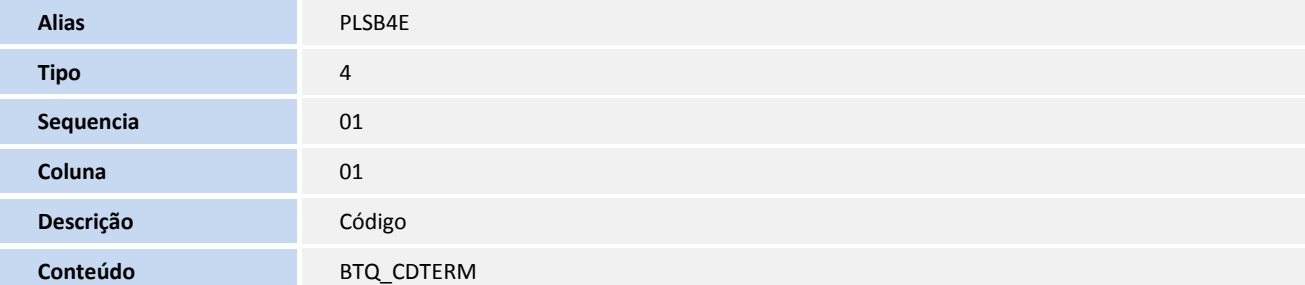

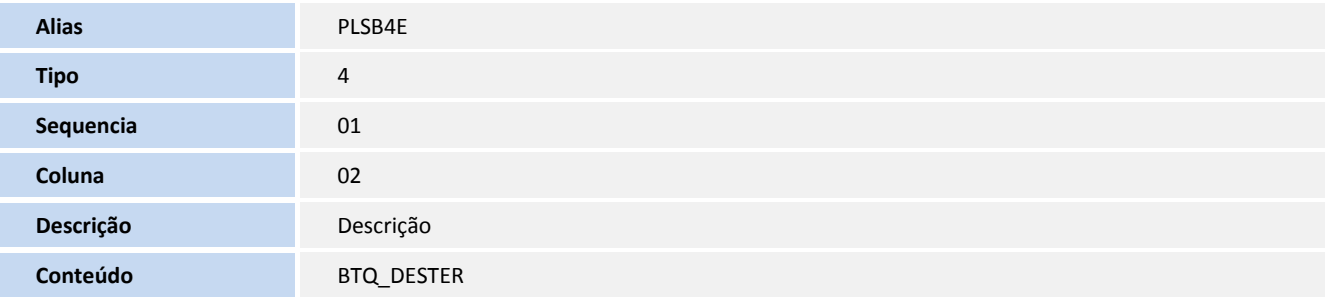

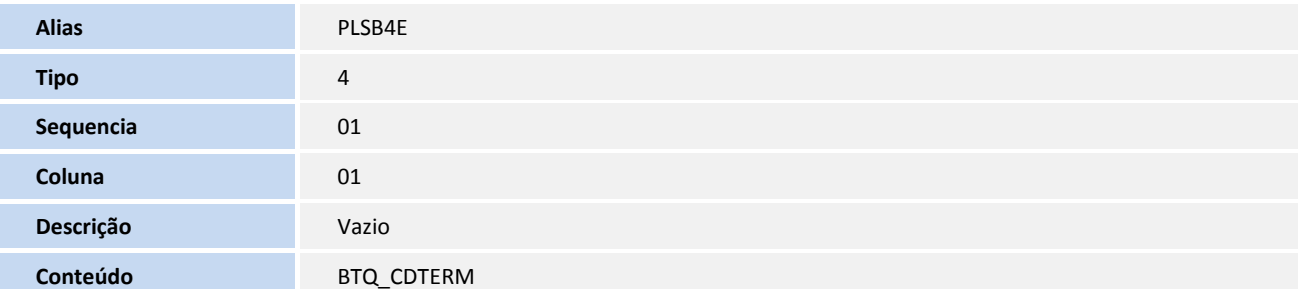

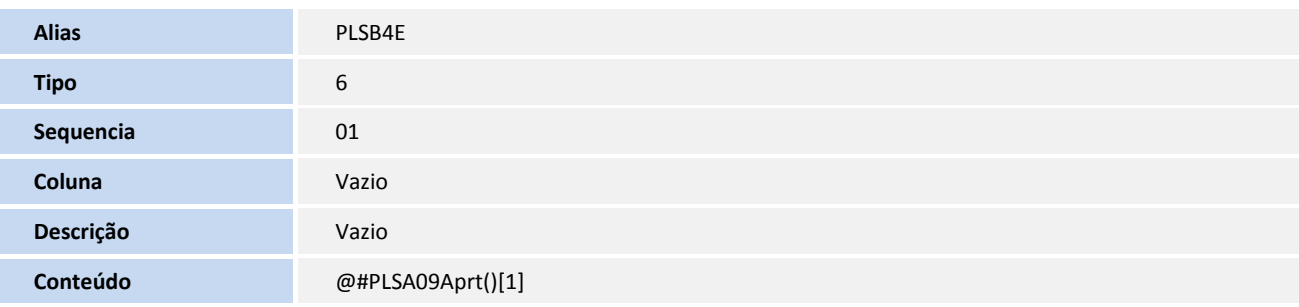

Criação ou Alteração de **Índices** no arquivo **SIX – Índices**:

## **D** TOTVS

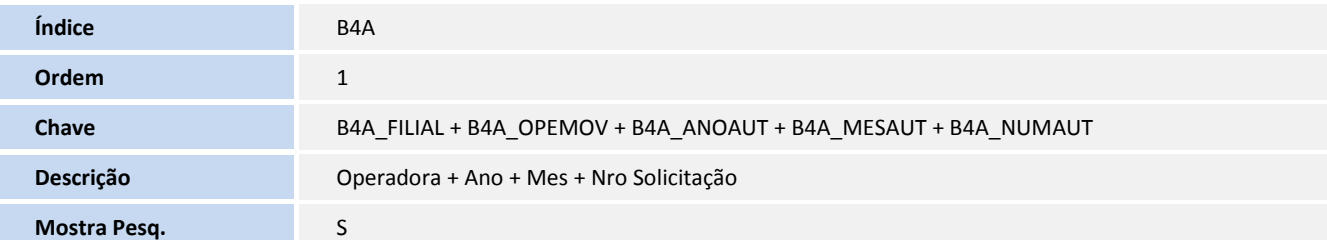

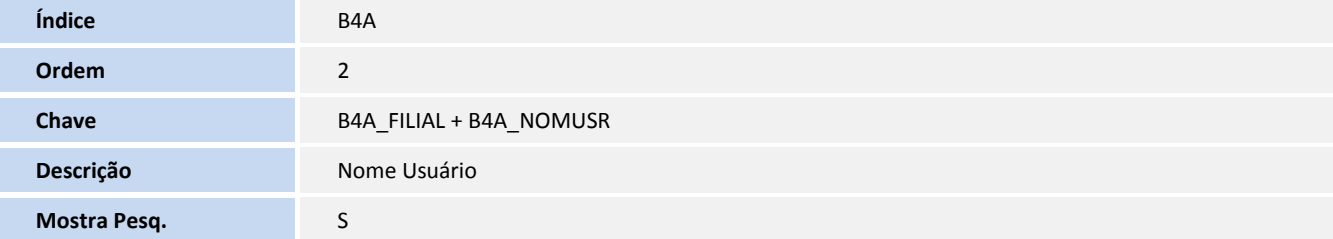

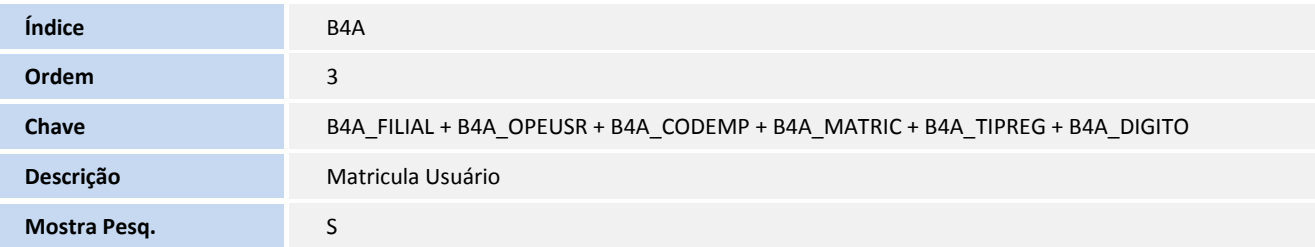

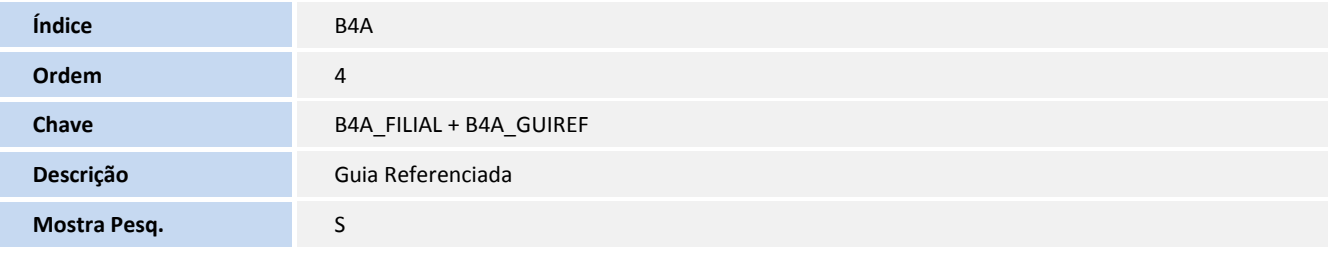

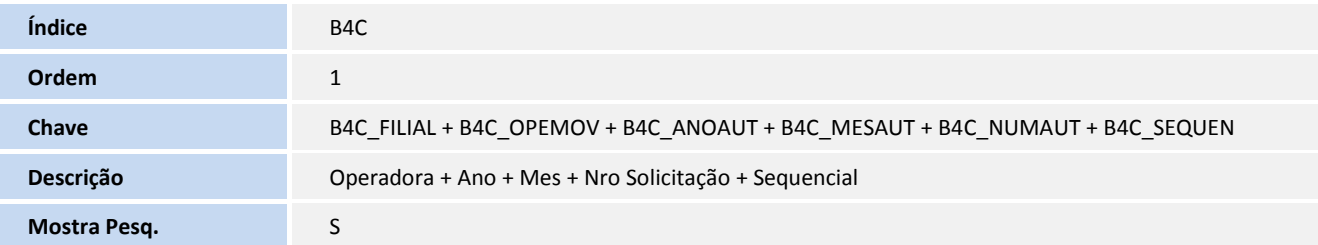

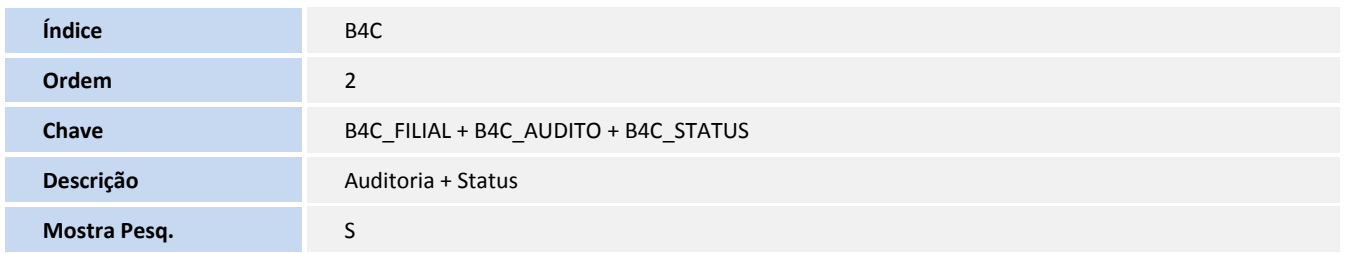

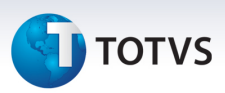

#### Criação ou Alteração de **Gatilhos** no arquivo **SX7 – Gatilhos**:

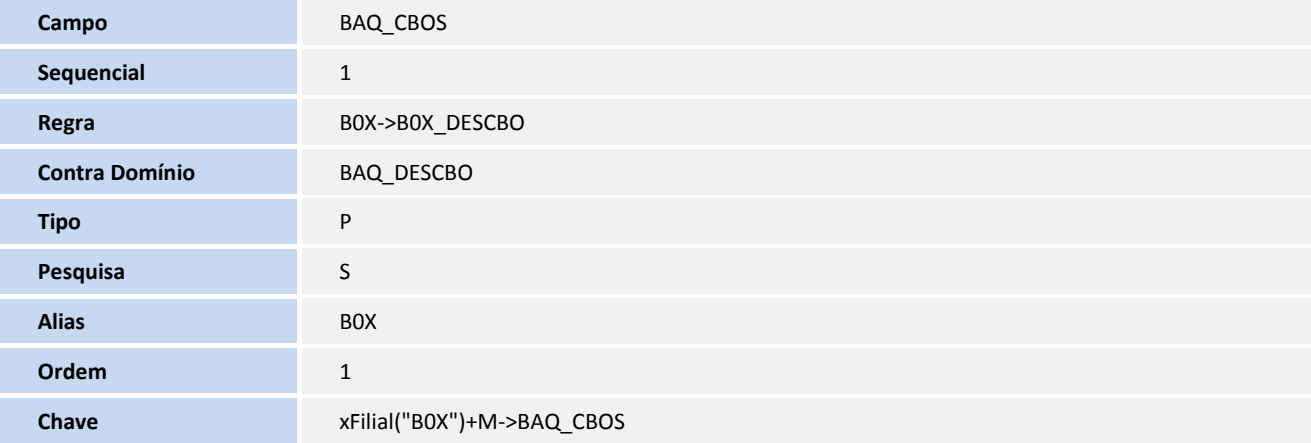

#### Criação ou Alteração de **Pastas** no arquivo **SXA – Pastas**:

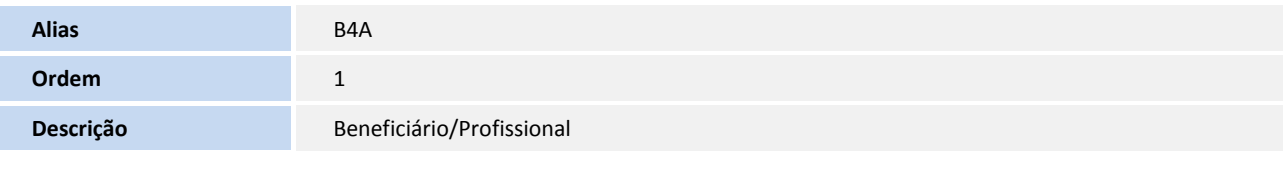

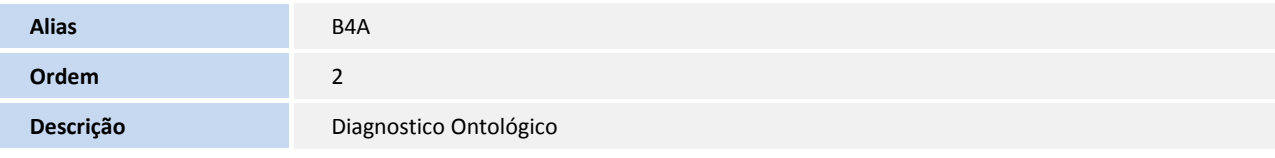

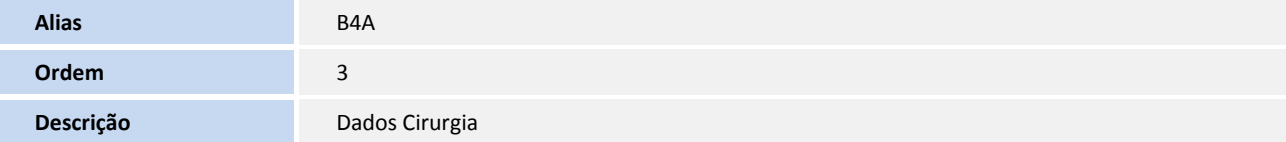

#### **Procedimentos para Utilização**

#### **Incluindo um anexo Clínico no Remote**

- 1. No **Plano de Saúde (SIGAPLS)** acesse **Atualizações/Atendimento/Anex. Clinico (PLSA09A)**.
- 2. Clique em **Incluir** e escolha umas das opções **Solicitação de Radioterapia, Solicitação de Quimioterapia ou Solicitação de OPME**.
- 3. Preencha os campos e confirme.
- 4. Após a confirmação, o sistema apresenta o número da autorização, conforme exemplo abaixo.

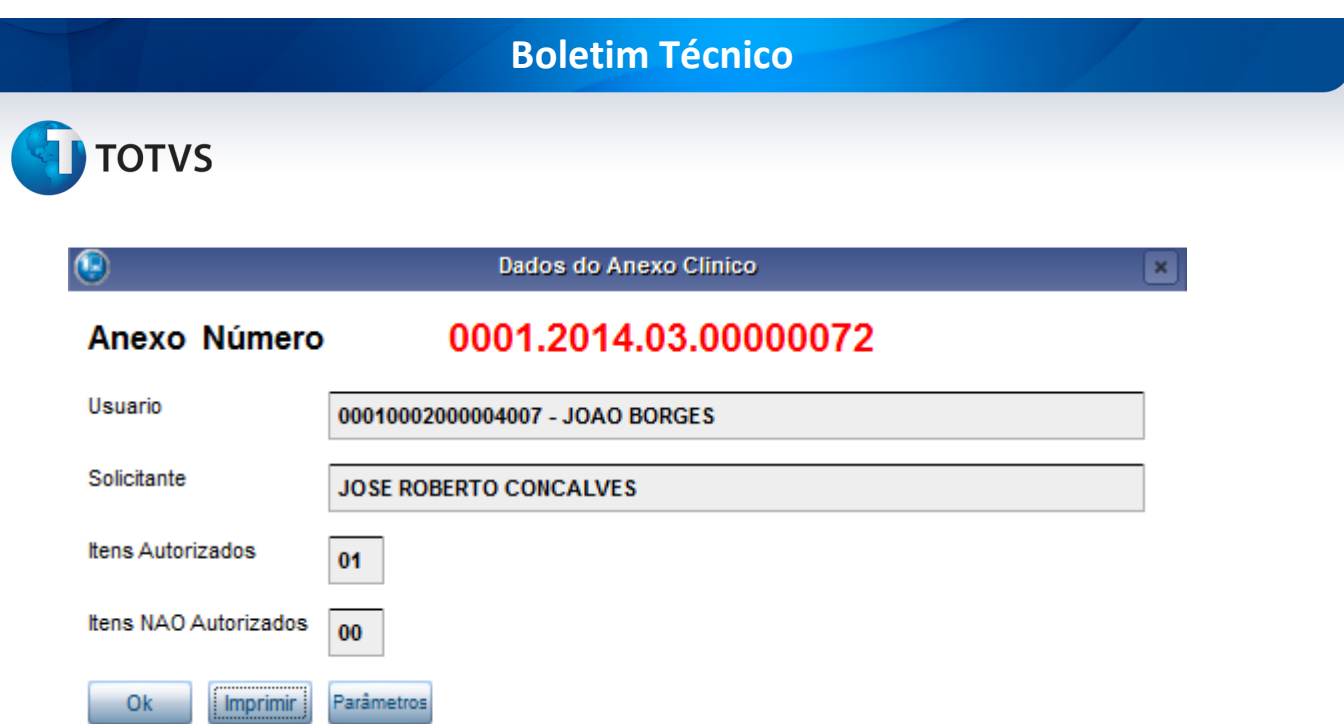

- 5. Utilize a opção **Imprimir** caso necessário ou selecione **OK** para finalizar.
- 6. Clique em **Ações Relacionadas** no menu, para **Alterar**, **Excluir**, **Visualizar**, **Cancelar** e **Imprimir** a guia.

#### **Incluindo um anexo Clínico no Portal**

1. No **Portal do Prestador** acesse **Principal/Anexo OPME(PPLLANOPM), Principal/Anexo Radioterapia(PPLLANRAD) ou Principal/Anexo Quimioterapia(PPLLANQUI)**.

- 2. Selecione no campo **003 Número da Guia Refer**., a guia relacionada ao Anexo. Após o preenchimento utilize a opção **para carregar os dados da guia referenciada** no anexo clinico.
- 3. Preencha os demais campos e confirme.
- 4. Após a confirmação. o sistema apresenta o numero da autorização, conforme exemplo abaixo.

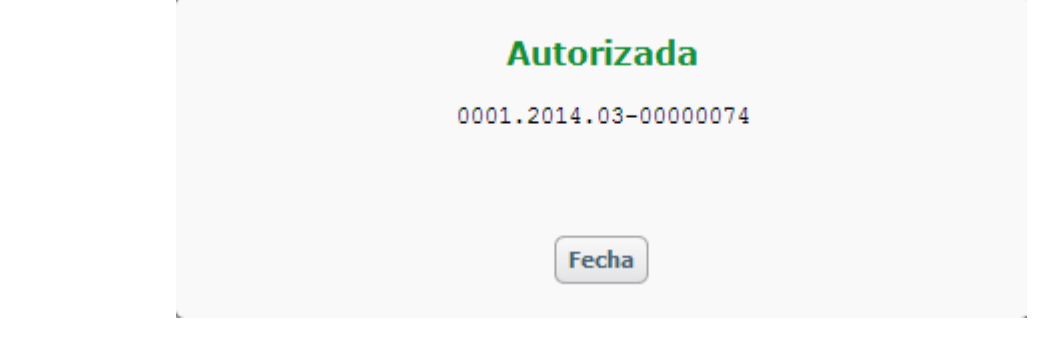

5. Utilize a opção **Imprimir** caso necessário ou selecione **Voltar** para uma nova inclusão.

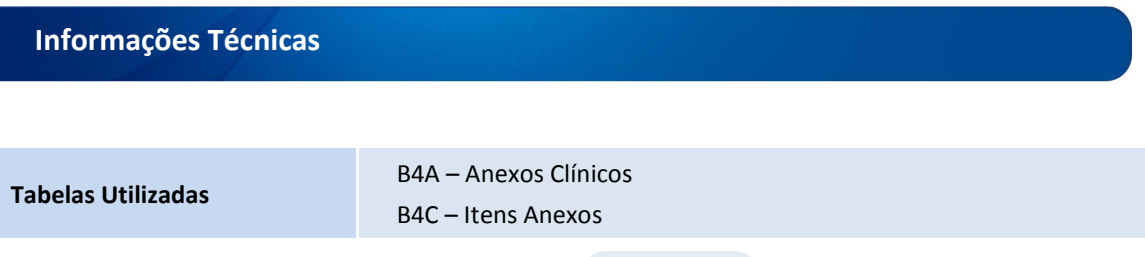

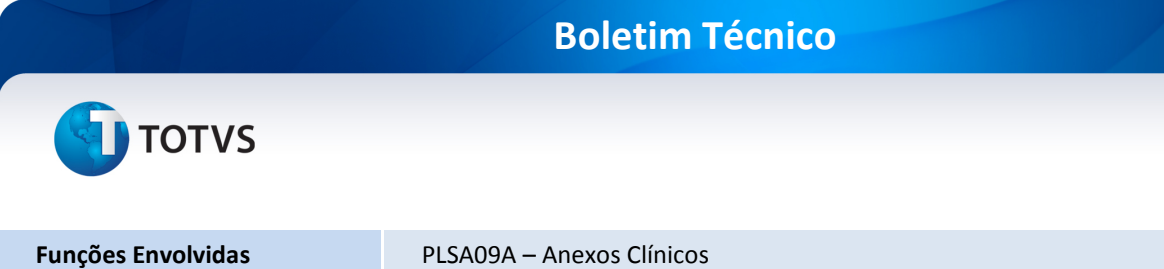

**Sistemas Operacionais Windows/Linux**